# **SGH-zx20 Series**

## **PORTABLE Quad/Dual-Mode**

## **TELEPHONE**

**User Guide Please read this manual before operating your phone, and keep it for future reference.**

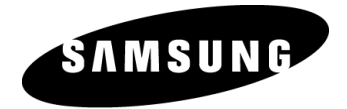

UCFFE1\_WB\_051106\_F1

## **Intellectual Property**

All Intellectual Property, as defined below, owned by or which is otherwise the property of Samsung or its respective suppliers relating to the SAMSUNG Phone, including but not limited to, accessories, parts, or software relating there to (the "Phone System"), is proprietary to Samsung and protected under federal laws, state laws, and international treaty provisions. Intellectual Property includes, but is not limited to, inventions (patentable or unpatentable), patents, trade secrets, copyrights, software, computer programs, and related documentation and other works of authorship. You may not infringe or otherwise violate the rights secured by the Intellectual Property. Moreover, you agree that you will not (and will not attempt to) modify, prepare derivative works of, reverse engineer, decompile, disassemble, or otherwise attempt to create source code from the software. No title to or ownership in the Intellectual Property is transferred to you. All applicable rights of the Intellectual Property shall remain with SAMSUNG and its suppliers.

## **Samsung Telecommunications America (STA), Inc.**

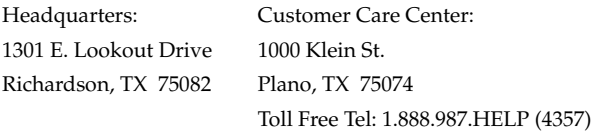

Internet Address: http://www.samsungusa.com

 $^{\circ}$ 2006 Samsung Telecommunications America, Inc. is a registered trademark of Samsung Electronics America, Inc. and its related entities.

Printed in Korea

GH68-09238A

Openwave® is a registered Trademark of Openwave, Inc. RSA® is a registered Trademark RSA Security, Inc.

## **Disclaimer of Warranties; Exclusion of Liability**

EXCEPT AS SET FORTH IN THE EXPRESS WARRANTY CONTAINED ON THE WARRANTY PAGE ENCLOSED WITH THE PRODUCT, THE PURCHASER TAKES THE PRODUCT "AS IS", AND SAMSUNG MAKES NO EXPRESS OR IMPLIED WARRANTY OF ANY KIND WHATSOEVER WITH RESPECT TO THE PRODUCT, INCLUDING BUT NOT LIMITED TO THE MERCHANTABILITY OF THE PRODUCT OR ITS FITNESS FOR ANY PARTICULAR PURPOSE OR USE; THE DESIGN, CONDITION OR QUALITY OF THE PRODUCT; THE PERFORMANCE OF THE PRODUCT; THE WORKMANSHIP OF THE PRODUCT OR THE COMPONENTS CONTAINED THEREIN; OR COMPLIANCE OF THE PRODUCT WITH THE REQUIREMENTS OF ANY LAW, RULE, SPECIFICATION OR CONTRACT PERTAINING THERETO. NOTHING CONTAINED IN THE INSTRUCTION MANUAL SHALL BE CONSTRUED TO CREATE AN EXPRESS OR IMPLIED WARRANTY OF ANY KIND WHATSOEVER WITH RESPECT TO THE PRODUCT. IN ADDITION, SAMSUNG SHALL NOT BE LIABLE FOR ANY DAMAGES OF ANY KIND RESULTING FROM THE PURCHASE OR USE OF THE PRODUCT OR ARISING FROM THE BREACH OF THE EXPRESS WARRANTY, INCLUDING INCIDENTAL, SPECIAL OR CONSEQUENTIAL DAMAGES, OR LOSS OF ANTICIPATED PROFITS OR BENEFITS.

## **Table of Contents**

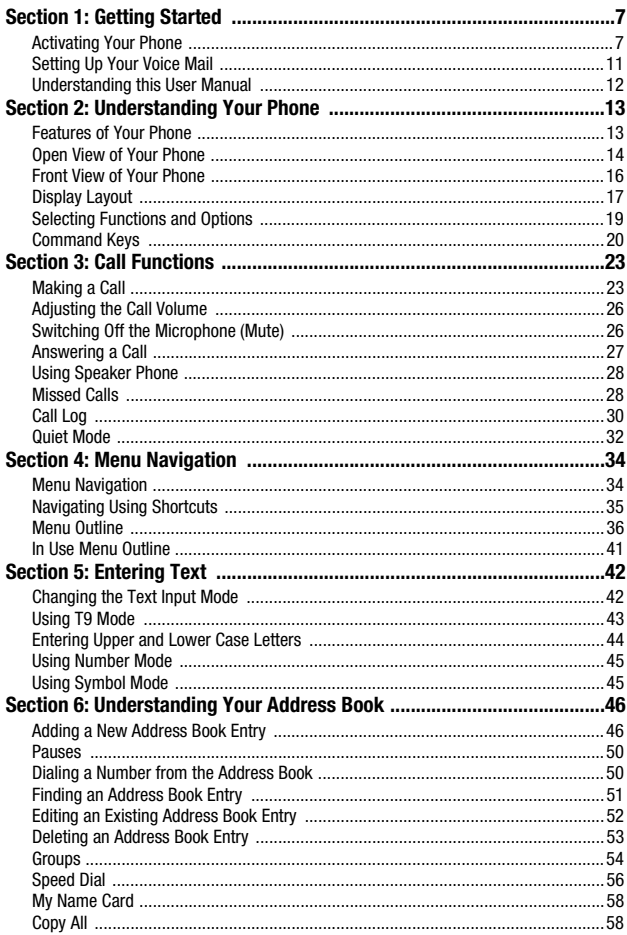

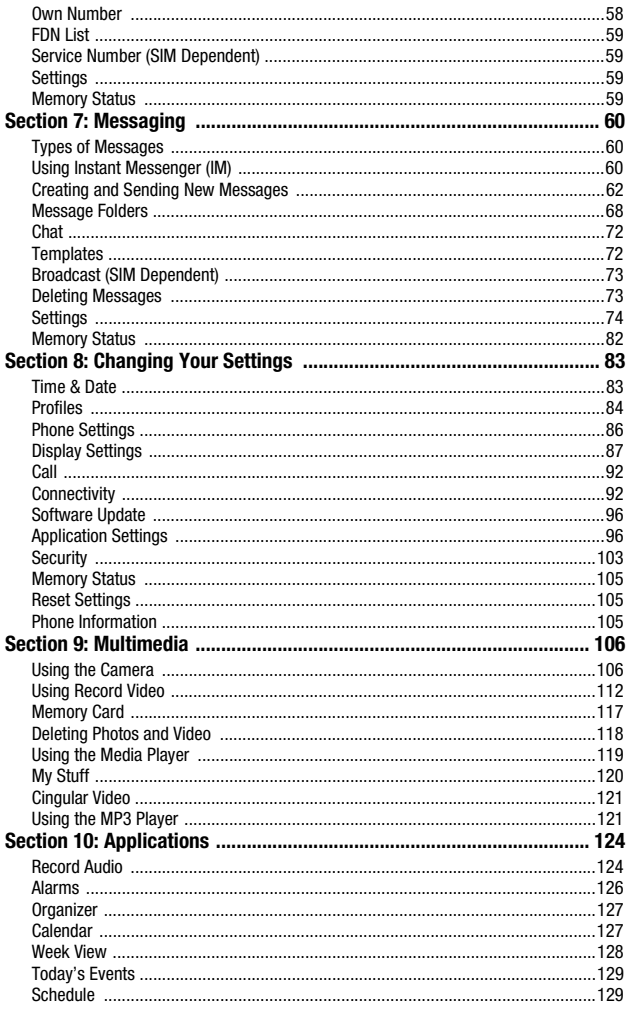

Table of Contents 5

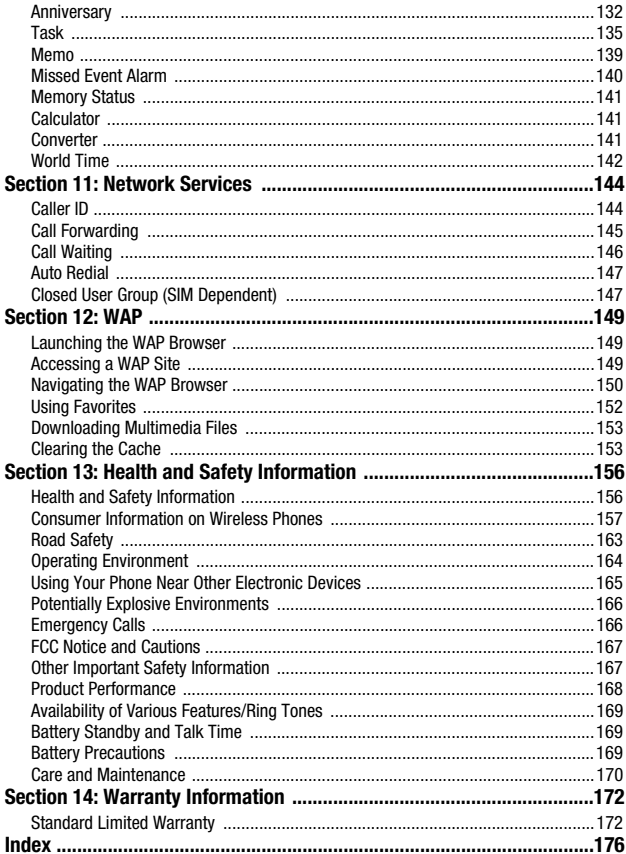

## <span id="page-6-0"></span>**Section 1: Getting Started**

#### **Topics Covered**

- Activating Your Phone
- Setting Up Your Voice Mail
- Understanding this User Manual

This section allows you to start using your phone by activating your service, setting up your voice mail, contacting customer support, or getting an understanding of how this manual is put together.

#### <span id="page-6-1"></span>**Activating Your Phone**

When you subscribe to a cellular network, you are provided with a plug-in SIM card loaded with your subscription details, such as your PIN or any optional services available. To Install the SIM card, use the following instructions:

#### **Installing the SIM Card**

**Note**: The plug-in SIM card can be easily damaged by scratches or bending, so be careful when handling, inserting, or removing the card.

To install the SIM card:

- **1.** If necessary, switch off the phone by holding down the  $\widehat{\bigotimes}$  key.
- **2.** Remove the battery. To do so: Slide the battery lock toward the top of the phone and hold it in that position. Lift the battery away as shown.

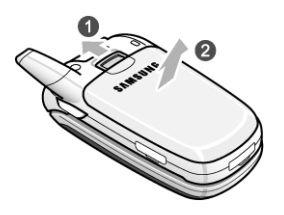

Section 1: Getting Started 7

**3.** Slide the SIM card into the SIM card socket, as shown, so that the card locks into position.

Make sure the gold colored contacts of the card face into the phone.

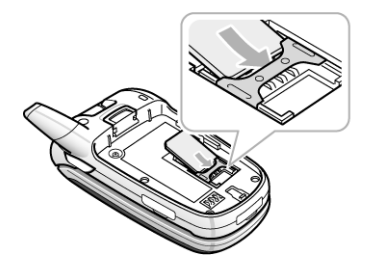

**4.** To remove the SIM card, slide it upwards as shown.

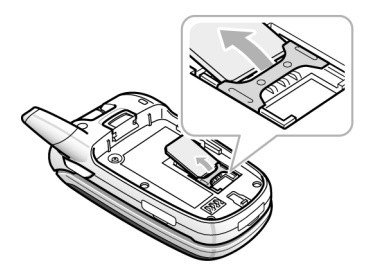

**5.** Replace the battery so that the tabs on the end align with the slots at the bottom of the phone.

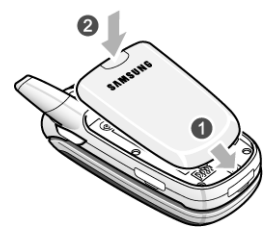

**6.** Press the battery down until it clicks into place. Make sure that the battery is properly installed before switching on the power.

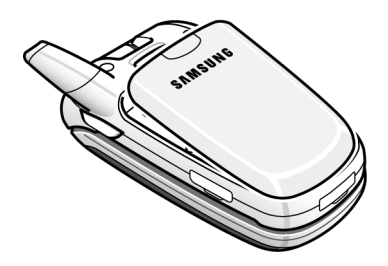

## **Charging the Battery**

Your phone is powered by a rechargeable Li-ion battery. A travel charger comes with your phone for charging the battery. Use only approved batteries and chargers. Ask your local Samsung dealer for further details.

The travel charger allows you to use the phone while the battery is charging, but this causes the phone to charge slowly.

Warning: Only use the charger provided with your device or a charger approved by Samsung for use with your device.

**Note**: You must fully charge the battery before using your phone for the first time. A discharged battery recharges fully in approximately 200 minutes.

To charge the battery:

**1.** With the battery in position on the phone, plug the connector of the travel charger into the jack at the bottom of the phone.

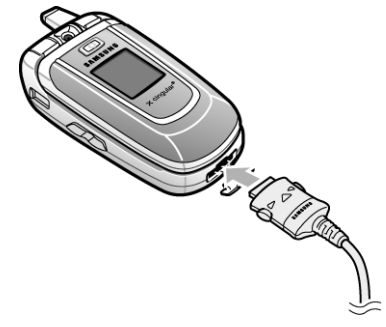

**2.** Plug the adapter into a standard AC wall outlet.

**Note**: For connection to an electrical supply not located in the U.S., you must use an adaptor of the proper configuration for the power outlet. Use of the wrong adapter could damage your phone and void your warranty.

**3.** When charging is finished, unplug the charger from the power outlet then disconnect it from the phone by pressing the buttons on both sides of the connector and pulling the connector out.

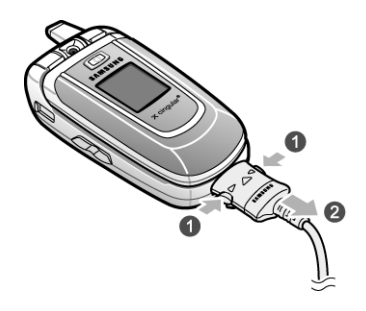

**Note**: You must unplug the charger before removing the battery from the phone during charging, otherwise, the phone could be damaged.

#### **Low Battery Indicator**

When the battery is weak and only a few minutes of talk time remain, a warning tone sounds and a pop-up message repeats at regular intervals on the display. In this case, your phone will turn off the backlight to conserve the remaining battery power.

When the battery level is too low, the phone turns off automatically.

#### **Turning on Your Phone**

- **1.** Press and hold the  $\widehat{\bigotimes}$  key until the phone turns on.
- **2.** If the phone asks you to enter a password, enter a password and press the **Confirm** soft key or the  $X$  key.
- **3.** If the phone asks for a PIN, enter the PIN and press the **Confirm** soft key or the  $\times$  key.

## **Turning off Your Phone**

Press and hold the  $\bigcirc$  key until the power-off image displays.

#### <span id="page-10-0"></span>**Setting Up Your Voice Mail**

#### **Dialing Your Voice Mail Box**

To access your voice mail from your keypad, use the following steps:

**1.** In Idle mode, press and hold the  $\boxed{1}$  key.

Section 1: Getting Started 11

**2.** Follow the voice mail prompts to access messages.

#### **Accessing Your Voice Mail**

- **1.** In Idle mode, press the **Menu**  $(\cdots)$  soft key to access Menu mode.
- **2.** Highlight **Recent Calls** and press the **Select** soft key or the  $X$  key.
- **3.** Highlight **Voice Mail** and press the **Select** soft key or the  $X$  key.
- **4.** Highlight **Connect to Voice Mail** and press the **Select** soft key or the key.

Your phone dials the specified number of the voice mail center.

**5.** When connected, follow the voice prompts from the voice mail center.

#### **Changing the Voice Mail Number**

Your SIM card gives you a default service number for the voice mail center. However, you may need to change the number. Use the following procedures to change your voice mail number.

- **1.** In Idle mode, press the **Menu**  $(\lfloor \cdot \cdot \cdot \rfloor)$  soft key to access the Menu mode.
- **2.** Highlight **Recent Calls** and press the **Select** soft key or the  $X$  key.
- **3.** Highlight **Voice Mail** and press the **Select** soft key or the  $X$  key.
- **4.** Highlight **Voice Server Number** and press the **Select** soft key or the key.
- **5.** Press and hold the  $\epsilon$  key to clear the current number, enter a new number and press the **Save** soft key or the  $X$  key.
- **6.** When you are finished, press the  $\bigotimes$  key.

## <span id="page-11-0"></span>**Understanding this User Manual**

The chapters of this guide generally follow the same order as the menus and sub menus in your phone.

Also included is important safety information that you should know before using your phone. Most of this information is near the back of the guide, beginning on [page](#page-155-2)  [156.](#page-155-2)

If you still have questions, we'll be happy to answer them. Just call our Samsung Customer Care Center toll-free at 1.888.987.HELP (4357).

## <span id="page-12-0"></span>**Section 2: Understanding Your Phone**

#### **Topics Covered**

- Features of Your Phone
- Open View of Your Phone
- Front View of Your Phone
- Display Layout
- Selection Functions and Options
- Command Keys

This section outlines some key features of your phone. It also displays the screen and the icons that are displayed when the phone is in use.

### <span id="page-12-1"></span>**Features of Your Phone**

Your phone is lightweight, easy-to-use and offers many significant features. The following list outlines a few of the features included in your phone.

- Mobile Instant Messaging
- Built-In Digital Camera with flash and Video Capture
- MP3 Player, and Java Games
- Hands-free speakerphone
- Bluetooth Wireless Technology
- Organizer feature provides Calendar, Alarms, Calculator, and Converter
- Multimedia Messaging Service-send and receive text messages with animation and sound
- Text Messaging Service-send and receive alphanumeric messages and Email
- MEdia Net internet browsing
- Support 64 note polyphonic ringtones, MP3 ringtones, and AAC ringtones

## <span id="page-13-0"></span>**Open View of Your Phone**

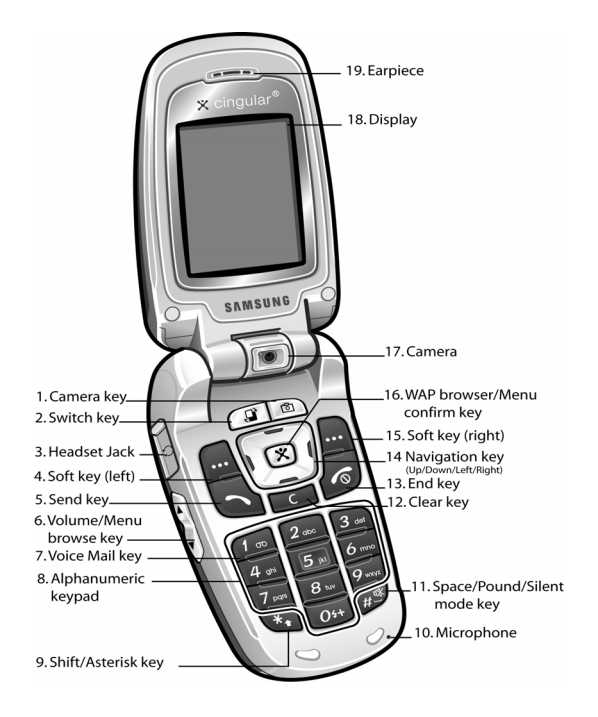

#### **Keys**

- **1. Camera**: Use the camera to take photos and record videos.
- **2. Switch key**: Allows you to switch between four preset menu items. See ["Switch Key" on page 22](#page-21-0) for more information.
- **3. Headset Jack**: Allows you to plug in an optional headset for convenient, hands-free conversations.
- **4. Soft key (left)**: Performs the functions indicated by the screen text on the bottom of the display.
- **5. Send key**: Allows you to place or receive a call. In idle mode, press the key once to access the Call Log. Press again to dial the number.
- **6. Volume/Menu browse key**: Allows you to adjust the ringer volume in idle mode (with the flip open) or adjust the voice volume during a call. The volume key can also be used to scroll up or down to navigate through menu options. To mute the ringer during an incoming call, press the volume key up or down. You can also control the volume of the Audio and Media player.
- **7. Voice Mail key**: Press and hold to automatically dial your voice mail.
- **8. Alphanumeric keypad**: Use these keys to enter number, letters and characters.
- **9. Shift/Asterisk key**: Enters the asterisk character for calling features. In text entry mode, press to change the character input type.
- **10. Microphone**: The microphone allows the other caller to hear you clearly when you are speaking to them. It is also used to record memo's and audio during a video recording.
- **11. Space/Pound/Silent mode key**: Enters the [#] character for calling features. In text entry mode, press to enter a space. In idle mode, press and hold to activate Vibration mode feature.
- **12. Clear key**: Deletes characters from the display when you are in text entry mode. When in a menu, press to return to the previous menu.
- **13. End key**: Ends a call. Press and hold this key for a few seconds to turn your phone on or off. While in the main menu, it returns the phone to idle mode and cancels your input. When you receive an incoming call, press to reject the call.
- **14. Navigation key (Up/Down/Left/Right)**: This key allows you to scroll through the phone menu options and provides a shortcut to phone functions from idle mode.
- **15. Soft key (right)**: Performs the functions indicated by the screen text on the bottom of the display.
- **16. WAP browser/Menu confirm key**: Press to launch WAP browser. Pressing the  $X$  key when navigating through a menu accepts the highlighted choice menu. Press in camera mode to take a photo.
- **17. Camera key**: Press to launch camera or video mode. See ["Camera Key" on](#page-21-1)  [page 22](#page-21-1) for more information.
- **18. Display**: The screen displays all the information needed to operate your phone.
- **19. Earpiece**: The speaker allows you to hear the other caller and the different ring tones and sounds offered by your phone.

#### <span id="page-15-0"></span>**Front View of Your Phone**

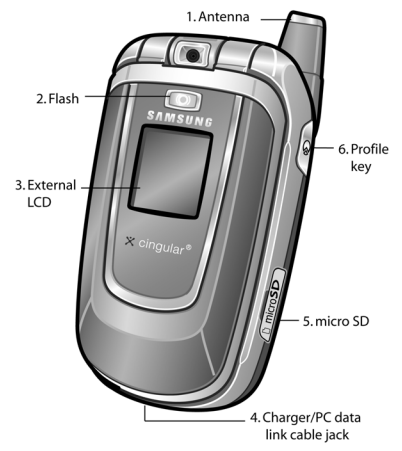

#### **Keys**

- **1. Antenna**: Used to obtain reception.
- **2. Flash**: The flash sense will light when flash options Shoot Only or Permanent are selected.
- **3. External LCD**: indicates when you have an incoming call or a message.
- **4. Charger/PC data link cable jack**: This connector is used to plug in the charger accessories.
- **5. MicroSD card slot**: Allows you to insert a specialized memory card made especially for mobile phones.
- **6. Profile key**: Press and hold to view profiles. Use the Volume key on the left side of the phone to highlight your selection.

## <span id="page-16-0"></span>**Display Layout**

The display area has 3 areas. They are:

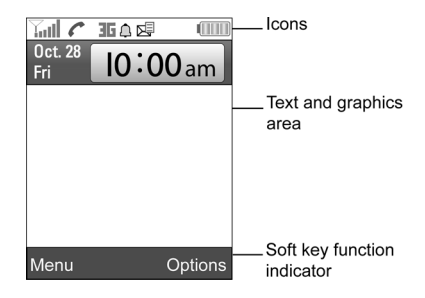

#### **Icons**

- $\overline{Y}_{n+1}$  Shows the received signal strength. The greater the number of bars, the stronger the signal.
- 36
	- Appears when you are in an area of the network that supports 3G/UMTS.
- 
- Appears when you are connected to the 3G/UMTS network.
- Б Appears when you are in an area of the network that supports GPRS.
- гŌ, Appears when you are connected to the GPRS network.
- ΠΦ Appears when a new text message has been received.

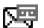

Appears when a new voice mail has been received.

Section 2: Understanding Your Phone 17

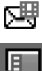

Appears when a new multimedia message has been received.

Appears when the MicroSD<sup>TM</sup> memory card has been inserted.

- Appears when you set your phone to Vibration All. 4 Y
- Appears when you set the alert profile to a Normal or Car.  $\sqrt{p}$
- A
	- Appears when speaker phone is activated.
- $\mathbb{C}$ Appears when speaker phone is turned off.
- Appears when a Bluetooth device is connected. 霧
- ®न्त Appears when there is a new push message received.
- ΓQ Appears when there is a new email message received.
- œ Appears when your connected to a WAP service.
- Ω. Appears when you set an alarm to ring at a specified time.
- X. Appears when you are out of your service area.
- c Appears when a call is in progress.
- **SER** Shows the level of your battery. The more bars you see, the more power you have remaining.
- e Appears when the Call Forwarding feature is active.
- BC. Appears when the Meeting profile is activated.
- 朱 Appears when the Outdoor profile is activated.
- N. Appears when the Silent profile is activated.
- Appears when the Car profile is activated.and a

## <span id="page-18-0"></span>**Selecting Functions and Options**

Your phone offers a set of functions that allow you to customize it. These functions are arranged in menus and sub-menus, accessed using the two soft keys. Each menu and sub-menu allows you to view and alter the settings of a particular function.

#### **Soft Keys**

The roles of the soft keys vary depending on the function you are currently using. The labels on the bottom line of the display just above each key indicate their current role. The following diagram shows the soft key role while in Idle mode.

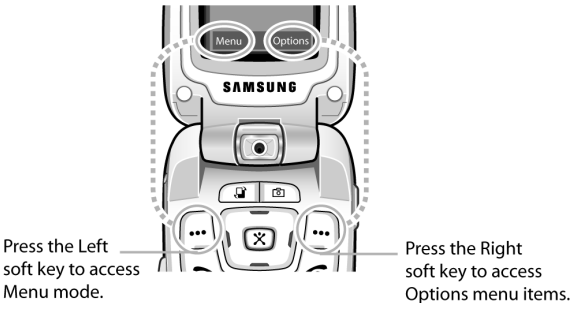

#### **Selecting Options**

To view the various functions and options available and to select the one you want:

- **1.** Press the appropriate soft key.
- **2.** To select the function displayed or the option highlighted, press the **Select** soft key or the  $X$  key.
- **3.** To view the next function or highlight the next option on a list, press the **Down** Navigation key.
- **4.** To move back to the previous function or option on a list, press the **Up** Navigation key.
- **5.** To move back up one level in the menu structure, press the  $\boxed{\phantom{0}}$  key or the **Back** soft key.
- **6.** To exit the menu structure without changing the settings, press the  $\sqrt{\infty}$ key.

In some functions, you may be asked for a password or PIN. Enter the code and press the **Confirm** soft key or the  $X$  key.

When you access a list of options, your phone highlights the currently active option. If, however, there are only two options, such as **On/Off** or **Enable/Disable**, your phone highlights the option that is not currently active, so that you can select it directly.

### <span id="page-19-0"></span>**Command Keys**

Functions for the soft keys are defined by what appears above each in the display.

There are two soft keys, the left ( $\left( \cdots \right)$ ) soft key and the right ( $\left( \cdots \right)$ ) soft key.

#### **Soft keys**

The roles of the soft keys vary depending on the function you are currently using; the labels on the bottom line of the display just above each key indicate their current role.

#### **Left Soft Key**

Some functions of the **Left** ( $\cdots$ ) soft key are as follows.

- $\bullet$  In the Idle screen, press the **Menu** ( $\left(\cdots\right)$ ) soft key to open the Menu screen.
- When in a menu mode the Left  $(\cdots)$  soft key function is Select.

#### **Right Soft Key**

Some functions of the **Right**  $(\cdots)$  soft key are as follows.

- In the idle screen, press the **Options**  $(\overline{\cdots})$  soft key to open the Options Quick Reference menu.
- When in a menu mode the **Right**  $(\cdot \cdot \cdot)$  soft key function is **Back**.

#### **Clear Key**

The **Clear** ( $\boxed{\subset}$ ) key is used to erase or clear numbers, text, or symbols from the display. You can also use the  $\epsilon$  key to return to a previous menu or to return to idle mode from any menu.

- If you enter an incorrect character, briefly press the **Clear** ( $\boxed{\subset}$ ) key to backspace (and delete) the character. To erase the entire sentence, press and hold the **Clear**  $(\sqrt{c})$  key.
- $\bullet$  To back up one menu level, briefly press the **Clear** ( $\begin{array}{|c|c|c|}\n\hline\n\bullet & \text{for } 0\n\end{array}$  key.

#### **End Key**

The **End** ( $\bigcirc$ ) key is used to turn on/off your phone, disconnect calls, and return to the idle mode.

- Press and hold the **End**  $(\sqrt{0})$  key to turn on your phone.
- $\bullet$  Briefly press the **End** ( $\circledcirc$ ) key once to disconnect a call.
- Press **End** ( $\bigcirc$ ) key to return to idle mode from any menu, or to cancel the last input.

#### **Send Key**

The **Send** ( $\rightarrow$ ) key is used to answer calls, dial calls, and to recall the last number(s) dialed, received, or missed.

- Press the **Send** (  $\rightarrow$  ) key once to answer calls.
- Enter a number and briefly press the **Send** ( **•** ) key to make a call.
- Briefly press the **Send** ( ) key in idle mode to display a list of recent calls to and from your phone.
- Press the **Send** ( $\rightarrow$ ) key twice in idle mode to call the most recent number.
- Press the **Send** (  $\rightarrow$  ) key to pick up a waiting call. Press the **Send** (  $\rightarrow$  ) key again to switch back to the other call.

#### **Navigation Key**

Use the directional keys on the navigation key to browse menus, sub menus, and lists. Press the up or down navigation when jumping to highlighted links on the web.

Each key also acts as a shortcut to launch applications. All navigation keys are setup as **\*User-Defined Shortcut Keys**.

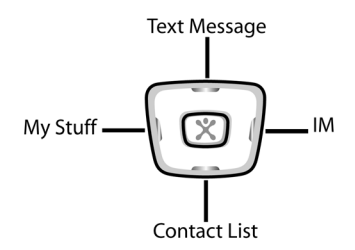

Section 2: Understanding Your Phone 21

#### <span id="page-21-0"></span>**Switch Key**

The **Switch** key allows you to select preset menu items.

**1.** Press the  $\boxed{1}$  key.

**Note**: This key can be used in any menu.

- **2.** The following menu items appear in the option bar:
- **Call**: select to access a blank call screen. Enter the number you want to call and press the  $\sim$  key.
- **Messaging**: select to access the Messaging menu.
- **MEdia Net**: select to access MEdia Net Homepage.
- **End All?**: ends all operations and returns you to Idle mode.
- **3.** Use the **Left** or **Right** Navigation key to select an option and press the **Select** soft key or the  $X$  key.

#### <span id="page-21-1"></span>**Camera Key**

In Idle mode, press the  $\Box$  key to turn on the camera. See "Section 9: [Multimedia" on page 106](#page-105-2), for more information.

#### **Profile Key**

The Profile key allows quick access to profiles associated with the volume settings and levels of your phone. Profiles are responsible for ringers, alarms, notifications, and system sounds. See ["Profiles" on page 84](#page-83-1) for more detailed information.

#### **With the folder closed**

- **1.** Press and hold the  $\bullet$  key on the upper right side of the zx20, to view profiles.
- **2.** Use the **Volume** key on the left side of the phone to highlight a profile.
- **3.** Press the  $\boxed{\circ}$  to apply the profile.

#### **With the folder open**

- **1.** Press the  $\boxed{\ }$  key on the upper right side of the zx20, to view profiles.
- **2.** To highlight a profile, use the **Volume** key on the left side of the phone or the **Up** or **Down** Navigation.
- **3.** Press the  $X$  key to apply the profile.

## <span id="page-22-0"></span>**Section 3: Call Functions**

#### **Topics Covered**

- Making a Call
- Adjusting the Call Volume
- Switching Off the Microphone (Mute)
- Answering a Call
- Using Speaker Phone
- Missed Calls
- Call Log
- Quiet Mode

This section allows you to make or answer a call. It also includes the features and functionality associated with making or answering a call.

#### <span id="page-22-1"></span>**Making a Call**

When the idle screen displays, enter the area code and phone number, and press the  $\sim$  key.

#### **Making an International Call**

- **1.** Press and hold the  $\boxed{\circ}$  key. The **+** character appears.
- **2.** Enter the country code, area code, and phone number and press the key.

#### **Making a Second Call**

To make a call while you have a call in progress:

- **1.** Enter the phone number that you wish to dial or look it up in the Address Book.
- **2.** Press the key to dial the second call. The first call is automatically put on hold.

#### **Alternatively,**

**1.** Put the current call on hold by pressing the **Hold** soft key.

Section 3: Call Functions 23

**2.** Make the second call in the normal way.

#### **Making a Conference Call**

A **Conference Call** is a network service that allows up to six people to take part simultaneously in a multi-party call.

For further details about subscribing to this service, contact your service provider.

#### **Setting Up a Conference Call**

**1.** Call the participant in the normal way.

Call the second participant in the normal way. The first call is automatically placed on hold.

**2.** To join the first participant to the conference call, press the **Options** soft key.

Press the **Up** or **Down** Navigation key to highlight **Join** and press the **Select** soft key or the  $X$  key.

**3.** To add a new person to the conference call, call the new person in the normal way and then press the **Options** soft key.

Press the **Up** or **Down** Navigation key to highlight **Join** and press the **Select** soft key or the  $X$  key.

Repeat as required.

#### **Having a Private Conversation with One Participant**

During a conference call:

**1.** Press the **Options** soft key.

Press the **Up** or **Down** Navigation key to highlight **Split** and press the **Select** soft key or the  $X$  key.

Press the **Up** or **Down** Navigation key to select the number you would like to separate from the conference call and press the **Split** soft key.

Now you can talk privately to that person. The other participants can continue to converse with each other.

**2.** To rejoin the conference call, press the **Options** soft key.

Press the **Up** or **Down** Navigation key to highlight **Join** and press the **Select** soft key or the  $X$  key.

All of the conference call participants can now hear each other.

#### **Dropping One Participant**

- **1.** Press the **Options** soft key.
- **2.** Press the **Up** or **Down** Navigation key to highlight **Drop Call** and press the **Select** soft key or the  $X$  key.
- **3.** Press the **Up** or **Down** Navigation key to select the number of the caller to be dropped and press the  $X$  key.

A check mark appears beside the selected number.

**4.** Press the **Drop** soft key.

The call with that participant ends. You can continue to talk to the other participants on the conference call.

#### **Correct the Number**

- **1.** To clear the last digit displayed, press the  $\boxed{\phantom{0}}$  key.
- **2.** To clear any other digit in the number, press the **Left** or **Right** Navigation key until the cursor is immediately to the right of the digit to be cleared. Press the  $\leq$  key. You can also enter a missing digit.
- **3.** To clear the whole display, press and hold the  $\boxed{\phantom{0000}}$  key.

#### **Ending a Call**

When you want to finish your call, briefly press the  $\sqrt{\delta}$  key.

#### **Redialing the Last Number**

The phone stores the numbers of the calls you've dialed, received, or missed if the call recipient or caller is identified.

To recall any of these numbers:

**Note**: If you have typed characters on the display, press the  $\bigotimes$  key to return to Idle mode.

- **1.** Press the key to display a list of the most recent numbers used in the order you dialed or received them.
- **2.** Use the **Up** and **Down** keys to scroll through the numbers until the number you want highlights.
- **3.** Before you dial the number, press the **Options** soft key. The following options appear in the display.
- **Details**: allow you to view details about the call. Such as the date and time of the call.
- **Voice Call**: allows you to call the highlighted phone number.
- **Paste**: allows you to paste the number in the display. Press the **the state** to dial the number or press the Options soft key for additional options.
- **Save to Address Book**: saves number to your Address Book.
- **Send Message**: allows you to send a multimedia message or text message to the highlighted phone number.
- **Delete**: allows you to delete the selected number or delete all the number in the call log.
- **4.** To dial the number, press the key. Alternatively, press the **Options** soft key, highlight **Voice Call** and press the **Select** soft key or the  $X$  key.

#### **Making a Call from the Address Book**

You can store phone numbers that you use regularly on the SIM card or in the phone's memory. These entries are stored in the Address Book.

Once you have stored a number in the Address Book, you can dial it by pressing a few keys. You can also assign your most frequently-used numbers to number keys using the Speed Dial feature.

For further details about the Address Book feature, see ["Section 6: Understanding](#page-45-2)  [Your Address Book" on page 46.](#page-45-2)

## <span id="page-25-0"></span>**Adjusting the Call Volume**

During a call, if you want to adjust the earpiece volume, use the Volume keys on the left side of the phone.

Press the **k** key to increase the volume level and the  $\forall$  key to decrease the level.

In Idle mode, you can also adjust the keypad tone volume using these keys.

## <span id="page-25-1"></span>**Switching Off the Microphone (Mute)**

You can temporarily switch off your phone microphone, so that the person on the phone cannot hear you.

To switch the microphone off temporarily:

**Press the Mute soft key.** 

To switch the microphone back on:

**Press the Unmute soft key.** 

### <span id="page-26-0"></span>**Answering a Call**

When someone calls you, the phone rings and displays the incoming call image.

The caller's phone number, or name if stored in Address Book, displays.

**1.** If necessary, open the phone. Press the **Recept** soft key to answer the incoming call.

If the **Open to Answer** option is activated, you can answer the call simply by opening the phone. For further details about the **Open to Answer** option, see ["Open to Answer" on page 87.](#page-86-2)

If the **Anykey Answer** option is activated, you can press any key to answer a call except for the key and the **Reject** soft key. For further details about the **Anykey Answer** option, see ["Anykey Answer" on page 87](#page-86-1).

**Note**: Press the volume keys on the side of the phone to mute the ringer.

**2.** End the call by closing the phone or press the  $\sqrt{6}$  key.

**Note**: You can answer a call while using a menu feature. After ending the call, the phone returns to the function screen you were using.

#### **Answering a Waiting Call**

You can answer an incoming call while you have a call in progress, if this service is supported by the network and you have set Call Waiting to Activate. You are notified of an incoming call by a call waiting tone.

To answer a call while you have a call in progress:

- **1.** Press the **Resu** key or the **Accept** soft key.
- **2.** Select **Accept** and press the **Select** soft key

Alternatively, select **End Active Call** to end the active call.

**3.** To switch between the two calls, press the **Options** soft key.

Press the **Up** or **Down** Navigation key to highlight **Swap** and press the **Select** soft key or the  $X$  key.

**4.** To end a call on hold, press the **Options** soft key, highlight **Drop**.

Press the **Select** soft key or the  $X$  key.

Press the **Up** or **Down** Navigation key to highlight **Drop Active Call** and press the **Select** soft key or the  $X$  key.

#### **Switching Between Two Calls**

When you have an active call and a call on hold, you may switch between the two calls, changing the one on hold to active and placing the other on hold.

- **1.** To switch between the two calls, press the **Options** soft key.
- **2.** Press the **Up** or **Down** Navigation key to highlight **Swap** and press the **Select** soft key or the  $X$  key.

The current call is placed on hold and the call on hold is reactivated so that you can continue conversing with that person.

**3.** End each call normally by pressing the  $\heartsuit$  key.

## <span id="page-27-0"></span>**Using Speaker Phone**

- **1.** Press the sey or the **Accept** soft key to accept the call or enter the number you would like to call and press the  $\sim$  key.
- **2.** Once the call is connected, press the  $X$  key.

Press the **Yes** soft key to activate the speaker phone function.

Alternatively to activate the speaker phone function, press the **Options** soft key. **Speaker Phone On** is highlighted, press the **Select** soft key or the key.

- **3.** Use the **Volume** key on the left side of the phone to adjust the speaker volume.
- **4.** To deactivate the speaker phone function, press the  $\mathbf{\hat{X}}$  key or press the **Options** soft key, **Speaker Phone Off** is highlighted, press the **Select** soft key or the  $X$  key.

#### <span id="page-27-1"></span>**Missed Calls**

When you are unable to answer a call for any reason, you can find out who was calling , if this service is available, so that you can call the person back.

The number of calls you have missed displays on the idle screen and the external display immediately after a call is missed.

#### **Viewing Missed Calls**

- **1.** If the phone is closed, open the phone.
- **2.** Press the **View** soft key.

The number corresponding to the most recent missed call displays, if available.

- **3.** To scroll through the missed calls, press the **Up** or **Down** Navigation key.
- **4.** To call the number, press the  $\sim$  key.

**5.** To edit or delete a missed call number, highlight the number and press the **Options** soft key. See procedure below.

#### **Alternatively,**

- **1.** In Idle mode, press the **Menu**  $(\cdots)$  soft key to access Menu mode.
- **2.** Use the **Navigation** keys to highlight **Recent Calls** and press the **Select** soft key or the  $X$  key.
- **3. Missed Calls** is highlighted, press the **Select** soft key or the  $X$  key to view calls.
- **4.** To scroll through the missed calls, press the **Up** or **Down** Navigation key.
- **5.** To call the number, press the **key.**
- **6.** To edit or delete a missed call number, highlight the number and press the **Options** soft key. See procedure below.

#### **Editing a Missed Call**

To edit a missed call number:

- **1.** Press the **Options** soft key, highlight **Paste** and press the **Select** soft key or the  $\times$  key.
- **2.** Edit the number and press the **Options** soft key. The following options appear in the display:
- **Save to Address Book**: allows you to save the number to the Address Book.
- **Send Message**: allows you to send a text message or multimedia message to the phone number.
- **Address Book**: allows you to access the Address Book, Contact List.
- **Call Log**: allows you to view the call log.
- **3.** Highlight **Save to Address Book** and press the **Select** soft key or the key.
- **4.** Highlight the memory location (SIM or Phone Memory) and press the **Select** soft key or the  $X$  key.
- **5.** Use the **Up** or **Down** Navigation key select an entry type.

Select **New** for a new entry and press the **Select** soft key or the  $X$  key.

Select **Update** to update an existing entry and press the **Select** soft key or the  $X$  key.

**6.** If you saved the number to Phone, highlight a phone type and press the **Select** soft key or the  $X$  key.

- **7.** Enter new contact information.
- **8.** After you have entered the new contact information, press the **Options** soft key. The following options appear in the display:
- **Save**: allows you to save the contact.
- **Special Options**: allows you add distinctive call features.
- **Add Item**: allows you to add additional number types.
- **9.** Highlight **Save** and press the **Select** soft key or the  $X$  key.

#### **Deleting a Missed Call**

- **1.** Press the **Up** or **Down** Navigation key to highlight the number to delete.
- **2.** Press the **Options** soft key.
- **3.** Press the **Up** or **Down** Navigation key to highlight **Delete** and press the **Select** soft key or the  $X$  key.

To delete the highlighted number, highlight **Selected** and press the **Select**  soft key or the  $X$  key.

To delete all numbers in the Missed Call log, highlight **All** and press the **Select** soft key or the  $X$  key.

**4.** Press the **Yes** soft key to confirm deletion.

#### <span id="page-29-0"></span>**Call Log**

The phone stores the numbers of the calls you've dialed, received, or missed. You can access these functions from Idle or Menu mode.

#### **Accessing the Call Log in Idle Mode**

**1.** In Idle mode, press the  $\sim$  key.

A list of most recent numbers dialed, in the order they were dialed or received appears in the display.

**2.** Press the  $\sim$  key to dial the number.

Alternatively, press the **Options** soft key, highlight **Voice Call** and press the **Select** soft key or the  $X$  key.

#### **Accessing the Call Log in Menu Mode**

- **1.** In Idle mode, press the **Menu** soft key to access Menu mode.
- **2.** Use the **Up** or **Down** Navigation key to highlight **Recent Calls** and press the **Select** soft key or the  $X$  key.

#### **Missed Calls**

This menu lets you view the 30 most recent calls you received, but did not answer.

The number and name, if already stored in your Address Book, displays with the time and date the call was received.

#### **Calls Made**

This menu lets you view the 30 most recent calls you dialed.

The number and name, if already stored in your Address Book, displays with the time and date the call was made.

#### **Calls Received**

This menu lets you view the 30 most recent calls you received.

The number and name, if already stored in your Address Book, displays with the time and date the call was received.

#### **Voice Mail**

This menu allows you to connect to your voice mail number or edit your voice server number.

#### **Speed Dial List**

This menu allows you to add or edit an existing speed dial entry.

To call a speed dial entry, use the **Up** or **Down** Navigation key to highlight the Speed Dial location associated with number you want to call and press the  $\rightarrow$  key.

#### **Delete All**

This menu allows you to delete all of the records in each call record separately, or you can delete all of your call records at one time.

#### **Call Time**

This menu lets you view the time log for last call made, and received.

**Note**: The actual time invoiced by your service provider may vary, depending on network features, rounding-off for billing purposes, and so on.

The following time logs are available:

- **Last Call Time**: shows the length of your last call.
- **Total Sent**: shows the total length of all calls you have made since the timer was last reset.
- **Total Received**: shows the total length of all calls you have received since the timer was last reset.
- **Total Time**: shows the total length of time for incoming and outgoing calls.
- **Reset Timers**: allows you to reset the call timers.

#### **Data Volume**

This menu lets you view recent Data Volume.

**Note**: The actual time invoiced by your service provider may vary, depending on network features, rounding-off for billing purposes, and so on.

The following data volume logs are available:

- **Recent Volume**: shows the recent amount of data in bytes
- **Total Volume**: shows the total amount of data in bytes.
- **Reset Volume**: allows you to reset the data volume logs.

#### **Data Call Time**

This menu lets you view recent Data Call Time.

**Note**: The actual time invoiced by your service provider may vary, depending on network features, rounding-off for billing purposes, and so on.

The following data call time logs are available:

- **Recent Time**: shows the length of your last data call.
- **Total Time**: shows the total amount data calls.
- **Reset Timers**: allows you to reset the data call timer.

#### **Address Book**

This menu allows you access the Address Book menu option. See ["Section 6:](#page-45-2)  [Understanding Your Address Book" on page 46](#page-45-2) for detailed information.

#### <span id="page-31-0"></span>**Quiet Mode**

**Quiet mode** is convenient when you wish to prevent the phone from making noise. in a theater for example.

In Idle mode, press and hold the  $\sqrt{\frac{4}{\pi}}$  key until the "Vibration All Activated" message and the Silent mode icon  $($ 

In Silent mode, instead of sounds, your phone will vibrate to inidicate activity, such an incoming call or message. It will also turn off the sound made when keys are pressed.

To exit and reactivate the previous sound settings, press and hold the  $\sqrt{\mu^*}$  key again. The Silent mode icon  $(\mathbf{A})$  no longer displays.

## <span id="page-33-0"></span>**Section 4: Menu Navigation**

#### **Topics Covered**

- Menu Navigation
- Navigating Using Shortcuts
- Menu Outline
- In Use Menu Outline

This section explains the menu navigation for your phone. It also includes an outline of all the available menus associated with your phone.

#### <span id="page-33-1"></span>**Menu Navigation**

You can tailor the phone's range of functions to your needs using menus and submenus. Menus and sub-menus can be accessed by scrolling, using the Navigation keys or by using the shortcuts.

#### **Accessing a Menu Function by Scrolling**

- **1.** In Idle mode, press the **Menu**  $(\cdots)$  soft key to access Menu mode.
- **2.** Scroll using the **Navigation** keys to reach a main menu, **Settings** for example. Press the **Select** soft key or the  $X$  key to enter the menu.
- **3.** If the menu contains sub-menus, **Call** for example, you can access them by pressing the **Select** soft key, the numeric key associated with the menu item, or the  $X$  key.

If the menu that you have selected contains further options, highlight the option and press the **Select** soft key or the  $X$  key.

- **4.** To scroll through the menus, press the **Up** or **Down** Navigation key or the **Volume** key located on the left side of the phone.
- **5.** To confirm the chosen setting, press the **Select** soft key, or the  $X$  key.
- **6.** To return to the previous menu level, press the **Back** soft key or the key.
- **7.** To exit the menu without changing the settings, press the  $\widehat{\infty}$  key.

#### **Return to the previous menu**

**1.** Press the **Back** (right)  $\cdots$  soft key to return to the previous menu.

**2.** If the **Back** soft key function does not appear in the display, press the key to return to the previous menu.

#### <span id="page-34-0"></span>**Navigating Using Shortcuts**

Shortcut keys allow you to quickly access menu items, sub-menus and options. Each menu item and option is numbered and can be accessed quickly by pressing the numeric key associated with the menu item or option you would like to access.

**Note**: Numbers in this section may not match the menu number on the phone, depending on the services supported by your SIM card.

For example, accessing the **Wallpaper** menu.

- **1.** In Idle mode, press the **Menu**  $(\cdots)$  soft key to access Menu mode.
- **2.** Press the  $\boxed{9^{m}}$  key for **Settings**.
- **3.** Press the  $\boxed{2^*}$  key for **Display Settings**.
- **4.** Press the  $\boxed{2}$  key for **Wallpaper**.
- **5.** Use the **Left** or **Right** Navigation key to select the folder containing the image file.
- **6.** Highlight the image file and press the **Select** soft key or the  $X$  to preview the image.
- **7.** Press the **Set** soft key or the  $X$  to set the image as the wallpaper.

### <span id="page-35-0"></span>**Menu Outline**

1: IM

- 2: Messaging
	- 1: Create New Message
		- 1: Text Message
		- 2: Multimedia Message
		- 3: Email
	- 2: My Messages
		- 1: Inbox
		- 2: Sent
		- 3: Outbox
		- 4: Drafts
		- 5: Email Inbox
	- 3: IM
	- 4: Templates
		- 1: Text Templates
		- 2: MMS Templates
	- 5: Chat
	- 6: Delete All
	- 7: Settings
		- 1: Text Message
		- 2: Multimedia Message
			- 1: Sending Options
			- 2: Receiving Options
			- 3: MMS Profiles
			- 4: Creation Mode
			- 5: Slide Interval
		- 3: Email
			- 1: Sending Options
			- 2: Receiving Options
			- 3: Email Profiles
			- 4: Email Accounts
		- 4: Voice Mail
		- 5: Push Messages
	- 8: Memory Status
- 3: Recent Calls
- 1: Missed Calls
- 2: Calls Made
- 3: Calls Received
- 4: Voice Mail
	- 1: Connect to Voice Mail
	- 2: Voice Server Number
- 5: Speed Dial List
- 6: Delete All
- 7: Call Time
- 8: Data Volume
- 9: Data Call Time
- 10: Address Book
	- 1: Contact List
	- 2: Add New Contact
	- 3: Groups
	- 4: Speed Dial
	- 5: My Name Card
	- 6: Copy All
	- 7: Own Number
	- 8: FDN List
	- 9: Service Number \*
	- 10: Settings
	- 11: Memory Status
- 4: MEdia Net
	- 1: MEdia Net Home
	- 2: Favorites
	- 3: Enter URL
	- 4: Browser Profiles
	- 5: Clear Cache
- 5: Cingular Mall
	- 1: Shop Tones
	- 2: Shop Games
	- 3: Shop Graphics
	- 4: Shop Multimedia
	- 5: Shop Applications
	- 6: MEdia Net Home
- 6: Cingular Video
- 7: My Stuff
	- 1: Audio
	- 2: Music
	- 3: Graphics
	- 4: Video
	- 5: Games
	- 6: Applications
		- 1: Shop Applications
		- 2: Camera
		- 3: Media Player
		- 4: Record Audio
		- 5: Alarm
		- 6: Organizer
		- 7: Calculator
		- 8: Converter
		- 9: World Time
	- 7: Other Files
	- 8: Memory Card\*\*\*
		- 1: Photos Memory Card
		- 2: Pictures Memory Card
		- 3: Videos Memory Card
		- 4: Music Memory Card
		- 5: Audio Memory Card
		- 6: Other Files Memory Card
	- 9: Memory Status
- 8: Address Book
	- 1: Contact List
	- 2: Add New Contact
	- 3: Groups
	- 4: Speed Dial
	- 5: My Name Card
	- 6: Copy All
	- 7: Own Number
	- 8: FDN List
	- 9: Service Number\*

10: Settings

- 11: Memory Status
- 9: Settings
	- 1: Profiles
	- 2: Display Settings
		- 1: Greeting Message
			- 1: Main LCD
			- 2: Sub LCD
		- 2: Wallpaper
		- 3: Sub LCD
		- 4: LCD Brightness
		- 5: Sub LCD Contrast
		- 6: Backlight
		- 7: Dialing Display
			- 1: Font Size
			- 2: Font Color
			- 3: Background Color
		- 8: Menu Style
		- 9: Show Caller Information
	- 3: Time & Date
	- 4: Phone Settings
		- 1: Language
		- 2: Short Cut
		- 3: Open To Answer
		- 4: Anykey Answer
	- 5: Call
		- 1: Caller ID
		- 2: Forwarding
			- 1: Voice Call
			- 2: Data Call
		- 3: Waiting
			- 1: Voice Call
			- 2: Data Call
		- 4: Auto Redial
	- 6: Connectivity
		- 1: Bluetooth

2: Connections

7: Software Update

- 1: Continue Update
- 8: Application Settings

1: Internet

2: Messaging

1: Text Message

2: Multimedia Message

1: Sending Options

2: Receiving Options

3: MMS Profiles

4: Creation Mode

5: Slide Interval

3: Email

1: Sending Options

2: Receiving Options

3: Email Profiles

4: Email Accounts

4: Voice Mail

5: Push Messages

3: Address Book

4: Camera

5: Video Recorder

- 6: Record Audio
- 7: Media Player
- 8: VOD

9: Security

1: Phone Lock

2: SIM Lock

3: PIN Lock

4: Fixed Dialing Mode

5: Change Phone Password

6: Privacy Lock

7: Change PIN Code

8: Change PIN2 Code

10: Memory Status

### 11: Reset Settings

## 12: Phone Information

\* Shows only if supported by your SIM card. When a SIM dependant function ( i.e. Broadcast ) appears in the menu, the numbering changes (i.e. 0, \* ,# to 10, 11, 12).

\*\*The IM menu settings are predicated by your Default Community Setting.

\*\*\*Shown only if a memory card is inserted in your phone

# **In Use Menu Outline**

Your phone includes a standby menu and an In-Use Menu. The In-Use Menu is available when your on a call. Press the **Options** soft key while on a call to display the following:

- **Hold**: allows you to place a call on hold.
- **Mute Key Tone**: allows you to turn the key tones off or on. If the Mute Key Tone option is selected, your phone does not transmit the DTMF tone of the keys, which allows you to press keys without hearing annoying key tones during a call.
- **New Call**: allows you to make or accept another call.
- **Send DTMF**: DTMF tones are the tones used in phones for tone dialing.You can send DTMF tones as a group after entering the entire number you need to send or retrieving a number from Contacts. This feature is helpful for entering a password or an account number when you call an automated system, like a banking service.
- **Address Book**: allows you to access the Contact List.
- **Messaging**: allows you to send a SMS message to the caller or the person you called.
- **Memo**: allows you to create a memo.

# **Section 5: Entering Text**

#### **Topics Covered**

- Changing the Text Input Mode
- Using T9 Mode
- Entering Upper and Lower Case Letters
- Using Number Mode
- Using Symbol Mode

This section outlines how to select the desired text input modes when entering characters into your phone. This section also describes how to use the T9 Predictive Text Entry System to reduce the amount of key strokes associated with entering text.

# **Changing the Text Input Mode**

When you are in a field that allows characters to be entered, you will notice the text input mode indicator on the display.

For example, the following screen displays when writing a text message.

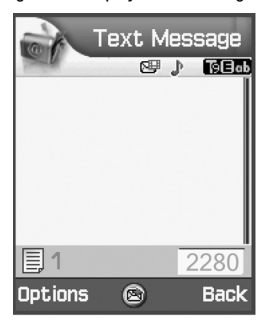

- **1.** To select and deselect **T9** mode, press and hold the **k**ey until **pe ab** displays.
- **2.** To select **Alphabet mode**, press the **k**<sub>t</sub> key until Abc displays.
- **3.** To select **Number mode**, press the  $\overline{f_{\cdot}}$  key until **123** displays.
- **4.** To select **Symbol mode**, press and hold the  $\overline{A^*}$  key until SYM

# **Using T9 Mode**

# **Entering a Word in T9 Mode**

**1.** When you are in T9 mode, start entering a word by pressing the **2** to **9** keys. Press each key only once for each letter.

**Example:** To enter "Hello", press the **4,3,5,5,** and **6** keys.:

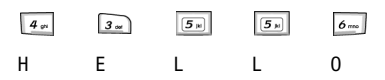

The word you are typing appears in the display. It may change with each key that you press.

- **2.** Enter the whole word before editing or deleting the keystrokes.
- **3.** When the word displays correctly, go to step 4.

If the word doesn't display correctly, press the  $\boxed{o^{*+}}$  key to display alternative word choices. Continue to press  $\boxed{\circ}$  key until the word appears in the display.

For example, both "Of" and "Me" use the  $\boxed{6}$  and  $\boxed{3}$  keys. The phone displays the most commonly used choice first.

If the word doesn't display press the  $\boxed{\circ}$  key until the **Spell** soft key appears in the display. Press the **Spell** soft and enter the word and press the **Add** soft key. The word is added to the T9 dictionary and becomes the first word for the associated key press series.

**4.** Insert a space by pressing the  $\sqrt{2}$  key and start entering the next word.

# **Tips for Using T9 Mode**

- To enter periods, hyphens, or apostrophes, press the  $\boxed{1}$  key. T9 mode applies grammar rules to ensure that correct punctuation is used.
- To shift case in T9 mode, use the  $\overline{f}$  key. There are three cases; Initial capital  $T9 \square$ Ab, Capital lock  $T9 \square$ AB, and Lower case  $T9 \square$ ab.
- Once text had been entered you can move the cursor by using the Navigation keys. To delete letters, press the  $\boxed{\infty}$  key. Press and hold the  $\boxed{\infty}$  key to clear the display.

## **Entering Upper and Lower Case Letters**

**Alphabet mode** allows you to enter letters by pressing the numeric key associated with the letter you want to enter. Press the key repeatedly until the letter you want appears in the display.

### **Entering a Word in Alphabet Mode**

- **1.** Press the key (**1** to **0**) labeled with the letter you want.
- **2.** Repeat pressing the key until the letter you want appears in the display.
- **3.** Select the other letters in the same way.

**Note**: When entering the same letter twice or a different letter on the same key, just wait for a few seconds for the cursor to move to the right automatically, and then select the next letter.

#### **Keys**

- $\sqrt{18}$   $\omega$ , ?!:/1
- $2^{\omega}$  ABCÅÄÆ $\Gamma$ C2  $abc\ddot{a}\ddot{a}\ddot{a}\ddot{a}\ddot{c}\Gamma\ddot{c}2$
- $3\omega$  DEFEA $\Phi$ 3  $d \theta f \hat{d} \phi 3$
- $4 \times 10 \times 4$  $g h i \partial \Psi 4$
- $\boxed{5n}$  JKLA5  $ikIA5$
- $\bullet$   $\circ$  MNOÖÑ Ø6 mnoöñøò6
- $7m$  PQRSII  $\Sigma \Sigma$  7 •  $p q r s \beta \Sigma \Xi$  7
- $\bullet$   $\boxed{s_{\infty}}$  TUVÜ8 tuvùü8

$$
\bullet \quad \overline{\circ_{\text{max}}} \quad \text{W} \times \text{Y} \times \Omega \text{ 9}
$$
\n
$$
\text{W} \times \text{y} \times \Omega \text{ 9}
$$

 $\bullet$   $\boxed{o_{4}}$ 

#### **Tips for Using Alphabet Mode**

- To insert a space, press the  $\sqrt{\frac{d}{dx}}$  key.
- To shift case in Alphabet mode, use the  $\overline{f}$  key. There are three cases: Initial capital Abc<sup></sup>, Capital lock ABC, and Lower case abc.
- Once text had been entered you can move the cursor by using the Navigation keys. To delete letters, press the  $\boxed{c}$  key. Press and hold the  $\boxed{c}$  key to clear the display.

## **Using Number Mode**

**Number mode** allows you to enter numbers by pressing the key labeled with the number you want. When in a text message screen, press the  $\overline{a}$  key to access the Number mode.

## **Using Symbol Mode**

**Symbol mode** allows you to enter symbols by pressing the number key associated with the symbol you want.

When in a text message entry screen, press and hold the  $\sqrt{4}$  key to access Symbol mode. The Symbol screen displays the available symbols for each key. Use the **Up** or **Down** Navigation key to cycle through all available symbols.

Press the number associated with the symbols you would like to enter. When finished, press the **OK** soft key or the  $X$  key.

# **Section 6: Understanding Your Address Book**

#### **Topics Covered**

- Adding a New Address Book Entry
- Pauses
- Dialing a Number from the Address Book
- Finding an Address Book Entry
- Editing an Existing Address Book Entry
- Deleting an Address Book Entry
- Groups
- Speed Dial
- My Name Card
- Copy All
- Own Number
- Service Number
- Settings
- Memory Status

This section allows you to manage your daily contacts by storing their name and number in your Address Book. Address Book entries are sorted in alphabetical order.

# **Adding a New Address Book Entry**

### **Storing a Number in Idle Mode in the Phone Memory**

- **1.** Enter the number you want to store.
- **2.** Press the **Options** soft key. The following options appear in the display:
- **Save to Address Book**: allows you to save the contact to the Phone or SIM memory.
- **Send Message**: allows you to create and send a text message or multimedia message for the selected number.
- **Address Book**: allows you to access the Address Book, Contact List.
- **Call Log**: displays the call log list.
- **3. Save to Address Book** is highlighted, press the **Select** soft key or the key.
- **4.** Highlight a memory location, either **Phone** or **SIM** and press the **Select** soft key or the  $X$  key. If you selected **SIM,** see ['Storing a Number in Idle Mode to the SIM Card" on](#page-47-0)

[page 48](#page-47-0).

- **5.** The following options appear in the display:
- **New**: select if you are entering a new contact.
- **Update**: select if you are updating an existing contact information.
- **6.** Use the **Up** or **Down** Navigation key to select **New** and press the **Select**  soft key.
- **7.** Use the **Up** or **Down** Navigation key to highlight a category and press the **Select** soft key or the  $X$  key. The following categories are available:
- **Hall** Mobile
- **Home**
- **Work**
- **Fax**
- **Etc.**
- **8.** Enter the new contact information. Populate the following fields:
- **First/Last Name**: enter the first and last name of the contact.
- **Phone Number**: enter a phone number of the contact. This field is auto populated with the phone number entered in Step 1.
- **Email Work**: enter a work e-mail address.
- **Email Home**: enter a home e-mail address.
- **Group**: allows you to assign the contact to an existing group.
- **Homepage**: enter a URL.
- **Birthdate**: enter a birthdate.
- **More Information**: enter additional information for the contact. Such as Job Title, Department, Company, Nickname, and Notes.
- **9.** After you finished entering the contact information, press the **Options** soft key. The following options appear in the display.
- **Save**: saves the entry.
- **Special Options**: allows you to add distinctive options that are specific to the contact.
	- **Picture**: allows you to assign a caller ID image to the number.
	- **Ring Tone:** allows you to assign a melody to the number.
	- **Msg. Alert Tone**: allows you to set the notification tone for incoming messages.
- **Add Item**: allows you to identify additional numbers for the contact. Choose from the following options:
	- **Mobile**: assigns the number entered to the Mobile entry.
	- **Home**: assigns the number entered to the Home entry.
	- **Work:** assigns the number entered to the Work entry.
	- **Fax**: assigns the number entered to the Fax entry.
	- **Etc.:** assigns the number entered as an Etc. entry.

**10.** Highlight **Save** and press the **Select** soft key or the X key.

#### <span id="page-47-0"></span>**Storing a Number in Idle Mode to the SIM Card**

- **1.** Enter the number you want to store.
- **2.** Press the **Options** soft key.
- **3. Save to Address Book** is highlighted, press the **Select** soft key or the key.
- **4.** Highlight **SIM** and press the **Select** soft key or the key. The following options appear in the display:
- **New**: select if you are entering a new contact.
- **Update**: select if you are updating an existing contact information.
- **5.** Select **New** and press the **Select** soft key or the  $X$  key.
- **6.** Enter the **Name** of the contact and press the **Save** soft key or the  $X$  key.

#### **Storing a Number Using the Add New Contact Option**

#### **Storing a number in the Phone Memory**

- **1.** In Idle mode, press the **Menu**  $(\cdots)$  soft key to access Menu mode.
- **2.** Use the **Navigation** keys to highlight **Address Book** and press the **Select** soft key or the  $X$  key.
- **3.** Using the **Up** or **Down** Navigation key highlight **Add New Contact** and press the **Select** soft key or the  $X$  key.
- **4.** Select a Memory location, select **Phone** and press the **Select** soft key or the  $X$  key.
- **5.** Enter the following information for your contact:
- **First/Last Name**: enter the first and last name of the contact.
- **Phone Number**: enter the phone number of the contact.

To change a number type press the **Options** soft key, highlight **Change Type** and press the **Select** soft key or the  $X$  key. Choose from **Mobile**, **Home**, **Work**, **Fax**, and **Etc**. Select a type and press the **Select** soft key or the  $\times$  key.

- **Email Work**: enter a work e-mail address.
- **Email Home**: enter a home e-mail address.
- **Group**: allows you to assign the contact to an existing group.
- **Homepage**: enter a URL.
- **Birthdate**: enter a birthdate
- **More Information**: enter additional information for the contact. Such as Job Title, Department, Company, Nickname, and Notes.
- **6.** Press the **Options** soft key. Choose from the following options:
- **Save**: saves the entry.
- **Special Options**: allows you to add distinctive options that are specific to the contact.
	- **Picture**: allows you to assign a caller ID image to the number.
	- **Ring Tone:** allows you to assign a melody to the number.
	- **Msg**. **Alert Tone**: allows you to set the notification tone for incoming messages.
- **Add Item**: allows you to identify additional numbers for the contact. Choose from the following options:
	- **Mobile**: assigns the number entered to the Mobile entry.
	- **Home**: assigns the number entered to the Home entry.
	- **Work**: assigns the number entered to the Work entry.
	- **Fax**: assigns the number entered to the Fax entry.
	- **Etc.:** assigns the number entered as an Etc. entry.
- **7.** Highlight **Save** and press the **Select** soft key or the  $X$  key.

#### **Storing a number in the SIM Memory**

- **1.** In Idle mode, press the **Menu**  $(\cdots)$  soft key to access Menu mode.
- **2.** Use the **Navigation** keys to highlight **Address Book** and press the **Select** soft key or the  $X$  key.
- **3.** Using the **Up** or **Down** Navigation key highlight **Add New Contact** and press the **Select** soft key or the  $X$  key.
- **4.** Select a Memory location, select **SIM** and press the **Select** soft key or the  $\times$  key.
- **5.** Enter the following information for your contact:
- **Name**: enter the first and last name of the contact.
- **Phone Number**: enter the phone number of the contact.
- **SIM Location**: enter SIM location number.
- **6.** Press the **Save** soft key or the  $X$  key to save contact.

### **Pauses**

When you call automated systems (like banking services and voice mail) you are often required to enter a password or an account number. Instead of manually entering the numbers each time you can store the numbers in your Address Book along with special characters called pauses.

Enter the number you want to store, press and hold the  $\overline{\mathcal{F}_{\cdot}}$  key to insert a twosecond pause. A "**P**" appears in the display.

**Note**: You can enter multiple two-second pauses to extend the length of the pause. For example two consecutive pauses equates to a pause time of four seconds.

# **Dialing a Number from the Address Book**

Once you have stored phone numbers in the Address Book, you can dial them easily and quickly by using the SIM location number that was assigned when the numbers was entered.

- **1.** In Idle mode, press the **Menu**  $(\cdots)$  soft key to access Menu mode.
- **2.** Use the **Navigation** keys to highlight **Address Book** and press the **Select** soft key or the  $X$  key.
- **3.** Using the **Up** or **Down** Navigation key highlight **Contact List** and press the **Select** soft key or the  $X$  key.
- **4.** Enter the first few letters of the name that you want to find. The Address Book entries are listed, highlighting the entry that most closely matches your input.
- **5.** Once you have found the entry, press the **Research** key to dial the number.

### **Dialing a Number from the SIM Card**

**1.** In Idle mode, enter the location number assigned to the contact entry you want to dial and press the  $\sqrt{\frac{m}{n}}$  key.

The entries in the SIM card appears, with the desired number highlighted.

**Note**: If you cannot remember a location number, you must go into the Contact List in the Address Book menu to search for the entry by name.

- **2.** Press the **Up** or **Down** Navigation key to find other numbers on the list.
- **3.** Press the **Call** soft key, the **key** key, or the  $X$  key when you have selected the number you want to call.

# **Finding an Address Book Entry**

- **1.** In Idle mode, press the **Menu**  $(\cdots)$  soft key to access Menu mode.
- **2.** Use the **Navigation** keys to highlight **Address Book** and press the **Select** soft key or the  $X$  key.
- **3.** Using the **Up** or **Down** Navigation key highlight **Contact List** and press the **Select** soft key or the  $X$  key.
- **4.** Highlight a name from the Address Book list or enter the first few letters of the name of the contact.

The Address Book entries are listed, starting with the first entry matching your input.

- **5.** To view the highlighted entry, press the  $X$  key.
- **6.** Press the key to dial the number, or press the **Options** soft key to access the Address Book entry options.

### <span id="page-50-0"></span>**Using Address Book Entry Options**

While viewing the Contact List, press the **Options** soft key to use the following options for the entry.

- **Details**: press to display the content of the contact.
- **Edit**: allows you to edit the contacts information.
- **New**: allows you to add a new Address Book entry.
- **Delete**: allows you to delete the entry. You are asked to confirm that you wish to delete the entry by pressing the Yes soft key or the  $X$  key.
- **Search Groups**: allows you to organize your Address Book entries in caller groups so that the phone alerts you in a specific way when a person from one of your groups calls you. Select one of the 10 groups available.
- **Service Number (SIM Dependent)**: displays emergency numbers, directory inquiries and voice mail numbers. Press the Call soft key, or the  $X$  key, or the key to call selected service number.
- **Delete All**: allows you to delete all entries from either the Phone and SIM, Phone, or SIM. You are asked to confirm that you wish to delete the entry by pressing the

Yes soft key or the  $X$  key. While viewing an Address Book entry, press the **Options** soft key to use the following options.

- **Edit**: allows you to edit the contacts information.
- **Send Message**: allows you to create and send a text message or multimedia message for the selected number.
- **Special Options**: displays special options that are specific to the contact.
- **Add to Speed Dial**: allows you to add the number to a speed dial location.
- **Copy to SIM/Phone**: allows you to copy the number to another location. You can select the memory location, either SIM or Phone, depending on the current memory location.
- **Send Name Card via**: allows you to send your Name Card via Text Message or Bluetooth.
- **Use Number**: allows you to paste the number into the normal dialing mode. Use this option to dial a number similar to one in the Address Book, such as a different extension in the same office.

Use the  $\boxed{\phantom{+}}$  key to change the number as required. When you are ready to dial,  $p$ ress the  $\sim$  key.

• **Delete**: allows you to delete the entry. You are asked to confirm that you wish to delete the entry by pressing the Yes soft key or the  $\times$  key.

# **Editing an Existing Address Book Entry**

- **1.** In Idle mode, press the **Menu**  $(\cdots)$  soft key to access Menu mode.
- **2.** Use the **Navigation** keys to highlight **Address Book** and press the **Select** soft key or the  $X$  key.
- **3.** Using the **Up** or **Down** Navigation key highlight **Contact List** and press the **Select** soft key or the  $X$  key.
- **4.** Press the **Options** soft key to display options menu. For more information see ["Using Address Book Entry Options" on page 51.](#page-50-0)
- **5.** Using the **Up** or **Down** Navigation key highlight **Edit** and press the **Select**  soft key or the  $X$  key.
- **6.** When your finished editing the Contact, press the  $X$  key. Your changes are saved and a confirmation message appears.

# **Deleting an Address Book Entry**

- **1.** In Idle mode, press the **Menu**  $(\cdots)$  soft key to access Menu mode.
- **2.** Use the **Navigation** keys to highlight **Address Book** and press the **Select** soft key or the  $X$  key.
- **3.** Using the **Up** or **Down** Navigation key highlight **Contact List** and press the **Select** soft key or the  $X$  key.
- **4.** Highlight the entry you want to delete.
- **5.** Press the **Options** soft key to display the options menu. For more information see ["Using Address Book Entry Options" on page 51](#page-50-0).
- **6.** Use the **Up** or **Down** Navigation key to highlight **Delete** and press the **Select** soft key or the  $X$  key.
- **7.** Press **Yes** soft key to confirm deletion or the **No** soft key to cancel.
- **8.** When you are finished, press the  $\boxed{\infty}$  key or the  $\&$  key to return to idle mode.

# **Delete All**

You can delete all your entries from your phone's memory, your SIM card, or both.

- **1.** In Idle mode, press the **Menu**  $(\cdots)$  soft key to access Menu mode.
- **2.** Use the **Navigation** keys to highlight **Address Book** and press the **Select** soft key or the  $X$  key.
- **3.** Using the **Up** or **Down** Navigation key highlight **Contact List** and press the **Select** soft key or the X key.
- **4.** Press the **Options** soft key to display the options menu. For more information see ["Using Address Book Entry Options" on page 51](#page-50-0).
- **5.** Use the **Up** or **Down** Navigation key to highlight **Delete All** and press the **Select** soft key or the  $X$  key.
- **6.** Select the memory location you would like to delete and press the **Select**  soft key or the  $X$  key. Choose from the following:
- **Phone & SIM**: deletes entries in the Phone and SIM memory at the same time.
- **Phone**: deletes entries from the Phone memory.
- **SIM**: deletes entries from the SIM memory.
- **7.** Press **Yes** soft key to confirm deletion or the **No** soft key to cancel.
- **8.** Enter the phone password and press the **Confirm** soft key or the  $X$  key.
- **9.** When you are finished, press the  $\leq$  key or the  $\leq$  key to return to idle mode.

# **Groups**

#### **Adding a Group**

- **1.** In Idle mode, press the **Menu**  $(\overline{\cdots})$  soft key to access Menu mode.
- **2.** Using the **Navigation** keys, highlight **Address Book** and press the **Select**  soft key or the  $X$  key.
- **3.** Highlight **Groups** and press the **Select** soft key or the  $X$  key.
- **4.** Press the **Options** soft key to display options menu.
- **5.** Use the **Up** or **Down** Navigation key to highlight **Add Group** and press the **Select** soft key or the  $X$  key.
- **6.** Enter the name of the group and press the **Save** soft key or the  $X$  key. If you make a mistake, press the  $\boxed{\infty}$  key to delete the character or press and hold the  $\boxed{\leftarrow}$  key to clear all characters from the display.

#### **Renaming a Group**

- **1.** In Idle mode, press the **Menu**  $(\cdots)$  soft key to access Menu mode.
- **2.** Using the **Navigation** keys, highlight **Address Book** and press the **Select**  soft key or the  $X$  key.
- **3.** Highlight **Groups** and press the **Select** soft key or the  $X$  key.
- **4.** Press the **Options** soft key to display options menu.
- **5.** Use the **Up** or **Down** Navigation key to highlight **Rename Group** and press the **Select** soft key or the  $X$  key.
- **6.** Enter the name of the group and press the **Save** soft key or the  $X$  key.

If you make a mistake, press the  $\boxed{\infty}$  key to delete the character or press and hold the  $\boxed{\leftarrow}$  key to clear all characters from the display.

#### **Adding a Member to a Group**

- **1.** In Idle mode, press the **Menu**  $(\cdots)$  soft key to access Menu mode.
- **2.** Using the **Navigation** keys, highlight **Address Book** and press the **Select**  soft key or the  $X$  key.
- **3.** Highlight **Groups** and press the **Select** soft key or the  $X$  key.
- **4.** Press the **Options** soft key to display options menu.
- **5.** Use the **Up** or **Down** Navigation key to highlight **Add Member** and press the **Select** soft key or the  $X$  key.
- **6.** Use the **Up** or **Down** Navigation key to highlight a name from the Address Book list or enter the first few letters of the name associated with the number you would like to assign to the Group and press the  $X$  key. A check mark appears beside the selected numbers.

Repeat this step until you have selected all the numbers you want to add to the Group.

**7.** Press the **Save** soft key.

## **Removing a Member from a Group**

- **1.** In Idle mode, press the **Menu**  $(\cdot \cdot \cdot)$  soft key to access Menu mode.
- **2.** Using the **Navigation** keys, highlight **Address Book** and press the **Select**  soft key or the  $X$  key.
- **3.** Highlight **Groups** and press the **Select** soft key or the  $X$  key.
- **4.** Use the **Up** or **Down** Navigation key to highlight the group of the member you would like to remove and press the  $X$  key.

Alternatively, press the **Options** soft key, highlight **View Members** and press the **Select** soft key or the  $X$  key.

- **5.** Press the **Options** soft key.
- **6.** Use the **Up** or **Down** Navigation key to highlight **Edit Group** and press the Select soft key or the  $X$  key.
- **7.** Use the **Up** or **Down** Navigation key to highlight a name from the Address Book list or enter the first few letters of the name associated with the number you would like to remove from the Group.
- **8.** Press the  $X$  key to remove the check mark from the members name. Repeat this step until you have selected all the numbers you want to remove from the Group.
- **9.** Press the **Save** soft key.

# **Finding a Number by Caller Group**

- **1.** In Idle mode, press the **Menu**  $(\overline{\cdots})$  soft key to access Menu mode.
- **2.** Using the **Navigation** keys, highlight **Address Book** and press the **Select**  soft key or the  $X$  key.
- **3.** Highlight **Contact List** and press the **Select** soft key or the  $X$  key.
- **4.** Press the **Options** soft key to display options menu. For more information see ["Using Address Book Entry Options" on page 51.](#page-50-0)
- **5.** Use the **Up** or **Down** Navigation key to highlight **Search Groups** and press the **Select** soft key or the  $X$  key
- **6.** Use the **Up** or **Down** Navigation key to highlight a caller group.
- **7.** Press the  $X$  key to view the Address Book entries in the caller group.

Alternatively, press the **Options** soft key, highlight **View Members** and press the **Select** soft key or the  $X$  key.

**8.** Once you have found the entry, press the serve to dial the number.

#### **Deleting a Group**

- **1.** In Idle mode, press the **Menu**  $(\cdots)$  soft key to access Menu mode.
- **2.** Using the **Navigation** keys, highlight **Address Book** and press the **Select**  soft key or the  $X$  key.
- **3.** Highlight **Groups** and press the **Select** soft key or the  $X$  key.
- **4.** Press the **Options** soft key to display options menu.
- **5.** Use the **Up** or **Down** Navigation key to highlight **Delete** and press the **Select** soft key or the  $X$  key.

Highlight **Group** to delete the selected group.

Highlight **All Groups** to delete all groups.

**6.** Press the **Yes** soft key or the X key to confirm deletion.

### **Speed Dial**

Once you have stored phone numbers in your Address book list, you can set up to 8 speed dial entries and then dial them easily whenever you want, simply by pressing the associated numeric key.

In Idle mode, to speed dial the numbers assigned to keys(2 to 9), press and hold the appropriate key.

### **Setting Up Speed Dial Entries**

- **1.** In Idle mode, press the **Menu**  $(\cdots)$  soft key to access Menu mode.
- **2.** Using the **Navigation** keys, highlight **Address Book** and press the **Select**  soft key or the  $\times$  key.
- **3.** Use the **Up** or **Down** Navigation key to highlight **Speed Dial** and press the **Select** soft key or the  $X$  key.
- **4.** Select the Speed Dial location you wish to assign a number and press the  $\times$  key.

Alternatively, press the **Options** soft key, highlight **Add** and press the **Select** soft key or the  $X$  key

**Note**: Memory location 1 is reserved for your Voice mail server number.

- **5.** Highlight a name from the Address Book list or enter the first few letters of the name associated with the number you would like to assign to the Speed Dial location and press the **Select** soft key or the  $X$  key.
- **6.** Select a number, (if there is more than one number associated with the address book entry) and press the **Select** soft key or the  $X$  key.
- **7.** Again, press the **Select** soft key or the  $X$  key to add Speed Dial entry.
- **8.** When you have finished, press the  $\sqrt{6}$  key.

## **Editing the Speed Dial List**

You can edit the speed dial list by changing the number assignment to a key or deleting all of the entries on the speed dial list.

# **Changing a Number Assigned to a Key**

- **1.** In Idle mode, press the **Menu**  $(\cdots)$  soft key to access Menu mode.
- **2.** Using the **Navigation** keys, highlight **Address Book** and press the **Select**  soft key or the  $X$  key.
- **3.** Use the **Up** or **Down** Navigation key to highlight **Speed Dial** and press the **Select** soft key or the X key.
- **4.** Select the Speed Dial location you want to change and press the **Options** soft key.
- **5.** Highlight **Change** and press the **Select** soft key or the  $X$  key.

**Note**: At this point press the Back soft key to return to the Speed Dial list.

- **6.** Use the **Up** or **Down** Navigation key to highlight a name from the Address Book list or enter the first few letters of the name associated with the number you would like to assign to the Speed Dial location and press the **Select** soft key or the X key.
- **7.** Select a number, (if there is more than one number associated with the address book entry) and press the **Select** soft key or the  $X$  key.
- **8.** Again, press the **Select** soft key or the X key to add Speed Dial entry.
- **9.** When you have finished, press the  $\bigotimes$  key.

### **Deleting Speed Dial Entries**

- **1.** In Idle mode, press the **Menu**  $(\cdots)$  soft key to access Menu mode.
- **2.** Using the **Navigation** keys, highlight **Address Book** and press the **Select**  soft key or the  $X$  key.
- **3.** Use the **Up** or **Down** Navigation key to highlight **Speed Dial** and press the **Select** soft key or the  $X$  key.
- **4.** Select the Speed Dial location you want to delete and press the **Options** soft key.
- **5.** Highlight **Remove** and press the **Select** soft key or the  $X$  key.
- **6.** Press the **Yes** soft key to confirm deletion.

# **My Name Card**

**My Name Card** allows you to enter your contact information.

# **Copy All**

**Copy All** allows you to copy all SIM entries to the Phone When you copy entries to the phone, duplicate entries are created.

# **Own Number**

**Own Number** is a memory aid which you can use to check your own phone number if you need to do so.

You can assign a name to each of your own phone numbers registered on your SIM card. You can also edit the names and numbers. Any changes made here do not affect the actual subscriber numbers on your SIM card.

- **1.** In Idle mode, press the **Menu**  $(\cdots)$  soft key to access Menu mode.
- **2.** Use the **Navigation** keys to highlight **Address Book** and press the **Select** soft key or the  $X$  key.
- **3.** Using the **Up** or **Down** Navigation key highlight **Own Number** and press the **Select** soft key or the  $X$  key. The following options appear in the display.
- Voice Line1
- Voice Line2
- Data
- Fax
- **4.** Use the **Up** or **Down** Navigation key to highlight **Voice Line 1** and press the **Select** soft key or the  $X$  key.
- **5.** Enter a name and press the **Down** Navigation key.

**6.** Enter the phone number and press the **Save** soft key or the  $X$  key. If you make a mistake, press the  $\boxed{\leq}$  key to delete the character or press and hold the  $\boxed{\leftarrow}$  key to clear the display.

## **FDN List**

FDN (Fixed Dial Number) mode, if supported by your SIM card, allows you to restrict your outgoing calls to a limited set of phone numbers.

The following options are available:

- **Disable**: you can call any number.
- **Enable**: you can only call phone numbers stored in Phonebook.

You must enter your PIN2. You can obtain your PIN2 from your service provider.

# **Service Number (SIM Dependent)**

**Service Number** allows you to view a list of service numbers assigned by your service provider. These numbers include emergency numbers, directory inquiries and voice mail numbers.

### **Settings**

**Settings** allow you to customize how your Address Book displays entries and your Default Storage settings.

# **Memory Status**

**Memory Status** allow you to check how many names and numbers are stored in the Address book, in both the SIM card and the phone memory. You can also see the capacity of both memory locations.

# **Section 7: Messaging**

#### **Topics Covered**

- Types of Messages
- Using Instant Messenger (IM)
- Creating and Sending New Messages
- Message Folders
- Chat
- Template
- Broadcast (SIM Dependent)
- Deleting Messages
- Settings
- Memory Status

This section allows you to send or receive different types of messages. It also includes the features and functionality associated with messaging.

# **Types of Messages**

Your phone provides the following message types:

- IM Messages
- Text Messages
- Multimedia Messages
- Email Messages

# **Using Instant Messenger (IM)**

**Instant Messenger** (IM) is a way of sending short, simple messages that are delivered immediately to users online at the moment.

Before using this feature, you need to subscribe to a messenger service. For further details, contact your service provider.

#### **Start your Messenger**

**Note**: The zx20 supports the following Instant Messaging Applications: AIM, MSN, Yahoo! and ICQ.

- **1.** In Idle mode, press the **Menu**  $(\cdots)$  soft key to access Menu mode.
- **2.** Use the **Navigation** keys to highlight **IM** and press the **Select** soft key or the  $\times$  key.
- **3.** Use the **Up** or **Down** Navigation key to highlight your established IM provider and press the **Select** soft key or the X key. Choose from the following:
- AIM
- MSN
- Yahoo!
- $100$
- **4.** Select one of the following and press the **Select** soft key or the  $X$  key.
- **Sign On** for AIM
- **Sign In** for MSN
- **Connect** for ICQ
- **Sign In** for YAHOO
- **5.** Enter your **Screen Name** (this field title will change to reflect the name used in each instant message application) and your **Password** and press the **OK** soft key.

**Note:** Use the Up or Down Navigation key to highlight the Auto-Sign On option and press the  $X$  key.

This field title will change to reflect the name used in the IM application selected.

- **6.** Select the person you want to IM and press the  $X$  key.
- **7.** Start the conversation with the person as you would on a normal messenger for a PC.
- **8.** To end the conversation, press the **Options** soft key and highlight **End Conversation** and press the **Select** soft key or the  $X$  key.
- **9.** To exit IM press the **Options** soft key, use the **Up** or **Down** Navigation key to highlight **Sign Out** and press the **Select** soft key or the  $X$  key.

**Note**: Press the Options soft key to access functions related to your IM provider.

## **Creating and Sending New Messages**

This section guides you through the procedure to send various types of messages.

#### **Creating and Sending a Text Message**

- **1.** In Idle mode, press the **Menu**  $(\cdots)$  soft key to access Menu mode.
- **2.** Use the **Navigation** keys to highlight **Messaging** and press the **Select** soft key or the  $X$  key.
- **3.** Use the **Up** or **Down** Navigation key to highlight **Create New Message** and press the **Select** soft key or the  $X$  key.
- **4. Text Message** is highlighted, press the **Select** soft key or the  $X$  key.
- **5.** Create your message.

**Note**: To change Text Input mode, press the Options soft key, highlight Input Method and press the Select soft key or the  $X$  key. Make your selection and press the Select soft key or the  $\times$  key.

- **6.** When you have finished entering the message, press the **Options** soft key. Choose from the following:
- **Send**: sends the message.
- **Input Method**: allows to select text input mode.
- **Input Language**: allows you to change the language to be used in input mode.
- **Insert**: allows you to add message text from the Text Templates, add an entry from the Contacts in your Address Book, or a URL address from Favorites.
- **Save to Drafts**: saves the message to the Drafts folder.
- **7.** Highlight **Send** and press the **Select** soft key or the  $X$  key.
- **8.** Enter recipient number.

If you want to send your message to multiple recipients, press the **Down**  Navigation key after entering a number and repeat this step as needed.

- **9.** If you would like to change recipients or enter a contact from the Address Book, press the **Options** soft key. Choose from the following options:
- **Send**: sends the message to the specified recipient(s).
- **Address Book**: allows you retrieve a contact from **Names** or **Groups**.
- **Save to Drafts**: saves the message to the Drafts folder.
- **Sending Options**: allows you to customize sending options for the message being sent.
- 10. Highlight **Send** and press the **Select** soft key or the X key to send your message.

# **Creating and Sending a Multimedia Message**

- **1.** In Idle mode, press the **Menu**  $(\cdots)$  soft key to access Menu mode.
- **2.** Use the **Navigation** keys to highlight **Messaging** and press the **Select** soft key or the  $X$  key.
- **3.** Use the **Up** or **Down** Navigation key to highlight **Create New Message** and press the **Select** soft key or the  $X$  key.
- **4.** Use the **Up** or **Down** Navigation key to highlight **Multimedia Message** and press the **Select** soft key or the  $X$  key.
- **5.** Enter the **Subject** text of your message and press the **Options** soft key. Choose from the following options:
- **Send**: sends the message.
- **Preview:** allows you to view the message.
- **Input Method**: allows to select text input mode.
- **Input Language**: allows you to change the language to be used in input mode.
- **Insert Text Template**: allows you to add message text from Text Templates.
- **Save to Drafts**: saves the message to the Drafts folder.
- **Add Page**: allows you to add a page to your message.
- **Edit Style**: allows you to format the text for a select page or all pages.
- **Save as Template**: saves the message in Templates; MMS Templates folder. See ["Templates" on page 72,](#page-71-0) for more information.
- **6.** Press the **Down** Navigation key to highlight **Text**.
- **7.** Press the  $X$  key, enter the message text and press the **Options** soft key. Choose from the following options:
- **OK**: saves your message text.
- **Input Method**: allows to select text input mode.
- **Input Language**: allows you to change the language to be used in input mode.
- **Insert**: allows you to add message text from the Text Templates, add an entry from the Contacts in your Address Book, or a URL address from **Favorites**
- **8.** Highlight **OK** and press the **Select** soft key or the  $X$  key.
- **9.** Press the **Down** Navigation key to highlight **Picture or Video**.
- **10.** Press the  $X$  key, use the Left or **Right** Navigation key to select an **Image** folder.
- **11.** Use the **Up** or **Down** Navigation key to highlight your image and press the **Options** soft key. Choose from the following options:
- **View**: allows you to view selected image.
- **Select**: adds the selected image to your message.
- **12.** Highlight **Select** and press the **Select** soft key or the  $X$  key.
- **13.** Press the **Down** Navigation key to highlight **Audio**.
- **14.** Press the key, use the **Left** or **Right** Navigation key to select an **Audio** folder.
- **15.** Use the **Up** or **Down** Navigation key to highlight the Audio file and press the **Options** soft key. Choose from the following options:
- **Play**: plays the audio file.
- **Select**: adds the selected audio file to your message.
- **16.** Highlight **Select** and press the **Select** soft key or the  $X$  key.
- **17.** If you want to change the added items, scroll to the field that contains the text or file(s) you want to change and press the **Options** soft key. Choose from the following options:

**Note**: Options differ, depending on the selected item in the message screen.

- **Text**: use the following options for fields that contain text.
	- **Send:** sends the message
	- **Preview:** allows you to view your message text.
	- **Edit Text:** allows you to edit the message text.
	- **Delete Text:** deletes the message text.
	- **Save to Drafts:** saves the message to the Drafts folder.
	- **Add Page:** allows you to add a page to your message.
- **Edit Style**: allows you to format the text for a selected page or all pages.
- **Save as Template**: saves the message in Templates; MMS Templates folder. See ["Templates" on page 72](#page-71-0), for more information.
- **Picture or Video/Audio**: use the following options for fields that contain attachments.
	- **Send:** sends the message.
	- **Preview**: allows you to view or listen to the picture, video, or audio file.
	- **Change File**: allows you to change the file
	- **Delete File**: deletes the file
	- **Save to Drafts:** saves the message to the Drafts folder.
	- **Add Page**: allows you to add a page to your message.
	- **Edit Style**: allows you to format the text for a selected page or all pages.
	- **Save as Template**: saves the message in Templates; MMS Templates folder. See ["Templates" on page 72](#page-71-0), for more information.
- **18.** When you have finished creating your message, press the **Options** soft key. **Send** is highlighted, press the **Select** soft key or the  $X$  key.
- **19.** Enter the recipients number.

If you want to send your message to multiple recipients, press the **Down** Navigation key after entering a number and repeat this step as needed.

- **20.** If you would like to change recipients or enter a contact from the Address Book, press the **Options** soft key. Choose from the following options:
- **Send**: sends the message to the specified recipient(s).
- **Address Book**: allows you retrieve a contact from the **Names** or **Groups**.
- **Change Recipients**: allows you to add a destination type, **Cc** or **Bcc**.
- **Save to Drafts**: saves the message to the Drafts folder.
- **Sending Options**: allows you to customize sending options for the message being sent.
- **21.** Highlight **Send** and press the **Select** soft key or the  $X$  key.

### **Creating and Sending an Email**

- **1.** In Idle mode, press the **Menu**  $(\cdot \cdot \cdot)$  soft key to access Menu mode.
- **2.** Use the **Navigation** keys to highlight **Messaging** and press the **Select** soft key or the  $X$  key.
- **3.** Use the **Up** or **Down** Navigation key to highlight **Create New Message** and press the **Select** soft key or the  $X$  key.
- **4.** Use the **Up** or **Down** Navigation key to highlight **Email** and press the **Select**  soft key or the  $X$  key.
- **5.** Enter the subject of your Email and press the **Down** Navigation key. Press the **Options** soft key to display the following options:
- **Send**: sends the Email.
- **Input Method**: allows to select text input mode.
- **Input Language**: allows you to change the language to be used in input mode.
- **Insert Text Template**: allows you to insert a pre-composed message.
- **Save to Drafts**: saves the Email to the Drafts folder.
- **6.** Enter the message text of your Email and press the **Down** Navigation key. Press the **Options** soft key to display the following options:
- **Send**: sends the Email.
- **Input Method**: allows to select text input mode.
- **Input Language**: allows you to change the language to be used in input mode.
- **Insert**: allows you to add message text from the Text Templates, add an entry from the Contacts in your Address Book, or a URL address from Favorites.
- **Save to Drafts**: saves the Email to the Drafts folder.
- **7.** Press the **Options** soft key to add an attachment. Choose from the following options:
- **Add Files**: allows you to attach multiple photo or graphic images to your Email.

To do so, highlight **Add Files** and press the **Select** soft key or the X key. Using the **Up** or **Down** Navigation key to select the folder that contains the

images you want to add and press the **Select** soft key or the  $X$  key.

To select an image, highlight the photo or graphic and press the  $X$  key. Repeat this step as needed.

Press the **Options** soft key, **Attach** is highlighted, press the **Select** soft key or the  $X$  key to attach the file(s).

- **Attach:** allows you to add the selected image(s) to the Email message.
- **View/Play**: allows you to view/play selected image(s).
- **Unmark All:** removes the check mark from selected image(s).
- **Add Name Card**: allows you to add a name card from the Address Book.

To do so, highlight **Add Name Card** and press the **Select** soft key or the

key.

Highlight a name from the Address Book Search list or enter the first few letters of the name associated with the name card you would like add. Press the **Options** soft key, **Attach** is highlighted, press the **Select** soft key or the  $X$  key to attach the file.

- **Attach:** allows you to add the selected image(s) to the Email message.
- **Details**: allows you to view the details of the Address Book entry.
- **Add V-Calendar**: allows you to add events stored on your calendar.

To do so, highlight **Add V-Calendar** and press the **Select** soft key or the key. Using the **Left** or **Right** Navigation key, select an Organizer heading that contains the event.

Using the **Up** or **Down** Navigation key, highlight an event. Press the **Options** soft key, **Attach** is highlighted, press the **Select** soft key or the  $X$  key to attach the event.

- **Attach:** allows you to add selected event to the Email message.
- **View**: allows you to view the content of the selected event.
- **8.** After you have attached the file and would like to send, save, replace, view, or delete the attachment, press the **Options** soft key. Choose from the following options:
- **Send**: sends the Email.
- **Attached File List**: allows you to view attached files.
- **Add Name Card**: allows you to add a name card from the Address Book.
- **Add V-Calendar**: allows you to add events stored on your calendar.
- **Delete All Attachments**: deletes attachments.
- **Save to Drafts**: saves the Email to the Drafts folder.
- **9. Send** is highlighted, press the **Select** soft key or the  $X$  key to send the Email.
- **10.** Enter the recipients number.

If you want to send your Email to multiple recipients, press the **Down** Navigation key after entering an Email Address and repeat this step as needed.

- **11.** If you would like to change recipients or enter a contact from the Address Book, press the **Options** soft key. Choose from the following options:
- **Send**: sends the Email to the specified recipient(s).
- **Address Book**: allows you retrieve a contact from **Names** or **Groups**.
- **Change Recipients**: allows you to add a destination type, **Cc** or **Bcc**.
- **Save to Drafts**: saves the message to the Drafts folder.
- **Sending Options**: allows you to customize sending options for the message being sent.

**12.** Highlight **Send** and press the **Select** soft key or the  $X$  key.

# **Message Folders**

# **Inbox**

This message box is used to store incoming SMS messages and Multimedia messages.

When you enter this menu, the list of messages in the box displays with the senders' phone numbers or names, if available in your Address book.

**1.** Highlight a message from the list and press the **Options** soft key. Choose from the following options:

**Note**: Message options are determined by the message type.

- SMS Messages
	- **View:** allows you to view the message.
	- **Reply**: allows you to reply to the message.
	- **Forward:** allows you to forward the message to other Email addresses or phone numbers.
	- **Sort By:** allows you to sort messages by Sender, Read/Unread, Type, Subject and Size.
	- **Delete**: highlight Selected to delete the highlighted message. Highlight All to delete all messages in the inbox.
- Multimedia Messages
	- **View**: allows you to view the message.
	- **Reply**: allows you to reply to the message.
	- **Reply All:** allows you to reply to all recipients of the message.
	- **Forward**: allows you to forward the message to other Email addresses or phone numbers.
	- **Sort By:** allows you to sort messages by Sender, Read/Unread, Type, Subject and Size.
	- **Delete**: highlight Selected to delete the highlighted message. Highlight All to delete all messages in the inbox.
	- **Details**: displays detailed information about the message, such has the subject, the sender of the message, and the message size.
- **2.** Highlight **View** and press the **Select** soft key or the  $X$  key to read the message contents.
- **3.** To scroll through the contents, press the **Up** or **Down** Navigation key.

### **While viewing a message, you can choose the following options by pressing the Options soft key:**

- SMS Message
	- **Reply**: allows you to reply to the message.
	- **Forward:** allows you to forward the message to other Email addresses or phone numbers.
	- **Call Back**: allows you to call the phone number of the sender from the message text.
	- **Save to Address Book:** allows you to save the senders phone number to the SIM or Phone memory.
	- **Move to Phone/SIM:** allows you to move the message from the SIM memory to the phone's memory or from the phone's memory to the SIM memory.
	- **Delete**: allows you to delete the message.
- Multimedia Message
	- **Play**: plays audio file attached to your message.
	- **Reply**: allows you to reply to the message.
	- **Reply All**: allows you to reply to all recipients of the message.
	- **Forward:** allows you to forward the message to other Email addresses or phone numbers.
	- **Call Back**: allows you to call the phone number of the sender from the message text.
	- **Save As Template:** saves the message in Templates: MMS Templates folder. See ["Templates" on page 72](#page-71-0), for more information.
	- **Save Files**: allows you to save media items, such as pictures, video or sounds, from the message into your phone's memory.
	- **Save to Address Book:** allows you to save the senders phone number to the SIM or Phone memory.
	- $\bullet$  **Delete**: allows you to delete the message.
	- **Details**: displays detailed information about the message, such has the subject, the sender of the message, and the message size.

## **Sent**

This message box is used to store messages that have been sent.

When you enter this menu, the list of messages in the box displays with the recipients' phone numbers or names, if available in your Address book.

**1.** Highlight a text message from the list and press the **Options** soft key. Choose from the following options:

# **Note**: Message options are determined by the message type.

- **SMS Messages**
	- **View:** allows you view the message.
	- **Forward**: allows you to forward the message to other Email addresses or phone numbers.
	- **Sort By**: allows you to sort messages by Recipient, Type, Subject and Size.
	- **Delete**: highlight Selected to deleted the highlighted message. Highlight All to delete all messages in the Sent box.
- **Multimedia Messages**
	- **View**: allows you view the message.
	- **Forward:** allows you to forward the message to other Email addresses or phone numbers.
	- **Sort By:** allows you to sort messages by Recipient. Type, Subject and Size.
	- **Delete**: highlight Selected to deleted the highlighted message. Highlight All to delete all messages in the Sent box.
	- **Details**: displays detailed information about the message, such has the subject, the sender of the message, and the message size.
- **2.** Highlight the **View** option and press the **Select** soft key or the  $X$  key to read the message contents.
- **3.** To scroll through the contents, press the **Up** or **Down** key.

#### **While viewing a message, you can choose the following options by pressing the Options soft key:**

- **SMS Messages**
	- **Forward:** allows you to forward the message to other Email addresses or phone numbers.
	- **Move to SIM/Phone**: allows you to save the senders phone number to the SIM memory.
	- **Delete**: deletes the message.
- **Multimedia Messages**
	- **Play**: plays audio file attached to your message.
	- **Forward**: allows you to forward the message to other Email addresses or phone numbers.
	- $\bullet$  **Delete**: deletes the message.
	- **Details**: displays detailed information about the message, such has the subject, the sender of the message, and the message size.

### **Outbox**

This message box is used to store messages regardless of whether the message was successfully transmitted or if an error occurred during transmission.

#### **Drafts**

This message box is used to store SMS messages or Multimedia messages that you have sent or will send later.

When you enter this menu, the list of messages in the box displays with the recipients' phone numbers or names, if available in your Address book.

**1.** Highlight a message from the list and press the **Options** soft key. Choose from the following options:

**Note**: Message options are determined by the message type.

- **SMS Message**
	- **Edit**: allows you to edit the message.
	- **Send:** sends the message.
	- **Sort By:** allows you to sort messages by Recipient. Type, Subject and Size.
	- **Delete**: highlight Selected to deleted the highlighted message. Select All to delete all messages in the Drafts folder.
- **Multimedia Message**
	- **View**: allows you to view the highlighted message.
	- **Edit**: allows you to edit the message.
	- **Sort By:** allows you to sort messages by Recipient. Type, Subject and Size.
	- **Delete**: highlight Selected to deleted the highlighted message. Highlight All to delete all messages in the Drafts folder.
- **2.** Press the  $X$  key to view the message.
- **3.** To scroll through the contents, press the **Up** or **Down** Navigation key.

#### **While viewing a message, you can choose the following options by pressing the Options soft key:**

- **SMS Messages**
	- **Send:** sends the message.
	- **.** Input Method: allows to select text input mode.
	- **Input Language**: allows you to change the language to be used in input mode.
	- **Insert**: allows you to add precomposed message text from the Text Templates folder, add Contacts, or a URL address in the Favorites folder.
	- **Save to Drafts:** save the message to the Drafts folder.
- **Multimedia Messages**
- **Play**: plays audio file attached to your message.
- **Send: sends the message.**
- **Edit Style**: allows you to change the Page Duration, Font Color, and Font Style.
- **Background Color:** allows you to change the background color.
- **Text & Image Order:** allows you to change the location of the image and the text.
- **Save to Drafts:** save the message to the Drafts folder.

# **Email Inbox**

Stores incoming Email.

# **Chat**

**Chat** allows logged-in users to have a typed, real-time, online conversation. Users may send private (one-to-one) messages.

- **1.** In Idle mode, press the **Menu**  $(\cdots)$  soft key to access Menu mode.
- **2.** Use the **Navigation** keys to highlight **Messaging** and press the **Select** soft key or the  $X$  key.
- **3.** Using the **Up** or **Down** Navigation key, highlight **Chat** and press the **Select**  soft key or the  $X$  key to connect to Chat.

# <span id="page-71-0"></span>**Templates**

**Templates** allow you to insert pre-composed phrases into the subject or the body of your message. You can edit the current message templates or create your own.

- **1.** In Idle mode, press the **Menu**  $(\cdots)$  soft key to access Menu mode.
- **2.** Use the **Navigation** keys to highlight **Messaging** and press the **Select** soft key or the  $X$  key.
- **3.** Using the **Up** or **Down** Navigation key, highlight **Templates** and press the **Select** soft key or the X key.
- **4.** Highlight **Text Templates** or **MMS Templates** and press the **Select** soft key or the  $X$  key.

### **Text Templates Options**

**Text Templates**, are pre-composed phrases. Using the **Up** or **Down** Navigation key, highlight a template and press the **Options** soft key. Choose from the following options:

- **Send**: allows you to send the selected template via Text Message, Multimedia Message or Email.
- **Edit**: allows you to edit the selected template.
- **New**: allows you to create a new template.
- **Delete**: allows you to delete the selected template or delete all templates in the template list.

#### **MMS Templates Options**

**MMS Templates**, are Multimedia messages created by you that have been saved as a template. Using the **Up** or **Down** Navigation key, highlight a MMS template and press the **Options** soft key. Choose from the following options:

- **View**: allows you to view the content of the template.
- **Send**: allows you to send the template.
- **New**: allows you create a new template.
- **Edit**: allows you to edit the selected template.
- **Delete**: allows you to delete the selected template or delete all templates in the template list.

## **Broadcast (SIM Dependent)**

This network service allows you to receive text messages on various topics, such as the weather or traffic. Cell Broadcast (CB) messages display as soon as they are received, provided that:

- the phone is in Idle mode.
- the Receive option is set to Enable.
- the message channel is currently active on the channel list.

### **Deleting Messages**

- **1.** In Idle mode, press the **Menu**  $(\cdots)$  soft key to access Menu mode.
- **2.** Use the **Navigation** keys to highlight **Messaging** and press the **Select** soft key or the  $X$  key.
- **3.** Use the **Up** or **Down** Navigation key to highlight **Delete Al**l and press the **Select** soft key or the  $X$  key.

Use the **Up** or **Down** Navigation key to highlight the type of message(s) to be deleted and press the  $X$  key. A check mark displays by the Message box.

If you select the wrong Message box, highlight the Message box and press the  $X$  key to remove the check mark from the box.

**4.** Press the **Delete** soft key.

**5.** Press the **Yes** soft key to confirm deletion.

### **Settings**

**Settings** allow you to set up various options for using messaging services.

- **1.** In Idle mode, press the **Menu**  $(\cdots)$  soft key to access Menu mode.
- **2.** Use the **Navigation** keys to highlight **Messaging** and press the **Select** soft key or the  $X$  key.
- **3.** Use the **Up** or **Down** Navigation key to highlight **Settings** and press the **Select** soft key or the  $X$  key.
- **4.** Use the **Up** or **Down** Navigation key to highlight the type of messages for which you want to change and press the **Select** soft key or the  $X$  key.

### **Text Message**

Use the **Up** or **Down** Navigation key to highlight an option and press the **Select** soft key or the  $X$  key. Use the Left or Right Navigation key to set the following options:

### **SMS Settings**

- **Center Address**: allows you to change the default Center Address number of your message center, which is required when sending messages. You must obtain this number from your service provider.
- **Expiration**: allows you to set the length of time your text messages are stored at the message center while attempts are made to deliver them.
- **Default Type**: allows you to set the type of message you want to send. This is network supported, consult your wireless provider.
- **Name**: allows you to edit or enter a customized name for the setting.

#### **Email Settings**

- **Center Address**: allows you to change the default Center Address number of your message center, which is required when sending messages. You must obtain this number from your service provider.
- **Expiration**: allows you to set the length of time your text messages are stored at the message center while attempts are made to deliver them.
- **Default Type**: allows you to set the type of message you want to send. This is network supported, consult your wireless provider.
- **Name**: allows you to edit or enter a customized name for the setting.

#### **Empty**

- **Center Address**: allows you to change the default Center Address number of your message center, which is required when sending messages. You must obtain this number from your service provider.
- **Expiration**: allows you to set the length of time your text messages are stored at the message center while attempts are made to deliver them.
- **Default Type**: allows you to set the type of message you want to send. This is network supported, consult your wireless provider.
- **Name**: allows you to edit or enter a customized name for the setting.

### **Sending Options**

- **Keep a Copy**: saves a copy of the message being sent on the network server and sends a copy to your Sent folder.
- **Email Gateway**: connects two or more electronic mail systems (including dissimilar mail systems) and transfers messages between them.

#### **Multimedia Message**

#### **Sending Options**

- **Priority**: allows you to assign a default priority level to your messages.
- **Expiration**: allows you to set the length of time your text messages are stored at the message center while attempts are made to deliver them.
- **Delivery**: allows you set a time delay before the phone sends the message.
- **Custom Time(Hour)**: allows you set a time delay before the phone sends the message.
- **Request Delivery Report (SIM Dependent)**: allows you to activate or deactivate the report function. When this function is activated, the network informs you whether or not your message has been delivered.
- **Request Read Report**: when this option is enabled, your phone sends a request for a reply along with your message to the recipient.
- **Keep a Copy**: saves a copy of the message being sent on the network server and sends a copy to your Sent folder.
- **Add Signature**: allows you to add a signature that displays on the bottom of all outgoing messages.
- **Input Signature**: allows you enter the signature you want displayed on the bottom of all outgoing messages.

• **Message Size**: allows you to set the size of the message, either 100 KB or 300 KB.

#### **Receiving Options**

- **Download Type**: allows you to select how downloads are pushed to your handset.
- **Send Delivery Report (SIM Dependent)**: when this function is activated, the network informs you whether or not your message has been delivered.
- **Send Read Report**: when this function is activated, the network informs you when your message has been read.
- **Reject Anonymous**: allows you to set your phone to automatically reject or receive anonymous messages.
- **Reject Advertisement**: you can set your phone to automatically reject or receive advertising messages.

#### **MMS Profiles**

- **1.** In Idle mode, press the **Menu**  $(\cdots)$  soft key to access Menu mode.
- **2.** Use the Navigation key to highlight **Settings** and press the **Select** soft key or the  $X$  key.
- **3.** Use the **Up** or **Down** Navigation key to highlight **Application Settings** and press the **Select** soft key or the  $X$  key.
- **4.** Use the **Up** or **Down** Navigation key to highlight **Messaging** and press the **Select** soft key or the  $X$  key.
- **5.** Using the **Up** or **Down** Navigation key, highlight **Multimedia Message** and press the **Select** soft key or the  $X$  key.
- **6.** Using the **Up** or **Down** Navigation key, highlight **MMS Profiles** and press the **Select** soft key or the  $X$  key.
- **7.** Highlight a profile and press the **Options** soft key. The following options appear in the display.
- **Save**: selects the highlighted profile.
- **View**: allows you to view the highlighted profile.
- **Edit**: allows you to edit the selected profile.
- **New**: allows you to create a new profile.
- **Delete**: allows you to delete the selected profile.
- **Rename**: allows you to rename the selected profile.
- **Restore**: restores the default settings of the profile.

**8.** Using the **Up** or **Down** Navigation key, highlight **New** and press the **Select** soft key or the  $X$  key.

The following options appear in the display:

- **Set Name**: enter a name that you wish to assign to the HTTP or WAP proxy server.
- **Access Name**: enter the access server name.
- **Auth Type**: select a connection type.
- **User ID**: enter the User ID required to connect to the network.
- **Password**: enter the password required to connect to the network.
- **Protocol**: select a web page format. Select HTTP or WAP.
- **Home URL**: enter the address of your startup homepage. When the default homepage displays, you can delete it by pressing and holding the key.
- **Proxy Address/Gateway Address**: enter the WAP Gateway IP Address or HTTP Proxy IP Address required to connect to the Internet.

**Note**: The Proxy Address/Gateway Address field is determined by your Protocol selection.

• **Port/Secure Connection**: enter the Proxy port required to connect to the Internet or select **On** or **Off** to activate or deactivate Secure Connection.

**Note**: The Port/Secure Connection field is determined by your Protocol selection.

- **Linger Time (Sec.)**: allows you to enter a time that will time-out the WAP browser when there is no activity.
- **Advanced Settings**: allows you to enable and enter the server Static IP address, Static DNS address and select a Traffic Class.

#### **Creation Mode**

**Creation Mode** allows you set content limits.

#### **Slide Interval**

**Slide Interval** allows you to select or enter how long you want a page in an Multimedia message to appear in the display before automatically moving to the next page.

### **Email**

#### **Sending Options**

- **From**: enter your name to display on all outgoing email.
- **Sending Account**: select your email provider.
- **Priority**: allows you to assign a default priority level to your messages.
- **Keep a Copy**: saves a copy of the message being sent on the network server and sends a copy to your Sent folder.
- **Include Body When Replying**: when this function is activated the original message is attached when replying to an email message.
- **Delivery Report**: when this function is activated, the network informs you whether or not your message has been delivered.
- **Add My Name Card**: allows you to add a name card that display on the bottom of all outgoing messages. See ["My Name Card" on page 58](#page-57-0) for information about creating a name card.
- **Add Signature**: allows you to add a signature that displays on the bottom of all outgoing messages.
- **Input Signature**: allows you enter the signature you want displayed on the bottom of all outgoing messages.

#### **Receiving Options**

- **Set Download Limit**: allows you to set a size limit for file downloads.
- **Auto Polling**: when this function is activated your phone automatically checks the server for incoming messages.
- **Polling Frequency**: allows you to select how often the phone checks the server for incoming messages.
- **Block Address**: allows you to block email received from a specific email address.
- **Block Subject**: allows you to block email received that are about a specific subject matter.

#### <span id="page-77-0"></span>**Email Profiles**

**Email Profiles** allows you to select a connection profile for sending and receiving Email.

To create a profile:

**1.** In Idle mode, press the **Menu**  $(\cdots)$  soft key to access Menu mode.

- **2.** Use the Navigation key to highlight **Messaging** and press the **Select** soft key or the  $X$  key.
- **3.** Use the **Up** or **Down** Navigation key to highlight **Settings** and press the **Select** soft key or the  $X$  key.
- **4.** Use the **Up** or **Down** Navigation key to highlight **Email** and press the **Select** soft key or the  $X$  key.
- **5.** Using the **Up** or **Down** Navigation key, highlight **Email Profiles** and press the **Select** soft key or the  $X$  key.
- **6.** Highlight a profile and press the **Options** soft key. The following options appear in the display.
- **Save**: selects the highlighted profile.
- **View**: allows you to view the highlighted profile.
- **Edit**: allows you to edit the profile.
- **New**: allows you to create a new profile.
- **Delete**: allows you to delete the profile.
- **Rename**: allows you to rename the profile.
- **Restore**: restores the default settings of the selected profile.
- **7.** Using the **Up** or **Down** Navigation key, highlight **New** and press the **Select** soft key or the  $X$  key.

The following options appear in the display:

- **Set Name**: enter a name that you wish to assign to the HTTP or WAP proxy server.
- **Access Name**: enter the access server name.
- **Auth Type**: select a connection type.
- **User ID**: enter the User ID required to connect to the network.
- **Password**: enter the password required to connect to the network.
- **Protocol**: select a web page format. Select HTTP or WAP.
- **Home URL**: enter the address of your startup homepage. When the default homepage displays, you can delete it by pressing and holding the  $\boxed{\phantom{a}^{\sim}$ key.
- **Proxy Address/Gateway Address**: enter the WAP Gateway IP Address or HTTP Proxy IP Address required to connect to the Internet.

**Note**: The Proxy Address/Gateway Address field is determined by your Protocol selection.

• **Port/Secure Connection**: enter the Proxy port required to connect to the Internet or select **On** or **Off** to activate or deactivate Secure Connection.

**Note**: The Port/Secure Connection field is determined by your Protocol selection.

- **Linger Time (Sec.)**: allows you to enter a time that will time-out the WAP browser when there is no activity.
- **Advanced Settings**: allows you to enable and enter the server Static IP address, Static DNS address and select a Traffic Class.

**Note**: The WAP settings may vary depending on the service provider.

**8.** When you have finished editing the Email profile, press the **Save** soft key or the  $X$  key to save your changes.

#### <span id="page-79-0"></span>**Email Accounts**

**Email Accounts** allows you to configure up to 5 Email accounts using different service providers. The last account you accessed is automatically activated for sending or receiving Emails.

To select and edit an account:

- **1.** In Idle mode, press the **Menu**  $(\cdots)$  soft key to access Menu mode.
- **2.** Use the Navigation key to highlight **Messaging** and press the **Select** soft key or the  $X$  key.
- **3.** Use the **Up** or **Down** Navigation key to highlight **Settings** and press the **Select** soft key or the  $X$  key.
- **4.** Use the **Up** or **Down** Navigation key to highlight **Email** and press the **Select** soft key or the  $X$  key.
- **5.** Using the **Up** or **Down** Navigation key, highlight **Email Accounts** and press the **Select** soft key or the  $X$  key.
- **6.** Highlight an Email account and press the  $X$  key. A check mark appears in the box.
- **7.** Press the **Options** soft key.

The following options appear in the display:

- **Save**: allows you to save the highlighted Email account.
- **Edit**: allows you to edit the highlighted Email account.
- **8.** Using the **Up** or **Down** Navigation key, highlight **Edit** and press the **Select** soft key or the  $X$  key.

The following options appear in the display:

- **Account Name**: enter a name for the current account.
- **SMTP Server**: enter the server address.
- **SMTP Port**: enter the port number obtained from your email provider.
- **Use SSL:** press the  $X$  key to activate SSL.
- **Retrieving Server Type**: allows you to select an incoming message server type. Choose POP3 or IMAP 4.
- **POP3 Server/IMAP4 Server**: enter your server address.
- **POP3 Port/IMAP4 Port**: enter the port number obtained from your email provider.
- **Use SSL:** press the  $X$  key to activate SSL.
- **IMAP4 Retrieving Option**: allows you to select what type of Email message will be retreived. Select All or New.
- **Retrieving Option**: allows you to select how the Email message appears in the display. Select **Normal**, **Subject Only** or **Text Body**.
- **Keep In Server**: press the X key to set whether or not your Emails are deleted from the server after retrieval. A check mark displays in the box.
- **My Address**: enter your email address
- **User Name**: enter your user ID.
- **Password**: enter your Email password.
- **Use SMTP Authentication**: press the X key specify a protocol type for the server.
- **Same as POP3/IMAP4**: press the X key if the POP3/IMAP4 Server address is the same.
- **9.** When you have finished editing the Email account, press the **Save** soft key or the  $X$  key to save your changes.

### **Voice Mail**

Your SIM card gives you a default service number of the voice mail center. However, you may need to change the number. Use the following procedures to change your voice mail number.

From the Settings Menu:

- **1.** Use the **Up** or **Down** Navigation key to highlight **Voice Mail** and press the **Select** soft key or the  $X$  key.
- **2.** Press the **Edit** soft key.
- **3.** Enter a Name.
- **4.** Press and hold the  $\epsilon$  key to clear the current number, enter a new number and press the **Save** soft key or the  $X$  key.

**Note**: You must obtain the Center Address number from your service provider.

**5.** When you are finished, press the  $\bigotimes$  key.

#### **Push Messages**

**Push Messages** allows you to select whether your phone receives or rejects push messages from the WAP Server.

Use the **Up** or **Down** Navigation key to highlight one of the following options and press the **Select** soft key or the  $X$  key.

- **Never**: select to reject push messages from the WAP server.
- **Always**: select to accept push messages from the WAP server.

#### **Broadcast (SIM Dependent)**

This network service allows you to receive text messages on various topics, such as the weather or traffic.

Please contact your service provider for further details.

### **Memory Status**

**Memory Status** allows you to check the amount of the memory being used and the available memory for Text messages, Multimedia messages, Email messages and Push Messages. Use the **Left** or **Right** Navigation key to select which message type you would like to view.

The display shows the total space including the used and free space. You can also view how much space is currently occupied by each message box.

# **Section 8: Changing Your Settings**

## **Topics Covered**

- Time & Date
- Profiles
- Phone Settings
- Display Settings
- Call
- Connectivity
- Software Update
- Application Settings
- Security
- Memory Status
- Reset Settings
- Phone Information

This section explains the sound and phone settings for your phone. It includes display settings, security settings, and extra settings associated with your phone.

## **Time & Date**

This menu allows you to change the time and date settings that appear in the display.

**Note**: Before setting the time, you must specify your time zone. See ["World Time" on](#page-141-0)  [page 142](#page-141-0).

- **1.** In Idle mode, press the **Menu**  $(\cdots)$  soft key to access Menu mode.
- **2.** Use the **Navigation** keys to highlight **Settings** and press the **Select** soft key or the  $X$  key.
- **3.** Use the **Up** or **Down** Navigation keys to highlight **Time & Date** and press the **Select** soft key or the  $X$  key. The following options are available.
- **Time**: allows you to enter the current time using your keypad. Press any numeric key to select **AM** or **PM**.
- **Date**: allows you to enter the current date using your keypad.
- **Time Format**: allows you to change the time format to 12 hours or 24 hours. Use the **Left** or **Right** Navigation key to select **Time Format**.
- **Date Format**: allow you to change the date format. Use the **Left** or **Right** Navigation key to select a **Date Format**.
- **Auto Update**: allows you to receive time information from your service provider's network. Use the **Left** or **Right** Navigation key to set **Auto Update**.
	- **On**: the phone automatically updates the time and date according to the current time zone.
	- **Off**: you need to manually set the time and date according to the current time zone.
	- **Confirm First**: a pop up appears in the display asking you to confirm Auto Update.
- 4. Press the **Save** soft key or the  $X$  to save your Time & Date settings.

**Note**: Automatic updates of time and date does not change the time you have set for alarm settings or calendar memos.

## **Profiles**

A profile contains all the information associated with the volume settings and levels of your phone. It is responsible for ringers, alarms, notifications, and system sounds. There are five profiles that are included and have the ability to be edited to your desired settings. The profiles are as follows:

> **Normal:** this profile is the default setting that is selected when you first power up the phone.

**Meeting**: this profile mutes the ringer. This profile is used for a B£. meeting environment or quiet settings.

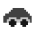

**Car**: this profile raises the volume level to a medium tone.

**Silent:** this profile is set up to silence all ringers or notification ۱ø. alerts associated with the phone.

**Outdoor:** this profile raises the ringer volume levels to maximum 体 for loud or outdoor settings.

### **Editing a Profile**

- **1.** In Idle Mode, press the **Menu** (....) soft key to access Menu mode.
- **2.** Use the **Navigation** keys to highlight **Settings** and press the **Select** soft key or the  $X$  key.
- **3.** Use the **Up** or **Down** Navigation key to highlight **Profiles** and press the **Select** soft key or the  $X$  key.
- **4.** Use the **Up** or **Down** Navigation key to highlight a profile, press the **Options** soft key, highlight **Edit** and press the **Select** soft key or the X key. Choose from the following options:
- **Call Alert Type**: allows you to specify how you are informed about incoming coming calls.
- **Voice Call Ringtone**: allows you to select a ringtone for incoming calls. This option is not available when editing Silent Mode.
- **Tone Volume**: allows you to set the tone volume. This option is not available when editing Silent Mode.
- **Message Alert Type**: allows you to select a the alert type that sounds when receiving a new Text messages, Multimedia messages, and Email.
- **Message Alert Tone**: allows you to select a the alert tone that sounds when receiving a new Text messages, Multimedia messages, and Email. This option is not available when editing Silent Mode.
- **Message Alert Repetition**: allows you to select how often the phone notifies you of a new message.
- **Phone Sounds**: allows you to select phone features that will sound when the operation is performed. Example, when you open or close your handset.
- **Key Tones**: allows you to select a tone that sounds when you press a key. This option is not available when editing Silent Mode.
- **Key Tone Volume**: allows you to adjust the key tone volume. This option is not available when editing Silent Mode.
- **5.** Edit the profile settings and press the **Options** soft key, highlight **Save** and press the **Select** soft key or press the  $X$  key.

## **Phone Settings**

To customize the setting for your phone use the following steps:

- **1.** In Idle mode, press the **Menu**  $(\cdots)$  soft key to access Menu mode.
- **2.** Use the **Navigation** keys to highlight **Settings** and press the **Select** soft key or the  $X$  key.
- **3.** Use the **Up** or **Down** Navigation key to highlight **Phone Settings** and press the **Select** soft key or the  $X$  key.
- **4.** Use the **Up** or **Down** Navigation key to highlight an option and press the **Select** soft key or the  $X$  key.

### **Language**

This options allows you to select a display language. When the language is set to **Automatic**, the language is automatically selected according to the language of the SIM card used.

• **Screen Text**: allows you to select a display language.

Highlight **Screen Text**, use the **Left** or **Right** Navigation key to scroll through languages.

Once you have selected a language, press the **Save** soft key or the  $X$  key.

• **Input T9**: allows you to select an input T9 language.

Highlight **Input T9**, use the **Left** or **Right** Navigation key to scroll through languages.

Once you have selected a language, press the **Save** soft key or the X key.

## **Short Cut**

**Short Cut**, allow you to customize your Navigation key short cuts. In Idle mode the Navigation key allow you to access these menus directly.

- **1.** From the **Phone Settings** menu, use the **Up** or **Down** Navigation key to highlight Short Cut and press the Select soft key or the  $X$  key.
- **2.** Press the Navigation direction you would like to edit.
- **3.** Press the **Options** soft key. Choose from the following options:
- **Change**: allows you to change the selected Navigation key direction menu option.
- **Remove**: removes the short cut from the selected Navigation key direction.
- **Remove All**: removes all short cuts from the Navigation key.
- **4.** Using the **Up** or **Down** Navigation key highlight **Change** and press the **Select** soft key or the  $X$  key.
- **5.** Use the **Up** or **Down** Navigation key to select the menu to be assigned to the key and press the **Save** soft key or the  $X$  key.

**Note**: Select the None option to deactivate a short cut key.

### **Open to Answer**

When this option is set to **On**, you can simply open the phone to answer a call. When it is set to **Off**, you must open the phone and press a key to answer a call, depending on the setting of the Anykey answer option.

When this option is  $Off$ , you must press the key or **Accept** soft key to answer a call.

- $\bullet$  To turn **On**, highlight **On** and press the **Save** soft key or the  $X$  key.
- $\bullet$  To turn **Off**, highlight **Off** and press the **Save** soft key or the  $X$  key.

### **Anykey Answer**

When this option is set to **On**, you can answer an incoming call by pressing any key, except the  $\sqrt{\delta}$  key or the Reject soft key.

To reject the call, press the  $\bigotimes$  key or the Reject soft key.

- $\bullet$  To turn **On**, highlight **On** and press the **Save** soft key or the  $X$  key.
- $\bullet$  To turn Off, highlight Off and press the **Save** soft key or the  $X$  key.

## **Display Settings**

To customize the settings for the display use the following steps:

- **1.** In Idle mode, press the **Menu**  $(\cdots)$  soft key to access Menu mode.
- **2.** Use the **Navigation** keys to highlight **Settings** and press the **Select** soft key or the  $X$  key.
- **3.** Use the **Up** or **Down** Navigation key to highlight **Display Settings** and press the **Select** soft key or the  $X$  key.
- **4.** Use the **Up** or **Down** Navigation key to highlight an option and press the **Select** soft key or the  $X$  key.

## **Greeting Message**

This menu allows you to customize your greeting displayed on the Main LCD and the Sub LCD.

Section 8: Changing Your Settings 87

- **Main LCD**: allows you to enter a greeting that briefly appears in the display when the phone is switched on. This greeting can contain up to 42 alpha-numeric character.
- **Sub LCD**: allows you to enter a greeting that appears in the external display at all times.

#### **To change the greeting:**

- **1.** Highlight **Main LCD** or **Sub LCD** and press the **Select** soft key or the key.
- **2.** Press and hold the  $\boxed{c}$  key to clear the current greeting.
- **3.** Enter the new greeting using the keypad and press the **Save** soft key or the  $\times$  key.

#### **Wallpaper**

This menu allows you to select a background image to be displayed on the Idle screen.

Use the **Left** or **Right** Navigation key to display the following options:

- **Downloads**: this option allows you to access the web site preset by your service provider to download images.
- **Photos**: this option allows you to select photos taken with your handset or allows you to take a photo with your handset to appear in your phone's display while in idle mode.
- **Pictures**: this option allows you to select pictures to appear in your phone's display while in idle mode.
- **Sub LCD**: this option allows you to select a graphic to appear in your phone's external display.

#### **Selecting a Photo**

**1.** Use the **Up** or **Down** Navigation key to highlight an image and press the **Select** soft key or the  $X$  key.

**Note:** Press the Left or Right Navigation key to preview other images.

Press the **Set** soft key or the  $X$  key apply image.

**2.** Alternatively, to take a photo you would like to use as your wallpaper, highlight **Take Photo** and press the **Select** soft key or the  $X$  key. Press the  $X$  key to take your photo.

Press the **Options** soft key, use the **Up** or **Down** Navigation key to highlight **Set as** and press the **Select** soft key or the  $X$  key.

Highlight **Wallpaper** and press the **Select** soft key or the  $X$  key.

**Note:** Press the Left or Right Navigation key to preview other photos.

Press the **Set** soft key to apply image.

**Pictures**: this option allows you to select a graphic to appear in your phone's display while in idle mode.

#### **Selecting a Picture**

**1.** Use the **Up** or **Down** Navigation key to highlight a picture and press the **Select** soft key or the  $X$  key.

**Note**:Press the Left or Right Navigation key to preview other pictures.

**2.** Press the **Set** soft key or the  $X$  key to apply picture.

#### **Sub LCD:**

This option allows you to select a graphic to appear in your phone's external display.

**Note**: The Sub LCD graphic will only appear in the external display when the Wallpaper option has been selected in the Sub LCD menu. See ["Sub LCD" on page](#page-88-0)  [89](#page-88-0).

### <span id="page-88-1"></span>**Selecting a Sub LCD Image**

**1.** Use the **Up** or **Down** Navigation key to highlight an image and press the **Select** soft key or the  $X$  key.

**Note:**Press the Left or Right Navigation key to preview other images.

**2.** Press the **Set** soft key or the  $X$  key to apply image.

#### <span id="page-88-0"></span>**Sub LCD**

This menu allows you to select a background image to be displayed in the external display.

Choose from the following options:

• **Clock**: select this option to display a clock in your phone's external display.

Section 8: Changing Your Settings 89

- **Sub Title:** select this option to display a sub title that appears in your phone's external display at all times.
- **Images:** select this option to display an image in your phone's external display.

#### **Selecting a Clock**

- **1.** Highlight **Clock** and press the  $X$  key.
- **2.** Use the **Left** or **Right** Navigation key to scroll through clock images.
- **3.** Select an image and press the **Save** soft key or the  $X$  key.
- **4.** Make sure **Clock** is highlighted and press the **Change** soft key to apply clock image to external display.

#### **Creating a Sub Title**

- **1.** Highlight **Sub Title** and press the  $X$  key.
- **2.** Press and hold the  $\boxed{\leftarrow}$  key to clear the current sub title.
- **3.** Enter the new greeting using the keypad and press the **Save** soft key or the  $\times$  key.
- **4.** Make sure **Sub Title** is highlighted and press the **Change** soft key to apply sub title to external display.

**Images:** this option allows you to apply the graphic selected in the **Sub LCD** menu to your phone's external display. See ["Selecting a Sub LCD Image" on page 89](#page-88-1).

#### **Selecting and Applying Image to the External LCD**

Your phone has an external display on the front of the phone. It indicates the time and when you have an incoming call or message. It also alerts you at a specified time when you have set an alarm. The backlight turns on and the corresponding icon appears on the external display.

You can change the display type for the external display in the Sub LCD menu.

**Note**: To apply the Sub LCD Images selected in the Images menu, simply highlight Images and press the Change soft key.

To change Images perform the following:

- **1.** Highlight **Images** and press the  $X$  key.
- **2.** Press the **Change** soft key.
- **3.** Use the **Up** or **Down** Navigation key to highlight an image and press the key to view the image.

Alternatively, press the **Options** soft key, highlight **View** and press the **Select** soft key or the  $X$  key.

**Note**: Press the Left or Right Navigation key to preview other images.

- **4.** Select an image and press the **Select** soft key or the  $X$  key.
- **5.** Press the X key to save image.

Alternatively press the **Options** soft key, select **Set** and press the **Select** soft key or the  $X$  key.

**6.** Make sure **Images** is highlighted and press the **Change** soft key to apply wallpaper.

### **LCD Brightness**

You can adjust the display brightness for the Main LCD and the Front LCD to see it better in different lighting conditions.

Press the **Left** or **Right** Navigation key or press the Volume key to adjust the brightness.

### **Sub LCD Contrast**

This menu allows you to adjust the sub LCD contrast.

Press the **Left** or **Right** Navigation key or press the **Volume** keys to adjust the contrast.

### **Backlight**

The **Backlight** illuminates the display and the keypad. When you press any key or open the phone, the backlight turns on. It goes off when no keys have been pressed within a given period of time, depending on the setting in the Backlight menu.

Use the **Left** or **Right** Navigation key to select a length time for the **On** or **Dim** options.

### **Dialing Display**

This menu allows you to select numeric font color that appears in the display when making a call. Choose basic or rainbow.

## **Menu Style**

This menu allows you to select the menu display style. You can choose either **List** or **Icon** menu style.

### **Show Caller Information**

This menu allows you to turn on or off the Caller ID on both the Display and Sub LCD.

### **Call**

See ["Section 11: Network Services" on page 144](#page-143-0).

## **Connectivity**

You can customize the profiles containing the settings for connecting your phone to the network. These settings are used for the WAP browser or Instant Messenger, or sending Multimedia messages or Emails.

**Note**: Your phone is suited for connecting to the network by default. If you change the Multimedia settings without first checking with your service provider, the WAP, Multimedia and Email features may not work properly.

### **Bluetooth**

Bluetooth is a short-range wireless communications technology capable of exchanging information over a distance of about 30 feet without requiring a physical connection.

Unlike infrared, you don't need to line up the devices to beam information with Bluetooth. If the devices are within a range of one another, you can exchange information between them, even if they are located in different rooms.

The Bluetooth wireless technology settings menu provides the ability to view and change the device name, show the visibility, and set the security for the device.

### **Activation**

When the Bluetooth is turned on, you can use the Bluetooth features available. When the Bluetooth is turned off, you cannot send or receive information via Bluetooth. To save battery life or in situations where Bluetooth use is prohibited, such as airline traveling, you can turn off the Bluetooth wireless technology headset.

### **My Devices**

This menu provides a list of Bluetooth wireless technology devices discovered by your handset.

- **1.** Highlight **My Devices** and press the **Select** soft key or the  $\mathbb{X}$  key.
- **2.** To search for the Bluetooth device(s), highlight **Search New Device** and press the **Select** soft key or the  $\mathcal{X}$  key.

#### **Connecting to a Bluetooth Device**

From the My Devices list,

- **1.** Highlight the device and press the **Select** soft key or the  $X$  key.
- **2.** Enter the PIN for the device.

If connecting to a Bluetooth wireless device consult your Bluetooth device user manual for your assigned PIN.

If connecting to another handset, enter a user-defined four to eight digit PIN.

**Note**: The first time you try to pair with a handset, you and the owner of the other handset must enter the same PIN.

Once the handsets are paired, you will not need to use the PIN again.

- **3.** Press the **OK** soft key or the  $X$  key.
- **4.** If you are unable to pair with the device a popup appears in the display. Press the **Yes** soft key to retry.

### **My Phone's Visibility**

Allows other users to see your accessibility. Select **On** for other devices to see your device, or **Off** for no visibility.

### **My Phone's Name**

Shows the handset name. You may change this name enter the text and press the  $\times$  key.

### **Secure Mode**

Secure mode provides the ability to monitor data stored on the handset. If another person trys to connect to my phone and access my phone's data, using the "Secure mode", you can decide whether it is allowed. That is, if the Secure mode is set as On, whenever the other person trys to access my phone's data, the phone will always ask you to allow him, if the Secure mode is set as Off, he can access my phone`s data without permission.

### **Bluetooth Services**

Actually, the Bluetooth specification is a protocol that describes how the short-range wireless technology works, whereas individual profiles describe the services supported by individual devices. Profiles reduce the chance that different devices will not work together.

Your phone supports the following profile services:

- **Headset**: enables outgoing and incoming calls.
- **Handsfree**: the remote carkit enables outgoing and incoming calls.
- **Serial Port**: the remote bluetooth device acts as a virtual serial port.
- **Dial up**: the remote bluetooth device enables internet access through a phone modem.
- **File Transfer**: the remote bluetooth device enables users to transfer files from their handset to another
- **Object Push**: the remote bluetooth device enables the transfer of personal data to other devices.

### **Connections**

The **Connections** feature allows you to select and or edit the profile containing the setting for connecting your phone to the network. These settings are used for the WAP browser or Instant Messenger, and sending MMS messages or emails.

**Note:** Your phone connects to the network by default. If you change the MMS settings without first checking with your service provider, the WAP, MMS and Email features may not work properly.

- **1.** In Idle mode, press the **Menu** ( $\left( \cdots \right)$ ) soft key to access Menu mode.
- **2.** Use the **Navigation** keys to highlight **Settings** and press the **Select** soft key or the  $X$  key.
- **3.** Use the **Up** or **Down** Navigation key to highlight **Connectivity** and press the **Select** soft key or the  $X$  key.
- **4.** Use the **Up** or **Down** Navigation key to highlight **Connections** and press the **Select** soft key or the  $X$  key.
- **5.** Use the **Up** or **Down** Navigation to highlight a profile.
- **6.** Press the **Options** soft key. Depending on your profile choice, the following options appear in the display:
- **Edit**: allows you to edit the profile settings.
- **View**: allows you to view the profile settings
- **New**: allows you to create a new profile.
- **Delete**: allows you to delete the selected profile.
- **Rename**: allows you to rename the selected profile.

• **Restore**: allows you to restore the default settings for the highlighted profile.

### **Creating a New Connection Profile**

- **1.** In Idle mode, press the **Menu**  $(\cdots)$  soft key to access Menu mode.
- **2.** Use the **Navigation** keys to highlight **Settings** and press the **Select** soft key or the  $X$  key.
- **3.** Use the **Up** or **Down** Navigation key to highlight **Connectivity** and press the **Select** soft key or the  $X$  key.
- **4.** Use the **Up** or **Down** Navigation key to highlight **Connections** and press the **Select** soft key or the  $X$  key.
- **5.** Use the **Up** or **Down** Navigation to highlight a profile.
- **6.** Press the **Options** soft key. The following options appear in the display:
- **Edit**: allows you to edit the profile settings.
- **View**: allows you to view the profile settings
- **New**: allows you to create a new profile.
- **Delete**: allows you to delete the selected profile.
- **Rename**: allows you to rename the selected profile.
- **Restore**: allows you to restore the default settings for the highlighted profile.
- **7.** Use the **Up** or **Down** Navigation key to highlight **New** and press the **Select**  soft key or the  $X$  key. The following options are available when creating a new connection profile:
- **Set Name**: enter a name that you wish to assign to the HTTP or WAP proxy server.
- **Access Name**: enter the access server name.
- **Auth Type**: select a connection type.
- **User ID**: enter the user ID required to connect to the network.
- **Password**: enter the password required to connect to the network.
- **Protocol**: select a web page format. Select HTTP, Other or WAP.
- **Home URL**: enter the address of your startup homepage. When the default homepage displays, you can delete it by pressing and holding the  $\boxed{\phantom{a}^{\sim}$ key.

• **Gateway Address/Proxy Address**: enter the WAP Gateway IP Address or HTTP Proxy IP Address required to connect to the Internet.

**Note**: The Gateway Address field is determined by your Protocol selection.

- **Secure Connection/Port**: allows you to turn the secure connection type on or off.
- **Linger Time (Sec.)**: enter a time that will disconnect the WAP browser if there is no activity.
- **Advanced Settings**: allows you to enable and enter a Static IP address, a Static DNS address or select a Traffic Class.
- **8.** When you have finished, press the **Save** soft key or the X key.

### **Software Update**

**Software Update** allows your wireless provider to automatically install high-priority updates on your handset.

### **Application Settings**

You can customize various options for using the following applications.

- **1.** In Idle mode, press the **Menu**  $(\cdots)$  soft key to access Menu mode.
- **2.** Use the **Navigation** keys to highlight **Settings** and press the **Select** soft key or the  $X$  key.
- **3.** Use the **Up** or **Down** Navigation key to highlight **Application Settings** and press the **Select** soft key or the  $X$  key. The following options appear in the display:

### **Internet**

- **1.** Using the **Up** or **Down** Navigation key, highlight **Internet** and press the Select soft key or the  $X$  key.
- **2.** Use the **Up** or **Down** Navigation key highlight a profile and press the **Options** soft key to display the following options:
- **Save**: saves the profile.
- **View**: allows you to view the profile settings
- **New**: allows you to create a new profile.
- **Restore**: allows you to restore the default settings for the highlighted profile.
- **Delete**: allows you to delete the highlighted profile.
- **Rename**: allows you to rename the highlighted profile.
- **Edit**: allows you to edit the profile.

### **Messaging**

From the Applications Settings menu:

- **1.** Using the **Up** or **Down** Navigation key, highlight **Messaging** and press the **Select** soft key or the  $X$  key.
- **2.** Use the **Up** or **Down** Navigation key to highlight an option and press the **Select** soft key or the  $X$  key.

#### **Text Message**

**Note**: When sending an SMS message to an Email address, you must first change the Current Profile to Email Settings.

#### • **SMS Settings**

- **Center Address**: allows you to change the default Center Address number of your message center, which is required when sending messages. You must obtain this number from your service provider.
- **Expiration**: you can select the length of time your messages are stored in the message center after they are sent.
- **Default Type**: allows you to set the type of message you want to send. This is network supported, consult your wireless provider.
- **Name:** allows you to change the name of the setting.
- **Email Settings**
	- **Center Address**: allows you to change the default Center Address number of your message center, which is required when sending messages. You must obtain this number from your service provider.
	- **Expiration**: allows you to select the length of time your messages are stored in the message center after they are sent.
	- **Default Type**: allows you to set the type of message you want to send. This is network supported, consult your wireless provider.
	- **Name:** allows you to change the name of the setting.
- **Empty**
	- **Center Address**: allows you to change the default Center Address number of your message center, which is required when sending messages. You must obtain this number from your service provider.
- **Expiration**: you can select the length of time your messages are stored in the message center after they are sent.
- **Default Type**: allows you to set the type of message you want to send. This is network supported, consult your wireless provider.
- **Name:** allows you to change the name of the setting.
- **Sending Options**
	- **Keep a Copy**: saves a copy of the message being sent on the network server and sends a copy to your Sent folder.
	- **Email Gateway:** connects two or more electronic mail systems (including dissimilar mail systems) and transfers messages between them.

### **Multimedia Message**

- **Sending Options**
	- **Priority**: allows you to assign a default priority level to your messages.
	- **Expiration**: you can select the length of time your messages are stored in the message center after they are sent.
	- **Custom Time (Hour**): you can set a time delay before the phone sends your messages.
	- **Delivery:** you can set a time delay before the phone sends your messages.
	- **Custom Time (Hour)**: you can set a time delay before the phone sends your messages.
	- **Request Delivery Report**: when this option is enabled, the network informs you whether or not your message has been delivered.
	- **Request Read Report:** when this option is enabled, your phone sends a request for a reply along with your message to the recipient.
	- **Keep a Copy**: sets the default to leave a copy of the message on the server and send a copy to your Sent folder.
	- **Add Signature**: you can attach your signature at the bottom of your messages
	- **Input Signature**: allows you enter the signature you want displayed on the bottom of all outgoing messages.
	- **Message Size**: allow syou to set the sending MMS message size. Choose from 100 KB or 300 KB.

#### • **Receiving Options**

- **.** Download Type: allows you to select how downloads are pushed to your handset.
- **Send Delivery Report:** when this option is enabled, your phone sends a delivery report to the sender of the message.
- **Send Read Report:** when this option is enabled, your phone sends a read report to the sender of the message.
- **Reject Anonymous**: you can set up the message filter to block spam mails and reject anonymous messages.

**Reject Advertisement**: you can set up the message filter to block spam mails.

#### • **MMS Profiles**

Use the **Up** or **Down** Navigation key to highlight an option and press the **Options** soft key. The following options appear in the display:

- **Save:** saves the highlighted profile.
- **Edit:** allows you to edit the profile.
- **New**: allow you to create a new profile.
- **Delete**: allows you to delete the highlighted profile.
- **Rename**: allows you to rename the selected profile.
- **View**: allows you to view the profile settings.
- **Restore:** allows you to restore the default settings for the highlighted profile.
- **Creation Mode:** allows you set content limits.
- **Slide Interval**: allows you to select or enter how long you want a page in an Multimedia message to appear in the display before automatically moving to the next page.

#### **Email**

#### • **Sending Options**

- **From**: enter your name for all outgoing email.
- **Sending Account:** select your email provider.
- **Priority:** allows you to assign a default priority level to your messages.
- **Keep a Copy**: saves a copy of the message being sent on the network server and sends a copy to your Sent folder.
- **.** Include Body When Replying: when this function is activated the original message is attached when replying to an email message.
- **. Delivery Report**: when this function is activated, the network informs you whether or not your message has been delivered.
- **Add My Name Card:** allows you to add a name card that display on the bottom of all outgoing messages. See ["My Name Card" on page 58](#page-57-0) for information about creating a name card.
- **Add Signature**: allows you to add a signature that displays on the bottom of all outgoing messages.
- **Input Signature**: allows you enter the signature you want displayed on the bottom of all outgoing messages.
- **Receiving Options**
	- **Set Download Limit:** allows you to set a size limit for file downloads.
	- **Auto Polling**: when this function is activated your phone automatically checks the server for incoming messages.
- **Polling Frequency:** allows you to select how often the phone checks the server for incoming messages.
- **Block Address**: allows you to block email received from a specific email address.
- **Block Subject:** allows you to block email received that are about a specific subject matter.
- **Email Profiles**: allows you to select a connection profile for sending and receiving Email. See ["Email Profiles" on page 78](#page-77-0) for more information.
- **Email Accounts**: allows you to configure up to 5 Email accounts using different service providers. The last account you accessed is automatically activated for sending or receiving Emails. See ["Email Accounts" on page 80](#page-79-0) for more information.

#### **Voice Mail**

Your SIM card gives you a default service number of the voice mail center. However, you may need to change the number. Use the following procedures to change your voice mail number.

From the Application Settings menu:

- **1.** Use the **Up** or **Down** Navigation key to highlight **Messaging** and press the Select soft key or the  $X$  key.
- **2.** Use the **Up** or **Down** Navigation key to highlight **Voice Mail** and press the **Select** soft key or the  $X$  key.
- **3.** Press the **Edit** soft key.
- **4.** Enter a Name.
- **5.** Press and hold the  $\epsilon$  key to clear the current number, enter a new number and press the **Save** soft key or the  $X$  key.

**Note**: You must obtain the Center Address number from your service provider.

**6.** When you are finished, press the  $\bigotimes$  key

#### **Push Messages**

**Push Messages** allows you to select whether your phone receives or rejects push messages from the WAP Server.

Using the **Up** or **Down** Navigation key, highlight one of the following options and press the **Select** soft key or the  $X$  key.

- **Never**: rejects push messages from the WAP server.
- **Always**: accepts push messages from the WAP server.

#### **Broadcast (SIM Dependent)**

This network service allows you to receive text messages on various topics, such as the weather or traffic.

Please contact your service provider for further details.

#### **Address Book**

- **1.** Using the **Up** or **Down** Navigation key, highlight **Address Book** and press the **Select** soft key or the  $X$  key. Choose from the following options:
- **Viewing Settings**: allows you to set how Address Book entries appear in the display. Choose either By Last Name, or By First Name.
- **Default Storage Settings**: allows you to set the default storage setting for new Address Book entries. Choose either Optionally, SIM, or Phone.

#### **Camera**

You can change the default settings for the Camera.

From the Application Settings menu:

- **1.** Using the **Up** or **Down** Navigation key, highlight **Camera** and press the **Select** soft key or the  $X$  key. Choose from the following options:
- **Size**: allows you select the default size for photos.
- **Photo Quality**: allows you to select the photo quality.
- **View Finder**: allows you to select the view of the viewfinder.
- **Spot Focus**: allows you to select an exposure mode that sets the exposure based on the rectangle in the center of the viewfinder.
- **White Balance**: allows you select the white balance based on changing conditions. White Balance ensures that colors are captured accurately (without any color cast) whatever lighting used.
- **ISO**: allows you to set ISO to Auto,100,200,400 or 800.The ISO value is a number inditing the cameras sensitivity to light. In bright light, set the ISO value lower.
- **Shutter Sound:** allows you to select a tone that will sound when taking a picture.
- **Zoom Sound**: allows you to select a tone that will sound when zooming in or out on a subject.
- **Brightness Sound**: allows you to select a tone that will sound when adiusting the brightness.
- **Save**: allows you to set the phone to automatically save photos to a specified location.
- **Multi Shot Speed**: allows you to select the multi shot speed.
- **Default Name**: allows you to enter a default name for photos.

### **Video Recorder**

You can change the default settings for the Video Recorder.

From the Application Settings menu:

- **1.** Using the **Up** or **Down** Navigation key, highlight **Video Recorder** and press the **Select** soft key or the  $X$  key. Choose from the following options:
- **Default Name**: allows you to enter a default name for video clips.
- **Save**: allows you to set the phone to automatically save video clips to a specified location.
- **Quality**: allows you to determine image quality.
- **Recording Time**: allows you to set the recording time.
- **Size**: allows you to set the image size.
- **Audio Record**: allows you to mute or unmute audio.

### **Record Audio**

You can change the default settings for Record Audio.

- **1.** Using the **Up** or **Down** Navigation key, highlight **Record Audio** and press the **Select** soft key or the  $X$  key. Choose from the following options:
- **Default Name**: allows you to enter a default name for voice recordings.
- **Recording Time**: allows you to set the length of the default recording time.

### **Media Player**

You can change the default settings for the Media Player.

From the Application Settings menu:

- **1.** Using the **Up** or **Down** Navigation key, highlight **Media Player** and press the **Select** soft key or the  $X$  key. Choose from the following options:
- **Play Options**: allows you to set how the Media player will play files. Choose **Normal**, **Random**, **Repeat One**, or **Repeat All**.
- **Volume**: allows you to set the sound volume.
- **Audio Player Skin**: allows you to select the look of the audio player.

## **Video On Demand (VOD)**

You can change the default settings for VOD.

From the Application Settings menu:

- **1.** Using the **Up** or **Down** Navigation key, highlight **VOD** and press the **Select**  soft key or the  $X$  key.
- **2.** Using the **Up** or **Down** Navigation key highlight a profile and press the **Options** soft key to display the following options:
- **Save**: saves the highlighted profile.
- **Edit**: allows you to edit the profile settings.
- **New**: allows you to create a new profile.
- **View**: allows you to view the profile settings.
- **Delete**: allows you to delete the selected profile.
- **Rename**: allows you to rename the selected profile.
- **Restore**: allows you to restore the default settings for the highlighted profile.

## **Security**

The Security feature enables you to restrict to use of your phone by others and to restrict the types of calls.

### **Phone Lock**

When the **Phone Lock** feature is enabled, the phone is locked and you must enter the 4- 8 digit phone password each time the phone is switched on.

Once the correct password has been entered, you can use the phone until you switch it off.

The following options are available:

- **Enable**: you are required to enter the phone password when you switch on the phone.
- **Disable**: you are not asked to enter the phone password when you switch on the phone.

### **SIM Lock**

When the **SIM Lock** feature is enabled, your phone only works with the current SIM. You must enter the SIM lock code to unlock the SIM so you can use a different SIM card.

Once you have entered the lock code, you are asked to confirm your entry.

Section 8: Changing Your Settings 103

### **PIN Lock**

When the **PIN Lock** feature is enabled, you must enter your PIN each time you switch on the phone. Consequently, any person does not have your PIN cannot use your phone without your approval.

**Note**: Before disabling the PIN Lock feature, you must enter your PIN.

The following options are available:

- **Enable**: you must enter the PIN each time the phone is switched on.
- **Disable**: the phone connects directly to the network when you switch it on.

### **Fixed Dialing Mode (SIM Dependent)**

FDN (Fixed Dial Number) mode, if supported by your SIM card, allows you to restrict your outgoing calls to a limited set of phone numbers.

The following options are available:

- **Enable**: you can only call phone numbers stored in the Address Book. You must enter your PIN2.
- **Disable**: you can call any number

**Note**: Not all SIM cards have a PIN2. If your SIM card does not, this menu does not display.

### **Change Phone Password**

The Change Phone Password feature allows you to change your current phone password to a new one.You must enter the current phone password before you can specify a new one.

## **Privacy Lock**

Using this menu, you can lock your phone's contents requiring the phone's password to access the associated functions except placing a call.

## **Change PIN Code**

This feature allows you to change your current PIN, provided that the PIN Lock feature is enabled. You must enter the current PIN before you can specify a new one.

Once you have entered a new PIN, you are asked to confirm it by entering it again.

### **Change PIN2 Code (SIM Dependent)**

The Change PIN2 feature allows you to change your current PIN2 to a new one. You must enter the current PIN2 before you can specify a new one. Once you have entered a new PIN2, you are asked to confirm it by entering it again.

## **Memory Status**

**Memory Status** allows you to check the amount of memory being used and available for **Shared Memory**, **Memory Card**, **Text Message**, **Multimedia Message**, **Email**, **Push Message**, **My Stuff**, **Address Book**, and **Organizer**. Use the Left or Right Navigation key to select a Memory tab.

## **Reset Settings**

Resetting the phone performs a soft reset and restores all the factory defaults, including the ringer types and display settings. No data is erased on the device.

# **Phone Information**

Phone Information, displays detail information about your phone. This feature is helpful in case you need to contact Customer Service. The following information is available:

- My Number
- Manufacturer
- Model
- Device ID
- Software Version
- Language
- Client Version

# **Section 9: Multimedia**

### **Topics Covered**

- Using the Camera
- Using Record Video
- Memory Card
- Deleting Photos and Videos
- Using the Media Player
- My Stuff
- Cingular Video
- Using the MP3 Player

This section explains how to use multimedia files on your phone. You can take photos or record videos using the built-in camera. You can also enjoy listening to music files using the MP3 player application.

### **Using the Camera**

### **Taking Photos**

**Note**: When taking a photo in direct sunlight or in bright conditions, shadows may appear on the photo.

**1.** In Idle mode, press the  $\Box$  key to turn on the camera.

Alternatively, in Idle mode, press the **Menu**  $(\cdots)$  soft key to access Menu mode.

Use the **Navigation** keys to highlight **My Stuff** and press the **Select** soft key or the  $X$  key.

Use the **Up** or **Down** Navigation key to highlight **Applications** and press the **Select** soft key or the  $X$  key.

Use the **Up** or **Down** Navigation key to highlight **Camera** and press the **Select** soft key or the  $X$  key.

**2.** Adjust the image by aiming the camera at the subject.

- **3.** Press the **Options** soft key to access camera options. See ["Using Camera](#page-106-0)  [Options" on page 107](#page-106-0) for more information. You can use the keypad to quickly change the camera options.
- **4.** Press the  $X$  key to take the photo.

#### **Note**: Your camera produces photos in JPEG format.

**5.** Press the **Options** soft key to access camera options. See "Camera Options after a Photo is Taken" on page 110 for more information. You can use the keypad to quickly change the camera options.

#### <span id="page-106-0"></span>**Using Camera Options**

In Capture mode, you can use various options for the camera by pressing the **Options** soft key. Highlight an option and press the **Select** soft key or the  $X$  key. The following options are available:

- **Record Video**: allows you to switch from camera mode to video mode.
- **Shooting Mode**: allows you to take a photo in various modes. Once you change the mode, the corresponding indicator appears at the top right of the display.
	- **Single Shot:** allows you to take a photo in normal mode.
	- **Multi Shot**: allows you to take a series of action stills. Select the number of photos the camera will take. Choose 3 shot, 6 shots, 9 shots, or 12 shots.
	- **Mosaic Shot**: allows you to take 4 or 9 photos, and store them as one JPEG file.
- **Effects**: allows you to choose a custom color tone for your photo. Choose from the following Effects Mode.
	- **Sepia**: adds a sepia tint to the picture. This is the common orange tint that was popular in early photography.
	- **Black & White**: removes all color and display the picture as black and white.
	- **Night:** decrease black tint.
	- **Normal**: automatically adjust the picture for the best quality available.
- **Frames**: allows you to select a decorative frame overlay.
- **Flash**: allows you to choose the flash setting.
	- **Off**: deactivates the flash
	- **Shoot Only:** activates the flash for one shot.
	- **Permanent**: activates the flash for all photos
- **Timer**: allows you to set a time delay before the camera takes the photo.
	- $\bullet$  Off
- $\bullet$  3 sec.
- $-5$  sec.
- $\bullet$  10 sec.
- **Go to Photos**: allows you to go directly to your Photo folder. The Photo folder contains the photos taken with your handset.
- **Camera Settings:** allows you to customize your camera settings. Choose the following options:
	- **Size:** allows you to set the image size. The icon for the selected image size appears on the capture screen
	- **Photo Quality:** allows you to select the picture quality setting.
	- **Viewfinder**: allows you to choose between Normal and Full screen view.
	- **Spot Focus:** allows you to select an exposure mode that sets the exposure based on the rectangle in the center of the viewfinder.
	- **White Balance**: allows you select the white balance based on changing conditions. White Balance ensures that colors are captured accurately (without any color cast) whatever lighting used.
	- **ISO:** allows you to set ISO to Auto, 100, 200, 400 or 800. The ISO value is a number inditing the cameras sensitivity to light. In bright light, set the ISO value lower.
	- **Shutter Sound**: allows you to select a tone that will sound when taking a photo.
	- **Zoom Sound:** allow you to select a tone that will sound when zoom is used.
	- **Brightness Sound:** allow you to select a tone that will sound when the brightness is adjusted.
	- **Save**: allows you to set the default location for saved photos.
	- **Multi Shot Speed**: allows you to take a series of action stills. Select the capture speed, High Normal, or Low.
	- **Default Name**: allows you to enter a default name for photos.

### **Camera Shortcuts**

**Shortcut keys**, allows you to change options using your keypad, Navigation keys, and Volume key in capture mode. The following options are available.

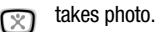

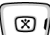

right navigation key zooms in.

left navigation key zooms out.
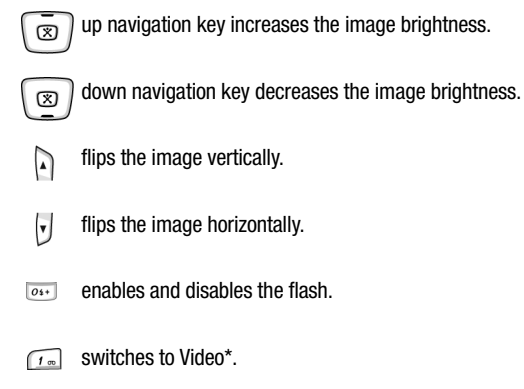

**Note:** \*This shortcut is only available when accessing camera mode using the  $\Box$ key.

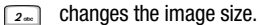

- changes the image quality.  $3<sub>o</sub>$
- changes the camera shooting mode.  $4<sub>or</sub>$
- changes the color tone of the photo.  $\boxed{5}$  is  $\boxed{ }$
- changes the ISO settings.  $6m$
- $\sqrt{7}$  selects a decorative frame.
- $\sqrt{8u}$  sets a time delay.

 switches to the Photos Album.\*  $9<sub>ma</sub>$ 

 turns the flash on or off.  $0+$ 

#### **Note:** \*This shortcut is only available when accessing camera mode using the  $\Box$ key.

 switches to full screen/standard screen.  $\overline{H^*}$ 

changes White Balance.

#### **Camera Options after a Photo is Taken**

After you have taken a photo, you can use various options by pressing the **Options** soft key. Highlight an option and press the **Select** soft key or the X key. The following options are available:

- **Take Another**: launches the camera option and allows you to take another photo.
- **Send via**: allows you to send your photo as part of a Multimedia message, or Bluetooth device.
- **Delete**: deletes the photo.
- **Set as**: allows you to set the photo as your wallpaper or caller ID image for an Address Book entry.
- **Rename**: allows you to change the name of the photo.
- **Go to Photos**: allows you to go directly to your Photo folder. The Photo folder contains the photos taken with your handset.
- **Lock**: allows you to protect the photo from being deleted.
- **Details**: shows the properties of the photo such as Size, Format, Date, Time, Resolution, and Forwarding.

#### **Accessing the Photos Folder**

- **1.** In Idle mode, press the **Menu**  $(\cdots)$  soft key to access Menu mode.
- **2.** Use the **Navigation** keys to highlight **My Stuff** and press the **Select** soft key or the  $X$  key.
- **3.** Use the **Up** or **Down** Navigation key to highlight **Graphics** and press the **Select** soft key or the  $X$  key, press the **Select** soft key or the  $X$  key.
- **4.** Use the **Left** or **Right** Navigation key to select the **Photos** folder.
- **5.** Use the **Up** or **Down** Navigation key to scroll through the photos.
- **6.** Highlight a photo and press the **Options** soft key:
- **View**: allows you to view the selected photo in full screen mode.
- **Send via**: allows you to send the photo as part of a Multimedia message, or Bluetooth device.
- **Set as**: allows you to set the photo as your wallpaper or caller ID image for an Address Book entry.
- **Move**: allows you to move the highlighted photo to another folder.
- **Copy**: allows you to copy the photo to another folder. Use the **Left** or **Right**  Navigation key to make your folder selection.
- **Delete**: allows you to delete the highlighted photo or all photos in the folder.
- **Rename**: allows you to change the name of the photo.
- **Lock**: allows you to protect the photo from being deleted.
- **Details**: shows the properties of the photo such as Size, Format, Date, Time, Resolution, and Forwarding.
- **New Folder**: allows you to create a new folder.
- **Memory Status**: displays the amount of memory used for Graphics, Videos, Music, Audio, Games, and Other Files.

**Note:** Highlight Take Photo and press the X key to access Camera mode.

- **7.** To view the photos in thumbnail preview, press the  $\mathbb{X}$  key or press the **Options** soft key, highlight **View** and press the **Select** soft key or the  $X$ key. Press the **Back** soft key to return to thumbnail preview.
- **8.** Press the **Options** soft key to display the Full Screen view options:
- **Send via**: allows you to send the photo as part of a Multimedia message or Bluetooth device.
- **Set as**: allows you to set the photo as your wallpaper or caller ID image for an Address Book entry.
- **Move**: allows you to move the highlighted photo to another folder. Use the **Left** or **Right** Navigation key to make your folder selection.
- **Copy**: allows you to copy the photo to another folder. Use the **Left** or **Right**  Navigation key to make your folder selection.
- **Real Size**: allows you view the photo in Real Size mode.
- **Slide Show**: allows you to view your collection of photos taken.
- **Edit**: allows you to edit the photo. Select **Edit** and press the **Options** soft key. The following options appear in the display:
	- **Save As:** allows you to rename and save the photo.
	- **Resize:** allows you to resize the photo.
	- **Effects:** allows you to change the color tone of the photo.
	- **Adjust**: allows you to adjust the color of the photo.
	- **Frames**: allows you to select a decorative frame overlay.
	- **Cliparts:** allows you to add clipart to your photo.
	- **Insert Text**: allows you to add text to your photo.
	- **Rotate**: allows you to move the photo 90<sup>°</sup> R (right) or 90<sup>0</sup> L (left).
	- **Flip**: allows you to flip the photo vertically or horizontally.
	- **Crop**: allows you to cut a specific section of the photo. Allowing you to make it the proper size or to remove it completely.
- **Delete**: allows you to delete the highlighted photo.
- **Rename**: allows you to change the name of the photo.
- **Details**: shows the properties of the photo such as Size, Format, Date, Time, Resolution, and Forwarding.

## **Using Record Video**

- **1.** In Idle mode, press the **Menu**  $(\cdots)$  soft key to access Menu mode.
- **2.** Use the **Navigation** keys to highlight **My Stuff** and press the **Select** soft key or the  $X$  key.
- **3.** Use the **Up** or **Down** Navigation key to highlight **Video** and press the **Select** soft key or the  $X$  key, press the **Select** soft key or the  $X$  key.
- **4.** Use the **Left** or **Right** Navigation key to select **Record Video** press the **Select** soft key or the X key.

Alternatively to record a video, press the **Options** soft key, highlight **Record Video** and press the **Select** soft key or the  $X$  key.

- **5.** Adjust the image by aiming the camera at the subject. Press the **Options** soft key to access video options. See ["Using the Video Options" on page](#page-112-0)  [113](#page-112-0) for more information.
- **6.** Press the X key to start recording.

**7.** During a recording press the **Pause** soft key to pause the recording. Press the  $X$  key to resume the recording.

Press the **Save** soft key to save the paused video.

- **8.** When you have finished your recording, press the  $X$  key to stop recording. The recording is automatically saved.
- **9.** Press the **Options** soft key to use various video options after the recording is complete. See ["Record Video Short Cut Keys" on page 113](#page-112-1) for more information.

### <span id="page-112-0"></span>**Using the Video Options**

In Record mode you can use various options for the camera by pressing the **Options** soft key. Highlight an option and press the **Select** soft key or the  $\mathbb{X}$  key. The following options are available:

- **Effects**: allows you to change the color tone of the video.
- **Flash**: allows you to turn the flash on or off.
- **Video Settings**: allows you to customize your video settings. Choose the following options:
	- **Default Name:** allows you to enter a default name for video clips.
	- **Save:** allows you to set the phone to automatically save video clips to a specified location.
	- **Quality:** allows you to determine image quality.
	- **Recording Time**: allows you to set the length of the default recording time.
	- **Size:** allows you to set the image size.
	- **Audio Record:** allows you to mute or unmute audio.
- **Video Shortcuts**: allows you to view the preset video shortcuts.

## <span id="page-112-1"></span>**Record Video Short Cut Keys**

**Shortcut keys** allows you to change options using your keypad, Navigation keys, and Volume key in record mode. The following options are available.

records video.

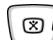

right navigation key zooms in.

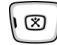

left navigation key zooms out.

Section 9: Multimedia 113

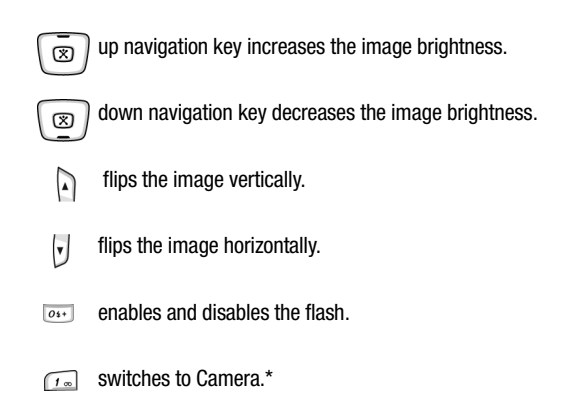

**Note:** \*This shortcut is only available when accessing camera mode using the **net** key.

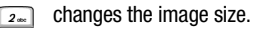

- $\boxed{\overline{\mathbf{3}\cdot\mathbf{6}}}$  changes the video quality.
- $4<sub>or</sub>$ changes the Recording mode.
- changes the color tone of the photo.  $\boxed{5}$  in  $\boxed{ }$
- $7<sub>pm</sub>$ mutes the audio during a recording.
- $9<sub>max</sub>$ takes you directly to the Video Album.\*

**Note:** \*This shortcut is only available when accessing camera mode using the  $\Box$ key.

#### **Saved Video Clip Options**

After you have finished recording or manually saved a video clip, you can use various options by pressing the **Options** soft key. Highlight an option and press the **Select** soft key or the  $X$  key. The following options are available:

- **Play**: allows you to play the video.
- **Viewfinder**: reverts back to video viewfinder.
- **Send via**: allows you to send your video as part of a Multimedia message or Bluetooth device.
- **Delete**: allows you to delete the video.
- **Rename**: allows you to change the name of the recorded video.

### **Accessing the Videos Folder**

- **1.** In Idle mode, press the **Menu**  $(\cdots)$  soft key to access Menu mode.
- **2.** Use the **Navigation** keys to highlight **My Stuff** and press the **Select** soft key or the  $X$  key.
- **3.** Use the **Up** or **Down** Navigation key to highlight **Video** and press the **Select** soft key or the  $X$  key, press the **Select** soft key or the  $X$  key.
- **4.** Use the **Up** or **Down** Navigation key to scroll through the videos.
- **5.** Highlight a video and press the **Options** soft key:
- **Play**: allows you to play the video.
- **Add to Play List**: allows you to add the highlight video to your play list.
- **Send via**: allows you to send your video as part of a Multimedia message or Bluetooth device.
- **Move**: allows you to move the highlighted video to another folder or memory card.
- **Copy**: allows you to copy the highlighted video to another folder or memory card.
- **Delete**: allows you to delete the highlighted video or all videos in you the videos folder.
- **Rename**: allows you to change the name of the recorded video.
- **Lock**: allows you to protect the video from being deleted. Select unlock to unlock the video.
- **Details**: allows you to view the details of the selected video.
- **New Folder**: allows you to create a new folder.

• **Memory Status**: displays the amount of memory used for Graphics, Videos, Music, Audio, Games, and Other Files.

**Note:** Highlight Record Video and press the X key to access Video mode.

- **6.** To view videos, press the key or press the **Options** soft key, highlight **Play** and press the **Select** soft key or the  $X$  key. The video will play automatically.
- **7.** While the video is playing, press the  $X$  key to pause the video and press the **Options** soft key to view the following options:
- **Resume**: allows you to resume play of the video from the point of the pause.
- **Stop**: allows you to stop the video.
- **Send via**: allows you to send your video as part of a Multimedia message or Bluetooth device.
- **Add to Play List:** allows you to add the selected video to your play list.
- **Open Play List**: allows you to open your play list.
- **Details**: allows you to view the details of the selected video.
- **Player Settings**: allows you to view or update your media player settings.
- **VOD Settings**: allows you to customize the default VOD settings.

### **Once the video has finished playing, press the Options soft key. The following options appear in the display.**

- **Play**: allows you to play the video.
- **Send via**: allows you to send your video as part of a Multimedia message or Bluetooth device.
- **Add to Play List:** allows you to add the selected video to your play list.
- **Open Play List**: allows you to open your play list.
- **Details**: allows you to view the details of the selected video.
- **Player Settings**: allows you to view or update your player settings.
- **VOD Settings**: allows you to customize the default VOD settings.

## **Memory Card**

**MicroSD**TMmemory is a type of removable memory card designed specifically for mobile phones. Your zx20 supports **MicroSD**TM memory which allows you to save images, videos, or music files to the memory card instead of to the memory in your phone.

**Note**: When using the MicroSD™ memory card, you must place the file(s) in the<br>directory created by the MicroSD™ memory card.

### **Accessing the Memory Card**

- **1.** Insert Memory Card into the MicroSD™ slot located on the right side of your zx20.
- **2.** In Idle mode, press the **Menu**  $(\cdots)$  soft key to access Menu mode.
- **3.** Use the **Navigation** keys to highlight **My Stuff** and press the **Select** soft key or the  $X$  key.
- **4.** Using the **Up** or **Down** Navigation key, highlight **Memory Card** and press the **Select** soft key or the  $X$  key.
- **5.** Use the **Left** or **Right** Navigation key to select one of the following folders:
- Photos Memory
- Pictures Memory
- Video Memory
- Music Memory
- Audio Memory
- Others Files Memory

## **Deleting Items from the Memory Card**

- **1.** Insert Memory Card into the MicroSD™ slot located on the right side of your zx20.
- **2.** In Idle mode, press the **Menu**  $(\cdots)$  soft key to access Menu mode.
- **3.** Use the **Navigation** keys to highlight **My Stuff** and press the **Select** soft key or the  $X$  key.
- **4.** Using the **Up** or **Down** Navigation key, highlight **Memory Card** and press the **Select** soft key or the  $X$  key.
- **5.** Use the **Left** or **Right** Navigation key to select a folder.
- **6.** Once you have selected a folder, use the **Up** or **Down** Navigation key to highlight the item you want to delete and press the **Options** soft key.
- **7.** Use the **Up** or **Down** Navigation key to highlight **Delete** and press the **Select** soft key or the  $X$  key. A submenu appears in the display.
- **8.** Highlight File and press the Select soft key or the  $X$  key to delete selected item.

Alternatively, to delete all items in the folder, highlight **All Files** and press the **Select** soft key or the  $X$  key.

### **To setup your camera or video to save images to the memory card:**

- **1.** In Idle mode, press the **Menu**  $(\cdots)$  soft key to access Menu mode.
- **2.** Use the **Navigation** keys to highlight **Settings** and press the **Select** soft key or the  $X$  key.
- **3.** Use the **Up** or **Down** Navigation key to highlight **Application Settings** and press the **Select** soft key or the  $X$  key.
- **4.** Use the **Up** or **Down** Navigation key to highlight **Camera** and press the **Select** soft key or the  $X$  key.
- **5.** Use the **Up** or **Down** Navigation key to highlight the **Save** field.
- **6.** Press the **Left** or **Right** Navigation key to select **Memory Card**.
- **7.** Press the **Save** soft key or the  $X$  key to save your changes.

**Note**: If you remove the memory card, the location to save images will automatically default back to the Phone memory. Phone, will remain the default even after you reinsert the memory card.

## **Deleting Photos and Video**

You can delete photos or video clips one by one or all at one time.

### **Deleting Photos**

- **1.** In Idle mode, press the **Menu**  $(\cdots)$  soft key to access Menu mode.
- **2.** Use the **Navigation** keys to highlight **My Stuff** and press the **Select** soft key or the  $X$  key.
- **3.** Use the **Up** or **Down** Navigation key to highlight **Memory Card** and press the **Select** soft key or the  $X$  key
- **4.** Use the **Left** or **Right** Navigation key to select the **Pictures Memory Card** folder.
- **5.** Highlight the photo you want to delete and press the **Options** soft key.
- **6.** Use the **Up** or **Down** Navigation key to highlight **Delete** and press the **Select** soft key or the  $X$  key.
- **7.** Highlight File and press the Select soft key or the  $X$  key. Alternatively, highlight **All Files** to delete all photos in the **Photos** folder.
- **8.** A confirmation message appears in the display, press the **Yes** soft key to confirm deletion.

## **Deleting Video Clips**

- **1.** In Idle mode, press the **Menu**  $(\cdots)$  soft key to access Menu mode.
- **2.** Use the **Navigation** keys to highlight **My Stuff** and press the **Select** soft key or the  $X$  key.
- **3.** Use the **Up** or **Down** Navigation key to highlight **Memory Card** and press the **Select** soft key or the  $X$  key
- **4.** Use the **Left** or **Right** Navigation key to highlight **Videos Memory Card** and press the **Select** soft key or the  $X$  key.
- **5.** Highlight the video clip you want to delete and press the **Options** soft key.
- **6.** Use the **Up** or **Down** Navigation key to highlight **Delete** and press the **Select** soft key or the X key
- **7.** Highlight File and press the **Select** soft key or the  $X$  key. Alternatively, highlight **All Files** to delete all video clips in the **Videos** folder.
- **8.** A confirmation message appears in the display, press the **Yes** soft key to confirm deletion.

## **Using the Media Player**

- **1.** In Idle mode, press the **Menu**  $(\cdots)$  soft key to access Menu mode.
- **2.** Use the **Navigation** keys to highlight **My Stuff** and press the **Select** soft key or the  $X$  key.
- **3.** Use the **Up** or **Down** Navigation key to highlight **Applications** and press the **Select** soft key or the  $X$  key.
- **4.** Using the **Up** or **Down** Navigation key, highlight **Media Player** and press the  $X$  key.
- **5.** Press the **Options** soft key. Choose from the following options:
- **Open Play List**: allows you to view the play list.
- **Go to File Manager**: allows you to go directly to your Videos folder. The Videos folder contains the video clips recorded with your handset.
- **Player Settings**: allows you to customize your Media player settings.
- **VOD Settings**: allows you to customize your VOD settings.
- **6.** Highlight **Go To File Manager** and press the **Select** soft key or the  $X$  key.
- **7.** Using the **Left** or **Right** Navigation key, select the **Videos** folder.
- **8.** Use the **Up** or **Down** Navigation key to highlight a video file and press the **Select** soft key or the  $X$  key.
- **9.** Press the **Options** soft key. Choose from the following options:
- **Play**: plays the video clip.
- **Send via**: allows you to send the video clip via Multimedia message or Bluetooth device.
- **Add to Play List**: allows you to add the video clip to the play list.
- **Open Play List**: allows you to view the play list.
- **Go to File Manager**: allows you to go directly to your Videos folder. The Videos folder contains the video clips recorded with your handset.
- **Details**: shows the details of the video clip.
- **Player Settings**: allows you to customize your Media player settings.
- **VOD Settings**: allows you to customize the default VOD settings.
- **10. Play** is highlighted, press the **Select** soft key or the  $X$  key to play the video clip.

## **My Stuff**

**My Stuff** stores file downloads for the following:

- Audio
- Music
- Graphics
- Video
- Games
- Applications
- Other Files
- Memory Card
- Memory Status

# **Cingular Video**

**Cingular Video** allows you to view video clips of news, sports and entertainment.

- **1.** In Idle mode, press the **Menu**  $(\cdots)$  soft key to access Menu mode.
- **2.** Use the **Navigation** key to highlight **Cingular Video** and press the **Select** soft key or the  $X$  key.
- **3.** Use the **Up** or **Down** Navigation key to highlight the video/audio clip you would like to view and press the  $\times$  key.

## **Using the MP3 Player**

Your zx20 provides you with MP3 Player capabilities. Before using the MP3 player, you must first save MP3 music files in your phone's memory or on your MicroSD<sup>TM</sup> memory card.

- **1.** In Idle mode, press the **Menu**  $(\cdots)$  soft key to access Menu mode.
- **2.** Use the **Navigation** key to highlight **My Stuff** and press the **Select** soft key or the  $X$  key.
- **3.** Use the **Up** or **Down** Navigation key to highlight **Music** and press the **Select** soft key or the  $X$  key.

Alternatively, if you have inserted your MicroSD $^{TM}$  memory card and would like to listen to songs stored on your card, highlight **Memory Card** and press the **Select** soft key or the  $X$  key.

- **4.** Use the **Left** or **Right** Navigation key to select the folder that contains the music file.
- **5.** Highlight a music file and press the **Options** soft key. The following options appear in the display:
- **Play**: plays the highlighted music file.
- **Add to Play List**: allows you to add the highlighted music files to your Play List.
- **Send via**: allows you to send the music file as part of a Multimedia message or Bluetooth device.
- **Set as Ringtone**: allows you to set the highlighted music file has your ringtone.
- **Set as Caller ID**: allows you to assign the highlighted music file to a contact.
- **Delete**: deletes the highlighted music file(s).
- **New Folder**: allows you to create new folder.
- **Details**: shows the information about the highlighted music file.
- **Memory Status**: displays the amount of memory used for Graphics, Videos, Music, Audio, Games, and Other Files.
- **6. Play** is highlighted, press the **Select** soft key or the  $X$  key to play music file.
- **7.** While the playing a music, press the  $X$  key to pause the file and press the **Options** soft key to view the following options::
- **Resume**: allows you to resume play of the music file from the point of the pause.
- **Stop**: allows you to stop the playback of the music file.
- **Send via**: allows you to send your music file as part of a Multimedia message or Bluetooth device.
- **Add to Play List**: allows you to add the highlighted music files to your Play List.
- **Open Play List**: allows you to view the play list.
- **Details**: shows the information about the highlighted music file.
- **Player Settings**: allows you to customize the default MP3 player settings.
- **VOD Settings**: allows you to customize the default VOD settings.
- **Set as Ringtone**: allows you to set the selected MP3 file as your ringtone.

### **MP3 Player Shortcut keys**

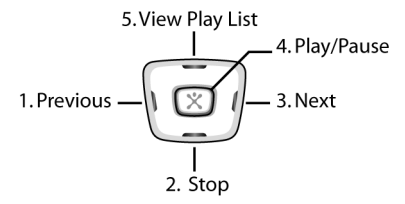

- **1. Previous**: allows you to move back to the previous music file. Press and hold to backward scan through the music file playing.
- **2. Stop**: stops music file.
- **3. Next**: allows you to move to the next music file. Press and hold to forward scan through the music file playing.
- **4. Play/Pause**: allows you to **Play** or **Pause** the music file.
- **5. View Play List**: allows you to view your Play List.

# **Section 10: Applications**

### **Topics Covered**

- Record Audio
- Alarms
- Organizer
- Calendar
- Week View
- Today's Events
- Schedule
- Anniversary
- Task
- Memo
- Missed Event Alarm
- Memory Status
- Calculator
- Converter
- World Time

The topics covered in this section allow you to schedule appointments, view the calendar, create Tasks, set an alarm, and perform simple mathematic calculations.

## **Record Audio**

This menu allows you to record a new memo.

- **1.** In Idle mode, press the **Menu**  $(\cdot \cdot \cdot)$  soft key to access Menu mode.
- **2.** Use the **Navigation** keys to highlight **My Stuff** and press the **Select** soft key or the  $X$  key.
- **3.** Use the **Up** or **Down** Navigation key to highlight **Applications** and press the **Select** soft key or the  $X$  key.
- **4.** Use the **Up** or **Down** Navigation key to highlight **Record Audio** and press the **Select** soft key or the  $X$  key.

**5.** Press the X key to start recording.

Alternatively, press the **Options** soft key, highlight **Record** and press the **Select** soft key or the  $X$  key to start recording.

Record a memo by speaking into the microphone.

**6.** If you press the **Stop** soft key or time expires, the audio is automatically saved.

Press the  $X$  key to pause/unpause recording.

- **7.** To play recording, press the  $X$  key. Alternatively, press the **Options** soft key, the following options appear in the display:
- **Play**: allows you to play your audio file.
- **Record**: allows you to record a memo.
- **Send via**: allows you to send voice recording via a Multimedia or Bluetooth device.
- **Set as Ringtone**: allows you to set the recorded audio file as a ringtone.
- **Go to Audio**: navigates to the Audio folders.
- **Rename**: allows you to rename you audio file.
- **Delete**: deletes the recording.
- **Details**: displays detailed information about the recorded audio message such as type, size, time and location.
- **Record Settings**: allows you to change your default Voice Record settings. See ["Record Audio" on page 102](#page-101-0) for more information.
- **8.** Use the **Up** or **Down** Navigation key to highlight **Play** and press the **Select**  soft key or the  $X$  key.

## **Deleting a Voice Recording**

You can delete your recorded audios one by one or all at one time.

- **1.** In Idle mode, press the **Menu**  $(\cdots)$  soft key to access Menu mode.
- **2.** Use the **Navigation** keys to highlight **My Stuff** and press the **Select** soft key or the  $X$  key.
- **3.** Use the **Up** or **Down** Navigation key to highlight **Audio** and press the **Select**  soft key or the  $X$  key.
- **4.** Use the **Left** or **Right** Navigation key to scroll to the **Voice Memos** folder.
- **5.** Use the **Up** or **Down** Navigation key to highlight the memo to be deleted.
- **6.** Press the **Options** soft key, highlight **Delete** and press the **Select** soft key or the  $\times$  key.
- **7.** Highlight **File** to delete the selected audio file from the folder. Highlight **All Files** to delete all audio files from the folder.
- **8.** Press the **Select** soft key or the  $X$  key.
- **9.** Press the **Yes** soft key to confirm deletion.

### **Alarms**

You can set the alarm to ring at a specific time. You can also set the phone to switch on automatically and ring the alarm, even if the phone is switched off.

### **Setting an Alarm**

- **1.** In Idle mode, press the **Menu**  $(\cdots)$  soft key to access Menu mode.
- **2.** Use the **Navigation** keys to highlight **My Stuff** and press the **Select** soft key or the  $X$  key.
- **3.** Use the **Up** or **Down** Navigation key to highlight **Applications** and press the **Select** soft key or the X key.
- **4.** Use the **Up** or **Down** Navigation key to highlight **Alarm** and press the **Select** soft key or the X key.
- **5.** Select an Alarm Type.
- **Wake Up Alarm**: the alarm rings to wake you at the specified time.
- **Alarm 1**: primary alarm setting.
- **Alarm 2**: secondary alarm setting.
- **6.** Press the **Select** soft key or the  $X$  key.

**Note**: Your phone is preset to a 12-hour format.

- **7.** Set the following options:
- **Alarm**: turns the alarm **On** or **Off**.
- **Time**: enter the time the alarm will sound. Use the **Right** Navigation key to highlight the **hour**, the **minute**, and **AM/PM**. Use the keypad to set the hour, and the minute. Press any numeric (1-9) key to select AM/PM.
- **Repeat**: select the day or days the alarm will sound.
- **Alert Tone**: select the alarm tone.
- **8.** Press the  $X$  key to save alarm.

Alternatively, press the **Options** soft key, highlight **Save** and press the **Select** soft key or the  $X$  key.

**9.** When the **Wake Up Alarm** sounds, press the **Snooze** soft key. The alarm will ring 5 times in 5 minute intervals.

If your zx20 is closed when the alarm sounds, press the the **Volume** key on the left side of the phone to dismiss the alarm.

If your zx20 is open when the alarm sounds, simply close the flip to activate snooze. The alarm will sound in 5 minute intervals until it is dismissed.

## **Deactivating Alarms**

- **1.** In Idle mode, press the **Menu**  $(\cdots)$  soft key to access Menu mode.
- **2.** Use the **Navigation** keys to highlight **My Stuff** and press the **Select** soft key or the  $X$  key.
- **3.** Use the **Up** or **Down** Navigation key to highlight **Applications** and press the **Select** soft key or the  $X$  key.
- **4.** Use the **Up** or **Down** Navigation key to highlight **Alarm** and press the **Select** soft key or the  $X$  key.
- **5.** Use the **Up** or **Down** Navigation key to highlight an **Alarm Type** and press the **Select** soft key or the  $X$  key.
- **6. Alarm** is highlighted, press the **Left** or **Right** Navigation key to select **Off** and press the  $X$  key.

Alternatively, press the **Options** soft key, highlight **Save** and press the **Select** soft key or the  $X$  key.

## **Organizer**

Organizer is a suite of PIM (Personal Information Management) applications such as a Calendar, Task, and Memo Pad, Schedule events, set reminders, perform calculations, and more with the digital assistant functionality of this useful feature.

## **Calendar**

The Calendar keeps track of reminders, calls you need to make, meetings and birthdays.

### **Using the Calendar**

- **1.** In Idle mode, press the **Menu**  $(\cdots)$  soft key to access Menu mode.
- **2.** Use the **Navigation** keys to highlight **My Stuff** and press the **Select** soft key or the  $X$  key.
- **3.** Use the **Up** or **Down** Navigation key to highlight **Applications** and press the **Select** soft key or the  $X$  key.
- **4.** Use the **Up** or **Down** Navigation key to highlight **Organizer** and press the  $\times$  key.
- 5. **Calendar** is highlighted, press the **Select** soft key or the  $X$  key.
- **6.** Use the **Navigation** key to scroll to a date on the calendar.

Alternatively, press the **Options** soft key and select **Go to Date**. Manually enter a specific date and press the **Go** soft key or the  $X$  key.

A square displays around the selected date.

- **7.** Press the **Options** soft key, choose from the following options:
- **View**: allows you to view and edit the highlighted event.
- **New**: allows you to create an event.
- **Week View**: allows you to view events by week.
- **Go to Today**: allows you to view event for the day.
- **Go to Date**: allow you to go directly to a specified date.
- **Starting Day**: allows you to enter the **Starting Day** of the event using the keypad.
- **8.** Use the **Up** or **Down** Navigation key to highlight **New** and press the **Select** soft key or the  $X$  key. The following options appear in the sub menu.
- **Schedule**: See ["Schedule" on page 129](#page-128-0) for more information.
- **Anniversary**: See ["Anniversary" on page 132](#page-131-0) for more information.
- **Task**: See ["Task" on page 135](#page-134-0) for more information.
- **Memo**: See ["Memo" on page 139](#page-138-0) for more information.

#### **Week View**

Week View, displays weekly events, with each day divided into one-hour blocks.

- **1.** In Idle mode, press the **Menu**  $(\cdots)$  soft key to access Menu mode.
- **2.** Use the **Navigation** keys to highlight **My Stuff** and press the **Select** soft key or the  $X$  key.
- **3.** Use the **Up** or **Down** Navigation key to highlight **Applications** and press the **Select** soft key or the  $X$  key.
- **4.** Use the **Up** or **Down** Navigation key to highlight **Organizer** and press the **Select** soft key or the  $X$  key.
- **5.** Use the **Up** or **Down** Navigation key to highlight **Week View** and press the **Select** soft key or the  $X$  key.
- **6.** Use the **Navigation** keys to scroll through weekly events.

# **Today's Events**

Today's Events, allows you to view events by day.

- **1.** In Idle mode, press the **Menu**  $(\cdots)$  soft key to access Menu mode.
- **2.** Use the **Navigation** keys to highlight **My Stuff** and press the **Select** soft key or the  $X$  key.
- **3.** Use the **Up** or **Down** Navigation key to highlight **Applications** and press the **Select** soft key or the  $X$  key.
- **4.** Use the **Up** or **Down** Navigation key to highlight **Organizer** and press the **Select** soft key or the  $X$  key.
- **5.** Use the **Up** or **Down** Navigation key to highlight **Today's Events** and press the **Select** soft key or the  $X$  key.
- **6.** Use the **Left** or **Right** Navigation key to scroll to a specific day.

# <span id="page-128-0"></span>**Schedule**

## **Scheduling an Event**

- **1.** In Idle mode, press the **Menu**  $(\cdots)$  soft key to access Menu mode.
- **2.** Use the **Navigation** keys to highlight **My Stuff** and press the **Select** soft key or the  $X$  key.
- **3.** Use the **Up** or **Down** Navigation key to highlight **Applications** and press the **Select** soft key or the  $X$  key.
- **4.** Use the **Up** or **Down** Navigation key to highlight **Organizer** and press the **Select** soft key or the  $X$  key.
- **5.** Use the **Up** or **Down** Navigation key to highlight **Schedule** and press the **Select** soft key or the  $X$  key.
- **6.** Press the **Options** soft key.
- **7.** Use the **Up** or **Down** Navigation key to highlight **New** and press the **Select** soft key or the  $X$  key.
- **8.** Use the keypad to enter the following information:

**Note**: Press the Options soft key to change Input Method or Input Language.

• **Title**: enter the title of the event.

- **Details**: enter details about the event.
- **Start**: enter a start time for the event.
- **End**: enter an end time for the event.
- **Start Date**: enter a start date for the event.
- **End Date**: enter an end date for the event.
- **Location**: enter the location of the event.
- **Alarm**: press the  $X$  key if you want an alarm to sound to remind you of the event. A check mark appears in the box.
- **Repeat:** press the X key to enter how often you would like the alarm to sound to remind you of the event.
- **Expiry**: enter an expiration date for the event.
- **9.** After you have finished entering the contents for the event, press the X key to save

Alternatively, press the **Options** soft key, highlight **Save** and press the **Select** soft key or the  $X$  key.

#### **Rescheduling an Event**

- **1.** In Idle mode, press the **Menu**  $(\overline{\cdots})$  soft key to access Menu mode.
- **2.** Use the **Navigation** keys to highlight **My Stuff** and press the **Select** soft key or the  $X$  key.
- **3.** Use the **Up** or **Down** Navigation key to highlight **Applications** and press the **Select** soft key or the  $X$  key.
- **4.** Use the **Up** or **Down** Navigation key to highlight **Organizer** and press the **Select** soft key or the  $X$  key.
- **5.** Use the **Up** or **Down** Navigation key to highlight **Schedule** and press the **Select** soft key or the  $X$  key.
- **6.** Use the **Up** or **Down** Navigation key to highlight a scheduled event and press the **Options** soft key. The following options appear in the display:
- **View**: allows you to view and edit the highlighted event.
- **New**: allows you to create an event.
- **Month View**: allows you to view events by month.
- **Week View**: allows you to view events by week.
- **Reschedule**: allows you to reschedule an event.
- **Delete**: allows you to delete an event or all events.
- **Send Schedule via**: allows you to send the event as part of a Text message or Bluetooth connection.
- **7.** Use the **Up** or **Down** Navigation key to highlight **Reschedule** and press the **Select** soft key or the  $X$  key. A calendar appears in the display.
- **8.** To select a month, use the **Up** Navigation key to highlight the Month field and press the **Left** or **Right** Navigation key.
- **9.** Select a date and press the **Options** soft key, highlight **Reschedule** and press the **Select** soft key or the  $X$  key.
- **10.** If required, use the **Up** or **Down** Navigation key to highlight and edit the **End** field, **Start Date** field and the **End Date** field.
- **11.** Press the  $X$  key to save.

Alternatively, press the **Options** soft key, highlight **Save** and press the **Select** soft key or the  $X$  key.

## **Viewing a Scheduled Event**

- **1.** In Idle mode, press the **Menu**  $(\overline{\cdots})$  soft key to access Menu mode.
- **2.** Use the **Navigation** keys to highlight **My Stuff** and press the **Select** soft key or the  $X$  key.
- **3.** Use the **Up** or **Down** Navigation key to highlight **Applications** and press the **Select** soft key or the  $X$  key.
- **4.** Use the **Up** or **Down** Navigation key to highlight **Organizer** and press the **Select** soft key or the  $X$  key.
- **5.** Use the **Up** or **Down** Navigation key to highlight **Schedule** and press the **Select** soft key or the  $X$  key.
- **6.** Using the **Up** or **Down** Navigation key, highlight the scheduled event you want to view and press the  $X$  key.

Alternatively, press the **Options** soft key, highlight **View** and press the **Select** soft key or the  $X$  key. The following options appear in the display:

- **View**: allows you to view and edit the highlighted event.
- **New**: allows you to create an event.
- **Month View**: allows you to view events by month.
- **Week View**: allows you to view events by week.
- **Reschedule**: allows you to change the date of the event.
- **Delete**: allows you to delete an event or all events.
- **Send Schedule via**: allows you to send the event as part of a Text message or Bluetooth device.
- **7.** While viewing an event press the **Options** soft key. The following options appear in the display:
- **Save**: allows you to save the event.
- **Input Method**: allows to select text input mode.
- **Input Language**: allows you to change the language to be used in input mode.

### **Deleting a Scheduled Event**

- **1.** In Idle mode, press the **Menu**  $(\cdots)$  soft key to access Menu mode.
- **2.** Use the **Navigation** keys to highlight **My Stuff** and press the **Select** soft key or the  $X$  key.
- **3.** Use the **Up** or **Down** Navigation key to highlight **Applications** and press the **Select** soft key or the  $X$  key.
- **4.** Use the **Up** or **Down** Navigation key to highlight **Organizer** and press the **Select** soft key or the  $X$  key.
- **5.** Use the **Up** or **Down** Navigation key to highlight **Schedule** and press the **Select** soft key or the  $X$  key.
- **6.** Highlight the scheduled event you want to delete and press the **Options** soft key.
- **7.** Using the **Up** or **Down** Navigation key, highlight **Delete** and press the **Select** soft key or the  $X$  key.
- **8. Selected** is highlighted, press the **Select** soft key or the  $X$  key to delete the event.
- **9.** To delete all events, highlight **All** and press the **Select** soft key or the key.

## <span id="page-131-0"></span>**Anniversary**

### **Creating an Anniversary Event**

- **1.** In Idle mode, press the **Menu**  $(\cdots)$  soft key to access Menu mode.
- **2.** Use the **Navigation** keys to highlight **My Stuff** and press the **Select** soft key or the  $X$  key.
- **3.** Use the **Up** or **Down** Navigation key to highlight **Applications** and press the **Select** soft key or the  $X$  key.
- **4.** Use the **Up** or **Down** Navigation key to highlight **Organizer** and press the **Select** soft key or the  $X$  key.
- **5.** Use the **Up** or **Down** Navigation key to highlight **Anniversary** and press the **Select** soft key or the  $X$  key.
- **6.** Press the **Options** soft key. The following options appear in the display:
- **New**: allows you create an event.
- **Month View**: allows you to view events by month.
- **Week View**: allows you to view events by week.
- **7. New** is highlighted, press the **Select** soft key or the  $X$  key.
- **8.** Enter the following information
- **Occasion**: enter the details of the **Occasion** and press the **Down** Navigation key.
- **Date**: enter the **Date** using the keypad and press the **Down** Navigation key.
- **Alarm**: press the  $X$  key if you want an Alarm to sound. A check mark appears in the box.
	- **Before**: enter the number of days that you would like to be notified prior to the scheduled event. Press the Down Navigation key.
	- **Alarm Time**: set the alarm time for the scheduled event, using the keypad. Use the Right Navigation key to select AM or PM for the Alarm Time of the scheduled event and press the Down Navigation key.
- **Repeat Every Year**: press the  $X$  key if you would like the occasion to be a recurring event. A check mark displays in the box.
- **9.** When you have finished, press the  $X$  key.

Alternatively, press the **Options** soft key, highlight **Save** and press the **Select** soft key or the  $X$  key.

### **Changing a Due Date**

- **1.** In Idle mode, press the **Menu**  $(\cdots)$  soft key to access Menu mode.
- **2.** Use the **Navigation** keys to highlight **My Stuff** and press the **Select** soft key or the  $X$  key.
- **3.** Use the **Up** or **Down** Navigation key to highlight **Applications** and press the **Select** soft key or the  $X$  key.
- **4.** Use the **Up** or **Down** Navigation key to highlight **Organizer** and press the **Select** soft key or the  $X$  key.
- **5.** Use the **Up** or **Down** Navigation key to highlight **Anniversary** and press the **Select** soft key or the  $X$  key.
- **6.** Use the **Up** or **Down** Navigation key to highlight an event and press the **Options** soft key. The following options appear in the display:
- **View**: allows you to view and edit the highlighted event.
- **New**: allows you to create an event.
- **Month View**: allows you to view events by month.
- **Week View**: allows you to view events by week.
- **Change Date**: allows you to change the date of the event.
- **Delete**: allows you to delete an event or all events.
- **7.** Use the **Up** or **Down** Navigation to highlight **Change Date** and press the **Select** soft key or the  $X$  key. A calendar appears in the display.
- **8.** To select a month, use the **Up** or **Down** Navigation key to highlight the Month field and press the **Left** or **Right** Navigation key.
- **9.** Select a date and press the **Options** soft key, highlight **Change Date** and press the **Select** soft key or the  $X$  key.
- **10.** If required, edit the event and press the  $X$  key to save.
- **11.** Alternatively, press the **Options** soft key, highlight **Save** and press the **Select** soft key or the  $X$  key.

#### **Viewing an Anniversary Event**

- **1.** In Idle mode, press the **Menu**  $(\cdots)$  soft key to access Menu mode.
- **2.** Use the **Navigation** keys to highlight **My Stuff** and press the **Select** soft key or the  $X$  key.
- **3.** Use the **Up** or **Down** Navigation key to highlight **Applications** and press the **Select** soft key or the  $X$  key.
- **4.** Use the **Up** or **Down** Navigation key to highlight **Organizer** and press the **Select** soft key or the  $X$  key.
- **5.** Use the **Up** or **Down** Navigation key to highlight **Anniversary** and press the **Select** soft key or the  $X$  key.
- **6.** Using the **Up** or **Down** Navigation key, highlight the event you want to view and press the  $X$  key.

Alternatively, press the **Options** soft key, highlight **View** and press the **Select** soft key or the  $X$  key. The following options appear in the display:

- **View**: allows you to view and edit the highlighted event.
- **New**: allows you to create an event.
- **Month View**: allows you to view events by month.
- **Week View**: allows you to view events by week.
- **Change Date**: allows you to change the date of the event.
- **Delete**: allows you to delete an event or all events.
- **7.** While viewing an event press the **Options** soft key. The following options appear in the display:
- **Save**: allows you to save the event.
- **Input Method**: allows to select text input mode.
- **Input Language**: allows you to change the language to be used in input mode.

## **Deleting an Anniversary Event**

- **1.** In Idle mode, press the **Menu**  $(\cdots)$  soft key to access Menu mode.
- **2.** Use the **Navigation** keys to highlight **My Stuff** and press the **Select** soft key or the  $X$  key.
- **3.** Use the **Up** or **Down** Navigation key to highlight **Applications** and press the **Select** soft key or the  $X$  key.
- **4.** Use the **Up** or **Down** Navigation key to highlight **Organizer** and press the **Select** soft key or the  $X$  key.
- **5.** Use the **Up** or **Down** Navigation key to highlight **Anniversary** and press the **Select** soft key or the  $X$  key.
- **6.** Highlight the event you want to delete and press the **Options** soft key.
- **7.** Using the **Up** or **Down** Navigation key, highlight **Delete** and press the **Select** soft key or the  $X$  key.
- **8. Selected** is highlighted, press the **Select** soft key or the  $X$  key to delete the event.

To delete all events, highlight **All** and press the **Select** soft key or the key.

## <span id="page-134-0"></span>**Task**

## **Creating a Task**

- **1.** In Idle mode, press the **Menu**  $(\overline{\cdots})$  soft key to access Menu mode.
- **2.** Use the **Navigation** keys to highlight **My Stuff** and press the **Select** soft key or the  $X$  key.
- **3.** Use the **Up** or **Down** Navigation key to highlight **Applications** and press the **Select** soft key or the  $X$  key.
- **4.** Use the **Up** or **Down** Navigation key to highlight **Organizer** and press the **Select** soft key or the  $X$  key.
- **5.** Use the **Up** or **Down** Navigation key to highlight **Task** and press the **Select**  soft key or the  $X$  key.
- **6.** Press the **Options** soft key.
- **7.** Using the **Up** or **Down** Navigation key, highlight **New** and press the **Select** soft key or the  $X$  key.
- **8.** Using the keypad enter the following information:
- **Title**: enter the name of the task.
- **Task**: enter details about the event and press the **Down** Navigation key.
- **Start Date**: enter the **Start Date** of the event using the keypad. Press the **Down** Navigation key.
- **Due Date**: enter the date the task is due to complete.
- **Priority**: use the **Left** or **Right** Navigation key to set a priority level. Choose either **1** (high), **2** (normal), or **3** (low).
- **9.** After you have finished entering the contents of the task press the  $X$  key to save.

Alternatively, press the **Options,** highlight **Save** and press the **Select** soft key or the  $X$  key.

### **Changing a Due Date**

- **1.** In Idle mode, press the **Menu**  $(\overline{\cdots})$  soft key to access Menu mode.
- **2.** Use the **Navigation** keys to highlight **My Stuff** and press the **Select** soft key or the  $X$  key.
- **3.** Use the **Up** or **Down** Navigation key to highlight **Applications** and press the **Select** soft key or the  $X$  key.
- **4.** Use the **Up** or **Down** Navigation key to highlight **Organizer** and press the **Select** soft key or the  $X$  key.
- **5.** Use the **Up** or **Down** Navigation key to highlight **Task** and press the **Select**  soft key or the  $X$  key.
- **6.** Highlight the task with the due date you would like to change and press the **Options** soft key. The following options appear in the display:
- **View**: allows you to view and edit the highlighted event.
- **New**: allows you to create an event.
- **Completed/To Do**: allows you mark an event as complete or view an expired event. A check mark appears in the box.
- **Month View**: allows you to view events by month.
- **Week View**: allows you to view events by week.
- **Change Due Date**: allows you to change the date of the event.
- **Delete**: allows you to delete an event or all events.
- **Send Task via**: allows you to send the event as part of a Text message Bluetooth connection.
- **7.** Using the **Up** or **Down** Navigation key highlight **Change Due Date** and press the **Select** soft key or the  $X$  key. A calendar appears in the display.
- **8.** To select a month, use the **Up** Navigation key to highlight the Month field and press the **Left** or **Right** Navigation key.
- **9.** Select a date and press the **Options** soft key, highlight **Change Due Date**  and press the **Select** soft key or the  $X$  key.
- **10.** If required, edit the event and press the  $X$  key to save.
- **11.** Alternatively, press the **Options** soft key, highlight **Save** and press the **Select** soft key or the  $X$  key.

### **Viewing a Task**

- **1.** In Idle mode, press the **Menu**  $(\cdots)$  soft key to access Menu mode.
- **2.** Use the **Navigation** keys to highlight **My Stuff** and press the **Select** soft key or the  $X$  key.
- **3.** Use the **Up** or **Down** Navigation key to highlight **Applications** and press the **Select** soft key or the  $X$  key.
- **4.** Use the **Up** or **Down** Navigation key to highlight **Organizer** and press the **Select** soft key or the  $X$  key.
- **5.** Use the **Up** or **Down** Navigation key to highlight **Task** and press the **Select** soft key or the  $X$  key.
- **6.** Using the **Up** or **Down** Navigation key, highlight the event you want to view and press the  $X$  key.

Alternatively, press the **Options** soft key, highlight **View** and press the **Select** soft key or the  $X$  key. The following options appear in the display:

- **View**: allows you to view and edit the highlighted event.
- **New**: allows you to create an event.
- **Completed/To Do**: allows you mark an event as complete or view an expired event. A check mark appears in the box.
- **Month View**: allows you to view events by month.
- **Week View**: allows you to view events by week.
- **Change Due Date**: allows you to change the date of the event.
- **Delete**: allows you to delete an event or all events.
- **Send Task via**: allows you to send the event as part of a Text message Bluetooth connection.
- **7.** While viewing an event press the **Options** soft key. The following options appear in the display:
- **Save**: allows you to save the event.
- **Input Method**: allows to select text input mode.
- **Input Language**: allows you to change the language to be used in input mode.

### **Deleting a Task**

- **1.** In Idle mode, press the **Menu**  $(\cdots)$  soft key to access Menu mode.
- **2.** Use the **Navigation** keys to highlight **My Stuff** and press the **Select** soft key or the  $X$  key.
- **3.** Use the **Up** or **Down** Navigation key to highlight **Applications** and press the **Select** soft key or the  $X$  key.
- **4.** Use the **Up** or **Down** Navigation key to highlight **Organizer** and press the **Select** soft key or the  $X$  key.
- **5.** Use the **Up** or **Down** Navigation key to highlight **Task** and press the **Select** soft key or the  $X$  key.
- **6.** Highlight the event you want to delete and press the **Options** soft key.
- **7.** Using the **Up** or **Down** Navigation key, highlight **Delete** and press the **Select** soft key or the  $X$  key.
- 8. **Selected** is highlighted, press the **Select** soft key or the  $X$  key to delete the event.

To delete all events, highlight **All** and press the **Select** soft key or the key.

### <span id="page-138-0"></span>**Memo**

### **Creating a Memo**

- **1.** In Idle mode, press the **Menu**  $(\cdots)$  soft key to access Menu mode.
- **2.** Use the **Navigation** keys to highlight **My Stuff** and press the **Select** soft key or the  $X$  key.
- **3.** Use the **Up** or **Down** Navigation key to highlight **Applications** and press the **Select** soft key or the  $X$  key.
- **4.** Use the **Up** or **Down** Navigation key to highlight **Organizer** and press the **Select** soft key or the  $X$  key.
- **5.** Use the **Up** or **Down** Navigation key to highlight **Memo** and press the **Select** soft key or the  $X$  key.
- **6.** Press the **Options** soft key. The following options appear in the display:
- **New**: allows you create an event.
- **Month View**: allows you to view events by month.
- **Week View**: allows you to view events by week.
- **7. New** is highlighted, press the **Select** soft key or the  $X$  key.
- **8.** Enter your memo and press the **Down** Navigation key.
- **9.** Enter the date and press **Options** soft key or press the  $X$  key to save the memo.
- 10. Save is highlighted press the Select soft key or the X key to save your memo.

### **Viewing a Memo**

- **1.** In Idle mode, press the **Menu**  $(\cdots)$  soft key to access Menu mode.
- **2.** Use the **Navigation** keys to highlight **My Stuff** and press the **Select** soft key or the  $X$  key.
- **3.** Use the **Up** or **Down** Navigation key to highlight **Applications** and press the **Select** soft key or the  $X$  key.
- **4.** Use the **Up** or **Down** Navigation key to highlight **Organizer** and press the **Select** soft key or the  $X$  key.
- **5.** Use the **Up** or **Down** Navigation key to highlight **Memo** and press the **Select** soft key or the  $X$  key.
- **6.** Highlight the memo you want to view and press the  $X$  key.

Alternatively, press the **Options** soft key, highlight **View** and press the **Select** soft key or the  $X$  key. The following options appear in the display.

- **View**: allows you to view and edit the highlighted event.
- **New**: allows you to create an event.
- **Month View**: allows you to view events by month.
- **Week View**: allows you to view events by week.
- **Delete**: allows you to delete an event or all events.
- **Send Memo**: allows you to send the event as part of a Text message.
- **7.** While viewing the memo, press the Options soft key to display the following options:
- **Save**: allows you to save the event.
- **Input Method**: allows to select text input mode.
- **Input Language**: allows you to change the language to be used in input mode.

#### **Deleting Memos**

- **1.** In Idle mode, press the **Menu**  $(\sqrt{m})$  soft key to access Menu mode.
- **2.** Use the **Navigation** keys to highlight **My Stuff** and press the **Select** soft key or the  $X$  key.
- **3.** Use the **Up** or **Down** Navigation key to highlight **Applications** and press the **Select** soft key or the  $X$  key.
- **4.** Use the **Up** or **Down** Navigation key to highlight **Organizer** and press the **Select** soft key or the  $X$  key.
- **5.** Use the **Up** or **Down** Navigation key to highlight **Memo** and press the **Select** soft key or the  $X$  key.
- **6.** Highlight the memo you want to delete and press the **Options** soft key.
- **7.** Using the **Up** or **Down** Navigation key, highlight **Delete** and press the **Select** soft key or the  $X$  key.
- **8. Selected** is highlighted, press the **Select** soft key or the  $X$  key to delete the memo.

To delete all memos, highlight **All** and press the **Select** soft key or the key.

## **Missed Event Alarm**

This menu option lists alarm events that were missed.

## **Memory Status**

This menu option lists the available memory for Schedule, Anniversary, Memo, and Task.

# **Calculator**

Calculator provides basic arithmetic functions: addition, subtraction, multiplication, and division.

- **1.** In Idle mode, press the **Menu**  $(\overline{\cdots})$  soft key to access Menu mode.
- **2.** Use the **Navigation** keys to highlight **My Stuff** and press the **Select** soft key or the  $X$  key.
- **3.** Use the **Up** or **Down** Navigation key to highlight **Applications** and press the **Select** soft key or the  $X$  key.
- **4.** Use the **Up** or **Down** Navigation key to highlight **Calculator** and press the **Select** soft key or the  $X$  key.
- **5.** Enter the first number in your equation using the keypad.

Press the  $\sqrt{\frac{u^{*}}{n}}$  key to enter a decimal point.

- **6.** Press the **Navigation** key to set the type of calculation you that you wish to perform. Choose from the following:
- $\bullet$  **Up**: Multiplication  $\lceil x \rceil$
- $\bullet$  **Down:** Division  $\left[\div\right]$
- $\bullet$  Left: Subtraction  $[-]$
- **Right**: Addition  $[+]$
- **7.** Enter the second number into your equation.
- **8.** Press the  $X$  key to perform the operation and view your results.
- **9.** Repeat steps 3 to 5 as many times as required.

To save your calculation, press the **Options** soft key and highlight **Save to Memory** and press the **Select** soft key or the  $X$  key.

To recall your calculation, press the **Options** soft key and highlight **Recall memory** and press the **Select** soft key or the  $X$  key.

To erase your calculation, press the **Options** soft key and highlight **Clear memory** and press the **Select** soft key or the  $X$  key.

## **Converter**

Converter provides basic conversion functions for the following: currency, length, weight, volume, area and temperature.

- **1.** In Idle mode, press the **Menu**  $(\overline{\cdots})$  soft key to access Menu mode.
- **2.** Use the **Navigation** keys to highlight **My Stuff** and press the **Select** soft key or the  $X$  key.
- **3.** Use the **Up** or **Down** Navigation key to highlight **Applications** and press the **Select** soft key or the  $X$  key.
- **4.** Use the **Up** or **Down** Navigation key to highlight **Converter** and press the **Select** soft key or the  $X$  key. Choose from the following conversion methods:
- Currency
- Length
- Weight
- Volume
- Area
- Temperature
- **5.** Use the **Up** or **Down** Navigation key to highlight a conversion method and press the **Select** soft key or  $X$  key.

## **World Time**

World Time allows you to view the time of day or night in any part of the world.

- **1.** In Idle mode, press the **Menu**  $(\overline{\cdots})$  soft key to access Menu mode.
- **2.** Use the **Navigation** keys to highlight **My Stuff** and press the **Select** soft key or the  $X$  key.
- **3.** Use the **Up** or **Down** Navigation key to highlight **Applications** and press the **Select** soft key or the  $X$  key.
- **4.** Use the **Up** or **Down** Navigation key to highlight **World Time** and press the **Select** soft key or the  $X$  key
- **5.** Use the **Left** or **Right** Navigation key to display the city (or cities), date, and time that you wish to view. The following cities are supported.

Chicago, Dallas

New York, Miami

Caracas, La Paz

Buenos Aires

Mid-Atlantic

Cape Verde

London, Lisbon

Rome, Paris, Berlin

Athens, Helsinki

**Moscow** 

Abu Dhabi

Tashkent

Almaty

Bangkok, Jakarta

Hong Kong, Beijing

Seoul, Tokyo

Guam, Sydney

Okhotsk

Wellington, Auckland

Samoa, Midway

Honolulu, Hawaii

Alaska

LA, San Francisco

Denver, Phoenix

- **6.** Press the **Options** soft key. Choose from the following options:
- **Save**: press to save changes.
- **Summer Time**: allows you to set the phone to automatically update when time changes.
- **7.** Use the **Up** or **Down** Navigation key to highlight **Save** and press the **Select** soft key or the  $X$  key.

**Note**: If you want to change Home Location, you should turn Auto Update to Off.

# **Section 11: Network Services**

#### **Topics Covered**

- Caller ID
- Call Forwarding
- Call Waiting
- Auto Redial
- Closed User Group (SIM Dependent)

This section allows set up the network functions supported by your carrier. Some of these services may not be available due to coverage area or service plans. If you have any questions, please contact the Customer Support center.

## **Caller ID**

You can prevent your phone number from being displayed on the phone of the person you are calling.

**Note**: Some networks do not allow you to change this setting.

- **1.** In Idle mode, press the **Menu**  $(\cdots)$  soft key to access Menu mode.
- **2.** Use the **Navigation** keys to highlight **Settings** and press the **Select** soft key or the  $X$  key.
- **3.** Use the **Up** or **Down** Navigation key to highlight **Call** and press the **Select**  soft key or the  $X$  key.
- **4.** Highlight **Caller ID** and press the **Select** soft key or the  $X$  key. Choose from the following options:
- **Default**: the default setting provided by the network is used.
- **Hide Number**: your number does not display on the other person's phone.
- **Send Number**: your number is sent each time you make a call.
- **5.** Highlight an option and press the **Save** soft key or the  $X$  key.
## <span id="page-144-0"></span>**Call Forwarding**

This network service enables incoming calls to be rerouted to the number that you specify.

For example, you may wish to forward your business calls to a colleague while you are on vacation.

- **1.** In Idle mode, press the **Menu**  $(\cdots)$  soft key to access Menu mode.
- **2.** Use the **Navigation** keys to highlight **Settings** and press the **Select** soft key or the  $X$  key.
- **3.** Use the **Up** or **Down** Navigation key to highlight **Call** and press the **Select**  soft key or the  $X$  key.
- **4.** Highlight **Forwarding** and press the **Select** soft key or the  $X$  key.
- **5.** Select the type of call, **Voice Call** or **Data Call** and press the **Select** soft key or the  $X$  key.

Select one of the following call forwarding options.

- **Always**: all calls are forwarded
- **Busy**: calls are forwarded when you are already on another call
- **No Reply**: calls are forwarded when you do not answer the phone.
- **Unreachable**: calls are forwarded when you are not in an area covered by your service provider or when your phone is switched off.
- **Cancel All**: all call forwarding options are canceled.

Press the **Select** soft key or the  $X$  key. The current status displays. If the option has already been set, the number to which the calls are forwarded displays.

**6.** Press the **OK** soft key or the  $X$  key.

Enter the number to which the calls are to be forwarded and press the  $\mathsf{\times}$ key.

Alternatively, press the **Options** soft key, highlight **Activate** and press the **Select** soft key or the X key.

To enter an international code, press and hold the **0** key until the **+** sign appear in the display.

**7.** If you selected **No Reply** in step 2, select the time delay the network waits before forwarding a call.

The phone sends your settings to the network and the network's acknowledgement displays.

**8.** Press the **OK** soft key or the  $X$  to confirm activation.

### <span id="page-145-0"></span>**Call Waiting**

This network service informs you when someone is trying to reach you during another call.

You can specify individual call waiting options for voice calls and/or data calls.

#### **Setting Call Waiting Options**

- **1.** In Idle mode, press the **Menu**  $(\cdots)$  soft key to access Menu mode.
- **2.** Use the **Navigation** keys to highlight **Settings** and press the **Select** soft key or the  $X$  key.
- **3.** Use the **Up** or **Down** Navigation key to highlight **Call** and press the **Select**  soft key or the  $X$  key.
- **4.** Highlight **Waiting** and press the **Select** soft key or the  $X$  key.
- **5.** Select the type of call, **Voice Call** or **Data Call** and press the **Select** soft key or the  $X$  key.

The screen informs you whether call waiting is activated or deactivated.

- **6.** Press the **OK** soft key or the  $X$  key.
- **7.** Press the  $X$  key to activate the call waiting feature.

Alternatively, press the **Options** soft key, highlight **Activate** and press the **Select** soft key or the  $X$  key to activate the call waiting feature. The phone sends your settings to the network and the network's acknowledgement displays.

8. Press the **OK** soft key or the X<sup>2</sup> key to confirm activation.

#### **Deactivating Call Waiting Settings**

- **1.** In Idle mode, press the **Menu**  $(\cdots)$  soft key to access Menu mode.
- **2.** Use the **Navigation** keys to highlight **Settings** and press the **Select** soft key or the  $X$  key.
- **3.** Use the **Up** or **Down** Navigation key to highlight **Call** and press the **Select**  soft key or the  $X$  key.
- **4.** Highlight **Waiting** and press the **Select** soft key or the  $X$  key.
- **5.** Select the type of call, **Voice Call** or **Data Call** and press the **Select** soft key or the  $X$  key.

The screen informs you whether call waiting is activated or deactivated.

**6.** Press the **OK** soft key or the  $X$  key.

**7.** Press the **Options** soft key, select **Deactivate** and press the **Select** soft key or the  $X$  key.

The phone sends your settings to the network and the network's acknowledgement displays.

8. Press the **OK** soft key or the X key to confirm deactivation.

## <span id="page-146-0"></span>**Auto Redial**

Auto Redial, automatically redials a busy number until a connection is made.

**1.** From the **Call** menu screen, highlight **Auto Redial** and press the **Select** soft key or the  $X$  key.

Choose from the following options:

- **On**: select to activate auto redial.
- **Off**: select to deactivate auto redial.
- **2.** Highlight the option and press the **Save** soft key or the  $X$  key.

## <span id="page-146-1"></span>**Closed User Group (SIM Dependent)**

This network service allows incoming and outgoing calls to restricted to a selected user group. You can create up to 10 user groups.

For details about how to create and use a closed user group, contact your service provider.

**Example:** A company lends SIM cards to its employees and wants to restrict outgoing calls to member of the same team.

**1.** From the **Call** menu screen, highlight **Closed User Group** and press the **Select** soft key or the  $X$  key.

Choose from the following options

- **Use User Group**: allows you to select a User Group that you will except incoming and outgoing calls from.
- **Outside Access**: allows you to enable or disable calls to numbers other than those in the CUG. The feature depends on the nature of your CUG subscription. Please check with your service provider.
- **Default Group**: you may set a default CUG with your service provider. If you have done so, you can enable the Default Group option on your phone. Now when making a call, your are given the option of using your default CUG. instead of selection one from the list.

• **Group Index**: allows you to list, add, or delete CUG index numbers.

If there is no CUG index stored, you are prompted to add a new index when you select this option. Once you have added a CUG index, the list of current CUG indexes appear

Add a new CUG index as advised by your service provider, or delete a group.

- **2.** Highlight option(s) and press the  $X$  key. A checkmark appears in the box. Repeat this step until you have selected all desired options.
- **3.** Press the **Save** soft key or the  $X$  key.

## <span id="page-148-0"></span>**Section 12: WAP**

### **Topics Covered**

- Launching WAP Browser
- Accessing a WAP site
- Navigating the WAP Browser
- Using Favorites
- Downloading Multimedia Files
- Clearing Cache

Your phone is equipped with a WAP (Wireless Application Protocol) browser which allows you access to the Internet specified for mobile phones. This section explains how to access the WAP services of your service provider and navigate the WAP browser.

## <span id="page-148-2"></span>**Launching the WAP Browser**

- **1.** In Idle mode, press the  $X$  key to launch the WAP browser. Alternatively, press the **Menu**  $(\cdots)$  soft key to access menu mode and select **MEdia Net** and press the **Select** soft key or the  $X$  key.
- **2.** Highlight **MEdia Net Home** and press the **Select** soft key or the  $X$  key. Your phone is connected to the network and loads the homepage of the Wireless Web service provider. The content of the start-up homepage depends on your Wireless Web service provider.
- **3.** To scroll through the screen, use the **Up** and **Down** Navigation key.
- **4.** To exit the browser at any time, simply press the  $\bigcirc$  key.

## <span id="page-148-1"></span>**Accessing a WAP Site**

There are several ways to access a WAP site:

- Selecting a link on the browser.
- Using a bookmark item in the Favorites folder; use the Bookmarks option on the browser menu list or Favorites menu.
- Entering a URL address manually; use the Go To URL option on the browser menu list or http:// menu.

### <span id="page-149-0"></span>**Navigating the WAP Browser**

- **1.** To scroll through browser items, press the **Up** or **Down** Navigation key.
- **2.** To select a browser item, press the  $X$  key or press the **Options** soft key and choose **Goto**.

**Note**: To select a numbered item, press the corresponding numeric key.

- **3.** To return to the previous page, press the **key**, or press the **Back** soft key.
- **4.** To access the browser Option list, press the **Option** soft key.
- **5.** To return to the start-up homepage, press and hold the  $\epsilon$  key for more than two seconds, or press the **Options** soft key and select **Goto Homepage** and press the **Select** soft key or the  $X$  key.

#### **Entering Text in the WAP Browser**

When you are prompted to enter text, the currently active text input mode is indicated on the screen in the upper right corner. To change the text input mode, press the  $\sqrt[k]{\ }$  key.

The following modes are available:

#### • **Upper-Case Alphabet Mode (A)**

allows you to enter upper-case characters.

#### • **Lower-Case Alphabet Mode (a**)

allows you to enter lower-case characters.

**Note**: You can enter symbols in upper or lower case alphabet mode by pressing the  $\sqrt{10}$  key.

• T9 Mode (T9)

allows you to enter characters by pressing one key per letter. In this mode, you can use only the  $\sqrt{a^{2}+b^{2}}$  key to display alternative words. To change case, press the  $\overline{\mathcal{K}_{\bullet}}$  key.

• Number Mode (1)

allows you to enter numbers.

#### **Selecting and Using Menu Options**

Various menus are available when using the WAP Browser to navigate the Wireless Web.

To access menu options, press the **Options** soft key

The following options display:

- **Go To**: allows you to access the highlighted web link.
- **Go**: allows you to move forward or backward one page.
- **Reload**: reloads the current page.
- **To Desktop View**: allows you to change how the webpage is viewed in the display.
- **Favorites**: shows the bookmarks list. You can bookmark the current page or access previously book marked pages.
- **Enter URL**: allows you to manually enter the URL address of a web site. After entering the URL address, press the **Go To** soft key to access the site.
- **Send URL via**: allows you to send the URL as part of a Text message or Email.
- **Save...**: allows you to save an **Image** displayed on a web page or the **Web Page**.
- **Saved Pages**: stores web pages you have saved. Highlight a page and press the  $X$  key to access the site. Press the **Options** soft key for additional options.
- **History**: stores URL of web pages you've visited. Highlight a URL address and press the  $X$  key to access the site. Press the Options soft key for additional options.
- **Advanced**: allows you to set additional WAP options.
	- **Empty Cache**: allows you empty the phone's temporary memory. The most recent WAP pages accessed are stored in Cache.
	- **Empty Cookies: allows you to delete cookies.**
	- **Cookie Options**: allows you to select to accept all cookies, reject all cookies, or you can select prompt to accept or reject cookies.
	- **Preferences: allows you set WAP preferences.**
	- **Certificates**: allows you to attach a security certificate to electronic messages.
	- **Page Properties**: displays details about the web page being viewed.
	- **About Browser**: displays details about the WAP browser.

## <span id="page-151-0"></span>**Using Favorites**

While navigating the WAP browser, you can bookmark the site to quickly and easily access it at a future time. The URL addresses of the book marked sites are stored in the Favorites folder, wherein you can use the 6-preset URL addresses and store your favorite URL addresses.

## **Accessing a WAP Site Using Favorites**

- **1.** In Idle mode, press the **Menu**  $(\cdots)$  soft key to access Menu mode.
- **2.** Highlight **MEdia Net** and press the **Select** soft key or the  $X$  key.
- **3.** Select **Favorites**.
- **4.** Select a bookmark item from the Favorite list and press the **Select** soft key or the  $X$  key.
- **5.** Select the option **Go**. You are accessed to the corresponding **WAP** site.

## **Storing a URL Address**

- **1.** In Idle mode, press the **Menu**  $(\cdots)$  soft key to access Menu mode.
- **2.** Highlight **MEdia Net** and press the **Select** soft key or the  $X$  key.
- **3.** Highlight **Favorites** and press the **Select** soft key or the  $X$  key.
- **4.** Press the **Options** soft key.
- **5.** Using the **Up** or **Down** Navigation key highlight **Add Favorite** and press the **Select** soft key or the  $X$  key.
- **6.** Enter a name for the bookmark and press the **Down** Navigation key.
- **7.** Enter the URL address and press the **Save** soft key.
- **8.** When you have finished, press the  $\bigotimes$  key.

## **Editing a Bookmark**

- **1.** From the Favorite list, select the bookmark you want to change.
- **2.** Select **Edit**.
- **3.** Change the address and the name, as you would when storing a new one.
- **4.** When you have finished, press the  $\bigotimes$  key.

## **Deleting a Bookmark**

- **1.** From the Favorites list, select the bookmark you want to delete.
- **2.** Select **Delete**.
- **3.** Press the **Yes** soft key or the  $X$  key to confirm the deletion.
- **4.** When you have finished, press the  $\bigotimes$  key.

## <span id="page-152-0"></span>**Downloading Multimedia Files**

You can buy a variety of multimedia files, such as ringtones, graphics, applications, Multimedia contents, and so on from the WAP browser and download them to your phone's memory. Your phone has embedded links to the WAP site providing you with download services, preset by your service provider.

- **1.** In Idle mode, press the **Menu**  $(\overline{\cdots})$  soft key to access Menu mode.
- **2. Cingular Mall** is highlighted, press the **Select** soft key or the  $X$  key.
- **3.** Use the **Up** or **Down** Navigation key to highlight **Shop Tones**, **Shop Games**, **Shop Graphics**, **Shop Multimedia**, or **Shop Applications**, depending on the type of items you want to purchase. To access the homepage of the online shopping mall, highlight **MEdia Net**

**Home** and press the **Select** soft key or the  $X$  key.

**4.** Find the item you want to download and follow the instructions on the screen to complete your purchase.

**Note**: This content is delivered to you in Multimedia messages. You can retrieve the messages from the server and then save the items in your phone's memory, you cannot forward these messages to other people or add the saved items to a Multimedia message.

## <span id="page-152-1"></span>**Clearing the Cache**

The cache is the phone's temporary memory in which the most recently accessed WAP pages are stored. You can clear the cache at anytime.

- **1.** In Idle mode, press the **Menu**  $(\cdots)$  soft key to access Menu mode.
- **2.** Highlight **MEdia Net** and press the **Select** soft key or the  $X$  key.
- **3.** Using the **Up** or **Down** Navigation key highlight **Clear Cache** and press the Select soft key or the X<sup>key</sup>.
- **4.** Press the Yes soft key or the  $X$  key to confirm deletion.
- **5.** When you have finished, press the  $\bigotimes$  key

#### **Changing the WAP Profiles**

You can set up 3 server profiles for the WAP browser.

- **1.** In Idle mode, press the **Menu**  $(\cdots)$  soft key to access menu mode.
- **2.** Use the **Navigation** keys to highlight **MEdia Net** and press the **Select** soft key or the  $X$  key.
- **3.** Using the **Up** or **Down** Navigation key scroll to **Browser Profiles** and press the **Select** soft key or the  $X$  key.
- **4.** Highlight the profile you want and press the **Options** soft key. The following options appear in the display:
- **Save**: selects the highlighted profile.
- **Edit**: allows you to edit the highlighted profile.
- **New**: allows you to create a new profile.
- **Rename**: allows you to rename the highlighted profile.
- **View**: allows you to view the selected profile
- **Delete**: deletes the highlighted profile.
- **Restore**: restores the default settings of the profile.
- **5.** Using the **Up** or **Down** Navigation key, highlight **Edit** and press the **Select** soft key or the  $X$  key.

For each profile, the following options are available:

- **Set Name**: enter a name that you wish to assign to the HTTP or WAP proxy server.
- **Access Name**: enter the access server name.
- **Auth Type**: select a connection type.
- **User ID**: enter the User ID required to connect to the network.
- **Password**: enter the password required to connect to the network.
- **Protocol**: select a web page format. Select HTTP or WAP.
- **Home URL**: enter the address of your startup homepage. When the default homepage displays, you can delete it by pressing and holding the  $\boxed{\phantom{a}^{\sim}$ key.
- **Proxy Address/Gateway Address**: enter the WAP Gateway IP Address or HTTP Proxy IP Address required to connect to the Internet.

**Note**: The Proxy Address/Gateway Address field is determined by your Protocol selection.

- **Secure Connection/Port**: enter the Proxy port required to connect to the Internet.
- **Linger Time (Sec.)**: allows you to enter a time that will disconnect the WAP browser when there is no activity.

• **Advance Settings**: allows you to enable and enter the server Static IP address, Static DNS address and select a Traffic Class.

**Note**: WAP settings may vary depending on the service provider.

**6.** When you have finished editing the profile, press the **Save** soft key or the  $X$  key to save your changes.

## <span id="page-155-0"></span>**Section 13: Health and Safety Information**

#### **Topics Covered**

• Health and Safety Information

This section outlines the safety precautions associated with using your phone. Safety precautions should be followed to safely use your phone.

#### **Health and Safety Information**

#### **Exposure to Radio Frequency (RF) Signals**

#### **Certification Information (SAR)**

Your wireless phone is a radio transmitter and receiver. It is designed and manufactured not to exceed the exposure limits for radio frequency (RF) energy set by the Federal Communications Commission (FCC) of the U.S. government. These FCC exposure limits are derived from the recommendations of two expert organizations, the National Counsel on Radiation Protection and Measurement (NCRP) and the Institute of Electrical and Electronics Engineers (IEEE). In both cases, the recommendations were developed by scientific and engineering experts drawn from industry, government, and academia after extensive reviews of the scientific literature related to the biological effects of RF energy.

The exposure limit set by the FCC for wireless mobile phones employs a unit of measurement known as the Specific Absorption Rate (SAR). The SAR is a measure of the rate of absorption of RF energy by the human body expressed in units of watts per kilogram (W/kg). The FCC requires wireless phones to comply with a safety limit of 1.6 watts per kilogram (1.6 W/kg). The FCC exposure limit incorporates a substantial margin of safety to give additional protection to the public and to account for any variations in measurements.

SAR tests are conducted using standard operating positions accepted by the FCC with the phone transmitting at its highest certified power level in all tested frequency bands. Although the SAR is determined at the highest certified power level, the actual SAR level of the phone while operating can be well below the maximum value. This is because the phone is designed to operate at multiple power levels so as to use only the power required to reach the network. In general, the closer you are to a wirless base station antenna, the lower the power output.

Before a new model phone is available for sale to the public, it must be tested and certified to the FCC that it does not exceed the exposure limit established by the FCC. Tests for each model phone are performed in positions and locations (e.g. at the ear and worn on the body) as required by the FCC. For body worn operation, this phone has been tested and meets FCC RF exposure guidelines when used with an accessory that contains no metal and that positions the handset a minimum of 1.8 cm from the body. Use of other accessories may not ensure compliance with FCC RF exposure guidelines.

The FCC has granted an Equipment Authorization for this mobile phone with all reported SAR levels evaluated as in compliance with the FCC RF exposure guidelines. The maximum SAR values for this model phone as reported to the FCC are:

- $\bullet$  Head: 0.00 W/Kg.
- Body-worn: 0.00 W/Kg.

SAR information on this and other model phones can be viewed on-line at www.fcc.gov/oet/fccid. To find information that pertains to a particular model phone, this site uses the phone FCC ID number which is usually printed somewhere on the case of the phone. Sometimes it may be necessary to remove the battery pack to find the number. Once you have the FCC ID number for a particular phone, follow the instructions on the website and it should provide values for typical or maximum SAR for a particular phone. Additional product specific SAR information can also be obtained at www.fcc.gov/cgb/sar.

## **Consumer Information on Wireless Phones**

The U.S. Food and Drug Administration (FDA) has published a series of Questions and Answers for consumers relating to radio frequency (RF) exposure from wireless phones. The FDA publication includes the following information:

#### **What kinds of phones are the subject of this update?**

The term wireless phone refers here to hand-held wireless phones with built-in antennas, often called "cell," "mobile," or "PCS" phones. These types of wireless phones can expose the user to measurable radio frequency energy (RF) because of the short distance between the phone and the user's head. These RF exposures are limited by Federal Communications Commission safety guidelines that were developed with the advice of FDA and other federal health and safety agencies.

When the phone is located at greater distances from the user, the exposure to RF is drastically lower because a person's RF exposure decreases rapidly with increasing distance from the source. The so-called "cordless phones," which have a base unit connected to the telephone wiring in a house, typically operate at far lower power levels, and thus produce RF exposures well within the FCC's compliance limits.

#### **Do wireless phones pose a health hazard?**

The available scientific evidence does not show that any health problems are associated with using wireless phones. There is no proof, however, that wireless phones are absolutely safe. Wireless phones emit low levels of radio frequency energy (RF) in the microwave range while being used. They also emit very low levels of RF when in the stand-by mode. Whereas high levels of RF can produce health effects (by heating tissue), exposure to low level RF that does not produce heating effects causes no known adverse health effects. Many studies of low level RF exposures have not found any biological effects. Some studies have suggested that some biological effects may occur, but such findings have not been confirmed by additional research. In some cases, other researchers have had difficulty in reproducing those studies, or in determining the reasons for inconsistent results.

#### **What is FDA's role concerning the safety of wireless phones?**

Under the law, FDA does not review the safety of radiation-emitting consumer products such as wireless phones before they can be sold, as it does with new drugs or medical devices. However, the agency has authority to take action if wireless phones are shown to emit radio frequency energy (RF) at a level that is hazardous to the user. In such a case, FDA could require the manufacturers of wireless phones to notify users of the health hazard and to repair, replace or recall the phones so that the hazard no longer exists.

Although the existing scientific data do not justify FDA regulatory actions, FDA has urged the wireless phone industry to take a number of steps, including the following:

- "Support needed research into possible biological effects of RF of the type emitted by wireless phones;
- "Design wireless phones in a way that minimizes any RF exposure to the user that is not necessary for device function; and
- "Cooperate in providing users of wireless phones with the best possible information on possible effects of wireless phone use on human health.

FDA belongs to an interagency working group of the federal agencies that have responsibility for different aspects of RF safety to ensure coordinated efforts at the federal level. The following agencies belong to this working group:

- "National Institute for Occupational Safety and Health
- "Environmental Protection Agency
- "Federal Communications Commission
- "Occupational Safety and Health Administration
- "National Telecommunications and Information Administration

The National Institutes of Health participates in some interagency working group activities, as well.

FDA shares regulatory responsibilities for wireless phones with the Federal Communications Commission (FCC). All phones that are sold in the United States must comply with FCC safety guidelines that limit RF exposure. FCC relies on FDA and other health agencies for safety questions about wireless phones.

FCC also regulates the base stations that the wireless phone networks rely upon. While these base stations operate at higher power than do the wireless phones themselves, the RF exposures that people get from these base stations are typically thousands of times lower than those they can get from wireless phones. Base stations are thus not the primary subject of the safety questions discussed in this document.

#### **What are the results of the research done already?**

The research done thus far has produced conflicting results, and many studies have suffered from flaws in their research methods. Animal experiments investigating the effects of radio frequency energy (RF) exposures characteristic of wireless phones have yielded conflicting results that often cannot be repeated in other laboratories. A few animal studies, however, have suggested that low levels of RF could accelerate the development of cancer in laboratory animals. However, many of the studies that showed increased tumor development used animals that had been genetically engineered or treated with cancer-causing chemicals so as to be pre-disposed to develop cancer in absence of RF exposure. Other studies exposed the animals to RF for up to 22 hours per day. These conditions are not similar to the conditions under which people use wireless phones, so we don't know with certainty what the results of such studies mean for human health.

Three large epidemiology studies have been published since December 2000. Between them, the studies investigated any possible association between the use of wireless phones and primary brain cancer, glioma, meningioma, or acoustic neuroma, tumors of the brain or salivary gland, leukemia, or other cancers. None of the studies demonstrated the existence of any harmful health effects from wireless

phones RF exposures. However, none of the studies can answer questions about long-term exposures, since the average period of phone use in these studies was around three years.

## **What research is needed to decide whether RF exposure from wireless phones poses a health risk?**

A combination of laboratory studies and epidemiological studies of people actually using wireless phones would provide some of the data that are needed. Lifetime animal exposure studies could be completed in a few years. However, very large numbers of animals would be needed to provide reliable proof of a cancer promoting effect if one exists. Epidemiological studies can provide data that is directly applicable to human populations, but ten or more years' follow-up may be needed to provide answers about some health effects, such as cancer. This is because the interval between the time of exposure to a cancer-causing agent and the time tumors develop - if they do - may be many, many years. The interpretation of epidemiological studies is hampered by difficulties in measuring actual RF exposure during day-to-day use of wireless phones. Many factors affect this measurement, such as the angle at which the phone is held, or which model of phone is used.

#### **What is FDA doing to find out more about the possible health effects of wireless phone RF?**

FDA is working with the U.S. National Toxicology Program and with groups of investigators around the world to ensure that high priority animal studies are conducted to address important questions about the effects of exposure to radio frequency energy (RF).

FDA has been a leading participant in the World Health Organization international Electromagnetic Fields (EMF) Project since its inception in 1996. An influential result of this work has been the development of a detailed agenda of research needs that has driven the establishment of new research programs around the world. The Project has also helped develop a series of public information documents on EMF issues.

FDA and Cellular Telecommunications & Internet Association (CTIA) have a formal Cooperative Research and Development Agreement (CRADA) to do research on wireless phone safety. FDA provides the scientific oversight, obtaining input from experts in government, industry, and academic organizations. CTIA-funded research is conducted through contracts to independent investigators. The initial research will include both laboratory studies and studies of wireless phone users. The CRADA will also include a broad assessment of additional research needs in the context of the latest research developments around the world.

## **What steps can I take to reduce my exposure to radio frequency energy from my wireless phone?**

If there is a risk from these products - and at this point we do not know that there is - it is probably very small. But if you are concerned about avoiding even potential risks, you can take a few simple steps to minimize your exposure to radio frequency energy (RF). Since time is a key factor in how much exposure a person receives, reducing the amount of time spent using a wireless phone will reduce RF exposure.

• "If you must conduct extended conversations by wireless phone every day, you could place more distance between your body and the source of the RF, since the exposure level drops off dramatically with distance. For example, you could use a headset and carry the wireless phone away from your body or use a wireless phone connected to a remote antenna.

Again, the scientific data do not demonstrate that wireless phones are harmful. But if you are concerned about the RF exposure from these products, you can use measures like those described above to reduce your RF exposure from wireless phone use.

#### **What about children using wireless phones?**

The scientific evidence does not show a danger to users of wireless phones, including children and teenagers. If you want to take steps to lower exposure to radio frequency energy (RF), the measures described above would apply to children and teenagers using wireless phones. Reducing the time of wireless phone use and increasing the distance between the user and the RF source will reduce RF exposure.

Some groups sponsored by other national governments have advised that children be discouraged from using wireless phones at all. For example, the government in the United Kingdom distributed leaflets containing such a recommendation in December 2000. They noted that no evidence exists that using a wireless phone causes brain tumors or other ill effects. Their recommendation to limit wireless phone use by children was strictly precautionary; it was not based on scientific evidence that any health hazard exists.

## **Do hands-free kits for wireless phones reduce risks from exposure to RF emissions?**

Since there are no known risks from exposure to RF emissions from wireless phones, there is no reason to believe that hands-free kits reduce risks. Hands-free kits can be used with wireless phones for convenience and comfort. These systems reduce the absorption of RF energy in the head because the phone, which is the source of the RF emissions, will not be placed against the head. On the other hand, if the phone is mounted against the waist or other part of the body during use, then that part of the body will absorb more RF energy. Wireless phones marketed in the U.S. are required to meet safety requirements regardless of whether they are used against the head or against the body. Either configuration should result in compliance with the safety limit.

### **Do wireless phone accessories that claim to shield the head from RF radiation work?**

Since there are no known risks from exposure to RF emissions from wireless phones, there is no reason to believe that accessories that claim to shield the head from those emissions reduce risks. Some products that claim to shield the user from RF absorption use special phone cases, while others involve nothing more than a metallic accessory attached to the phone. Studies have shown that these products generally do not work as advertised. Unlike "hand-free" kits, these so-called "shields" may interfere with proper operation of the phone. The phone may be forced to boost its power to compensate, leading to an increase in RF absorption. In February 2002, the Federal trade Commission (FTC) charged two companies that sold devices that claimed to protect wireless phone users from radiation with making false and unsubstantiated claims. According to FTC, these defendants lacked a reasonable basis to substantiate their claim.

#### **What about wireless phone interference with medical equipment?**

Radio frequency energy (RF) from wireless phones can interact with some electronic devices. For this reason, FDA helped develop a detailed test method to measure electromagnetic interference (EMI) of implanted cardiac pacemakers and defibrillators from wireless telephones. This test method is now part of a standard sponsored by the Association for the Advancement of Medical instrumentation (AAMI). The final draft, a joint effort by FDA, medical device manufacturers, and many other groups, was completed in late 2000. This standard will allow manufacturers to ensure that cardiac pacemakers and defibrillators are safe from wireless phone EMI. FDA has tested wireless phones and helped develop a voluntary standard sponsored by the Institute of Electrical and Electronic Engineers (IEEE). This standard specifies test methods and performance requirements for hearing aids and wireless phones so that no interference occurs when a person uses a compatible phone and a compatible hearing aid at the same time. This standard was approved by the IEEE in 2000.

FDA continues to monitor the use of wireless phones for possible interactions with other medical devices. Should harmful interference be found to occur, FDA will conduct testing to assess the interference and work to resolve the problem.

Additional information on the safety of RF exposures from various sources can be obtained from the following organizations:

- FCC RF Safety Program: http://www.fcc.gov/oet/rfsafety/
- Environmental Protection Agency (EPA): http://www.epa.gov/radiation/
- Occupational Safety and Health Administration's (OSHA): http://www.osha.slc.gov/SLTC/radiofrequencyradiation/ index.html
- National institute for Occupational Safety and Health (NIOSH): http://www.cdc.gov/niosh/emfpg.html
- World health Organization (WHO): http://www.who.int/peh-emf/
- International Commission on Non-Ionizing Radiation Protection: http://www.icnirp.de
- National Radiation Protection Board (UK): http://www.nrpb.org.uk
- US food and Drug Administration http://www.fda.gov/cellphones

## **Road Safety**

Your wireless phone gives you the powerful ability to communicate by voice, almost anywhere, anytime. But an important responsibility accompanies the benefits of wireless phones, one that every user must uphold.

When driving a car, driving is your first responsibility. When using your wireless phone behind the wheel of a car, practice good common sense and remember the following tips:

- **1.** Get to know your wireless phone and its features, such as speed dial and redial. If available, these features help you to place your call without taking your attention off the road.
- **2.** When available, use a hands-free device. If possible, add an additional layer of convenience and safety to your wireless phone with one of the many hands free accessories available today.
- **3.** Position your wireless phone within easy reach. Be able to access your wireless phone without removing your eyes from the road. If you get an incoming call at an inconvenient time, let your voice mail answer it for you.
- **4.** Let the person you are speaking with know you are driving; if necessary, suspend the call in heavy traffic or hazardous weather conditions. Rain, sleet, snow, ice and even heavy traffic can be hazardous.
- **5.** Do not take notes or look up phone numbers while driving. Jotting down a "to do" list or flipping through your address book takes attention away from your primary responsibility, driving safely.
- **6.** Dial sensibly and assess the traffic; if possible, place calls when you are not moving or before pulling into traffic. Try to plan calls when your car will be stationary. If you need to make a call while moving, dial only a few numbers, check the road and your mirrors, then continue.
- **7.** Do not engage in stressful or emotional conversations that may be distracting. Make people you are talking with aware you are driving and suspend conversations that have the potential to divert your attention from the road.
- **8.** Use your wireless phone to call for help. Dial 9-1-1 or other local emergency number in the case of fire, traffic accident or medical emergencies. Remember, it is a free call on your wireless phone!
- **9.** Use your wireless phone to help others in emergencies. If you see an auto accident, crime in progress or other serious emergency where lives are in danger, call 9-1-1 or other local emergency number, as you would want others to do for you.
- **10.** Call roadside assistance or a special non-emergency wireless assistance number when necessary. If you see a broken-down vehicle posing no serious hazard, a broken traffic signal, a minor traffic accident where no one appears injured, or a vehicle you know to be stolen, call roadside assistance or other special non-emergency number.

#### **"The wireless industry reminds you to use your phone safely when driving."**

For more information, please call 1-888-901-SAFE, or visit our web-site www.wowcom.com

Provided by the Cellular Telecommunications & Internet Association

## **Operating Environment**

Remember to follow any special regulations in force in any area and always switch your phone off whenever it is forbidden to use it, or when it may cause interference or danger. When connecting the phone or any accessory to another device, read its user's guide for detailed safety instructions. Do not connect incompatible products.

As with other mobile radio transmitting equipment, users are advised that for the satisfactory operation of the equipment and

for the safety of personnel, it is recommended that the equipment should only be used in the normal operating position (held to your ear with the antenna pointing over your shoulder).

## **Using Your Phone Near Other Electronic Devices**

Most modern electronic equipment is shielded from radio frequency (RF) signals. However, certain electronic equipment may not be shielded against the RF signals from your wireless phone. Consult the manufacturer to discuss alternatives.

#### **Pacemakers**

Pacemaker manufacturers recommend that a minimum distance of 15 cm (6 inches) be maintained between a wireless phone and a pacemaker to avoid potential interference with the pacemaker.

These recommendations are consistent with the independent research and recommendations of Wireless Technology Research.

#### **Persons with pacemakers:**

- should always keep the phone more than 15 cm (6 inches) from their pacemaker when the phone is switched on.
- should not carry the phone in a breast pocket.
- should use the ear opposite the pacemaker to minimize potential interference.

If you have any reason to suspect that interference is taking place, switch your phone off immediately.

#### **Hearing Aids**

Some digital wireless phones may interfere with some hearing aids. In the event of such interference, you may wish to consult your hearing aid manufacturer to discuss alternatives.

#### **Other Medical Devices**

If you use any other personal medical devices, consult the manufacturer of your device to determine if it is adequately shielded from external RF energy. Your physician may be able to assist you in obtaining this information. Switch your phone off in health care facilities when any regulations posted in these areas instruct you to do so. Hospitals or health care facilities may be using equipment that could be sensitive to external RF energy.

#### **Vehicles**

RF signals may affect improperly installed or inadequately shielded electronic systems in motor vehicles. Check with the manufacturer or its representative regarding your vehicle. You should also consult the manufacturer of any equipment that has been added to your vehicle.

### **Posted Facilities**

Switch your phone off in any facility where posted notices require you to do so.

## **Potentially Explosive Environments**

Switch your phone off when in any area with a potentially explosive atmosphere and obey all signs and instructions. Sparks in such areas could cause an explosion or fire resulting in bodily injury or even death.

Users are advised to switch the phone off while at a refueling point (service station). Users are reminded of the need to observe restrictions on the use of radio equipment in fuel depots

(fuel storage and distribution areas), chemical plants or where blasting operations are in progress.

Areas with a potentially explosive atmosphere are often but not always clearly marked. They include below deck on boats, chemical transfer or storage facilities, vehicles using liquefied petroleum gas (such as propane or butane), areas where the air contains chemicals or particles, such as grain, dust or metal powders, and any other area where you would normally be advised to turn off your vehicle engine.

## **Emergency Calls**

This phone, like any wireless phone, operates using radio signals, wireless and landline networks as well as user-programmed functions, which cannot guarantee connection in all conditions. Therefore, you should never rely solely on any wireless phone for essential communications (medical emergencies, for example).

Remember, to make or receive any calls the phone must be switched on and in a service area with adequate signal strength. Emergency calls may not be possible on all wireless phone networks or when certain network services and/or phone features are in use. Check with local service providers.

To make an emergency call:

- **1.** If the phone is not on, switch it on.
- **2.** Key in the emergency number for your present location (for example, 911 or other official emergency number). Emergency numbers vary by location.

## **3.** Press the key.

If certain features are in use (call barring, for example), you may first need to deactivate those features before you can make an emergency call. Consult this document and your local cellular service provider.

When making an emergency call, remember to give all the necessary information as accurately as possible. Remember that your phone may be the only means of communication at the scene of an accident; do not cut off the call until given permission to do so.

#### **Restricting Children's access to your Phone**

Your phone is not a toy. Children should not be allowed to play with it because they could hurt themselves and others, damage the phone or make calls that increase your phone bill.

## **FCC Notice and Cautions**

### **FCC Notice**

The phone may cause TV or radio interference if used in close proximity to receiving equipment. The FCC can require you to stop using the phone if such interference cannot be eliminated.

Vehicles using liquefied petroleum gas (such as propane or butane) must comply with the National Fire Protection Standard (NFPA-58). For a copy of this standard, contact the National Fire Protection Association, One Batterymarch Park, Quincy, MA 02269, Attn.: Publication Sales Division.

### **Cautions**

Any changes or modifications to your phone not expressly approved in this document could void your warranty for this equipment, and void your authority to operate this equipment. Only use approved batteries, antennas and chargers. The use of any unauthorized accessories may be dangerous and void the phone warranty if said accessories cause damage or a defect to the phone.

Although your phone is quite sturdy, it is a complex piece of equipment and can be broken. Avoid dropping, hitting, bending or sitting on it.

## **Other Important Safety Information**

- Only qualified personnel should service the phone or install the phone in a vehicle. Faulty installation or service may be dangerous and may invalidate any warranty applicable to the device.
- Check regularly that all wireless phone equipment in your vehicle is mounted and operating properly.

Section 13: Health and Safety Information 167

- Do not store or carry flammable liquids, gases or explosive materials in the same compartment as the phone, its parts or accessories.
- For vehicles equipped with an air bag, remember that an air bag inflates with great force. Do not place objects, including both installed or portable wireless equipment in the area over the air bag or in the air bag deployment area. If wireless equipment is improperly installed and the air bag inflates, serious injury could result.
- Switch your phone off before boarding an aircraft. The use of wireless phone in aircraft is illegal and may be dangerous to the aircraft's operation.
- Failure to observe these instructions may lead to the suspension or denial of telephone services to the offender, or legal action, or both.

## **Product Performance**

#### **Getting the Most Out of Your Signal Reception**

The quality of each call you make or receive depends on the signal strength in your area. Your phone informs you of the current signal strength by displaying a number of bars next to the signal strength icon. The more bars displayed, the stronger the signal.

If you're inside a building, being near a window may give you better reception.

#### **Understanding the Power Save Feature**

If your phone is unable to find a signal after 15 minutes of searching, a Power Save feature is automatically activated. If your phone is active, it periodically rechecks service availability or you can check it yourself by pressing any key.

Anytime the Power Save feature is activated, a message displays on the screen. When a signal is found, your phone returns to standby mode.

#### **Understanding How Your Phone Operates**

Your phone is basically a radio transmitter and receiver. When it's turned on, it receives and transmits radio frequency (RF) signals. When you use your phone, the system handling your call controls the power level. This power can range from 0.006 watts to 0.2 watts in digital mode.

#### **Maintaining Your Phone's Peak Performance**

For the best care of your phone, only authorized personnel should service your phone and accessories. Faulty service may void the warranty.

There are several simple guidelines to operating your phone properly and maintaining safe, satisfactory service.

• Hold the phone with the antenna raised, fully-extended and over your shoulder.

- Try not to hold, bend or twist the phone's antenna.
- Don't use the phone if the antenna is damaged.
- Speak directly into the phone's receiver.
- Avoid exposing your phone and accessories to rain or liquid spills. If your phone does get wet, immediately turn the power off and remove the battery. If it is inoperable, call Customer Care for service.

## **Availability of Various Features/Ring Tones**

Many services and features are network dependent and may require additional subscription and/or usage charges. Not all features are available for purchase or use in all areas. Downloadable Ring Tones may be available at an additional cost. Other conditions and restrictions may apply. See your service provider for additional information.

## **Battery Standby and Talk Time**

Standby and talk times will vary depending on phone usage patterns and conditions. Battery power consumption depends on factors such as network configuration, signal strength, operating temperature, features selected, frequency of calls, and voice, data, and other application usage patterns.

## **Battery Precautions**

- Avoid dropping the cell phone. Dropping it, especially on a hard surface, can potentially cause damage to the phone and battery. If you suspect damage to the phone or battery, take it to a service center for inspection.
- Never use any charger or battery that is damaged in any way.
- Use the battery only for its intended purpose.
- If you use the phone near the network's base station, it uses less power; talk and standby time are greatly affected by the signal strength on the cellular network and the parameters set by the network operator.
- Follow battery usage, storage and charging guidelines found in the user's guide.
- Battery charging time depends on the remaining battery charge and the type of battery and charger used. The battery can be charged and discharged hundreds of times, but it will gradually wear out. When the operation time (talk time and standby time) is noticeably shorter than normal, it is time to buy a new battery.
- If left unused, a fully charged battery will discharge itself over time.
- Use only Samsung-approved batteries and recharge your battery only with Samsung-approved chargers. When a charger is not in use, disconnect it from

the power source. Do not leave the battery connected to a charger for more than a week, since overcharging may shorten its life.

- Do not use incompatible cell phone batteries and chargers. Some Web sites and second-hand dealers, not associated with reputable manufacturers and carriers, might be selling incompatible or even counterfeit batteries and chargers. Consumers should purchase manufacturer or carrier recommended products and accessories. If unsure about whether a replacement battery or charger is compatible, contact the manufacturer of the battery or charger.
- Extreme temperatures will affect the charging capacity of your battery: it may require cooling or warming first.
- Do not leave the battery in hot or cold places, such as in a car in summer or winter conditions, as you will reduce the capacity and lifetime of the battery. Always try to keep the battery at room temperature. A phone with a hot or cold battery may temporarily not work, even when the battery is fully charged. Li-ion batteries are particularly affected by temperatures below 0 °C (32 °F).
- Do not place the phone in areas that may get very hot, such as on or near a cooking surface, cooking appliance, iron, or radiator.
- Do not get your phone or battery wet. Even though they will dry and appear to operate normally, the circuitry could slowly corrode and pose a safety hazard.
- Do not short-circuit the battery. Accidental short- circuiting can occur when a metallic object (coin, clip or pen) causes a direct connection between the  $+$  and terminals of the battery (metal strips on the battery), for example when you carry a spare battery in a pocket or bag. Short-circuiting the terminals may damage the battery or the object causing the short-circuiting.
- Do not permit a battery out of the phone to come in contact with metal objects, such as coins, keys or jewelry.
- Do not crush, puncture or put a high degree of pressure on the battery as this can cause an internal short-circuit, resulting in overheating.
- Dispose of used batteries in accordance with local regulations. In some areas, the disposal of batteries in household or business trash may be prohibited. For safe disposal options for Li-Ion batteries, contact your nearest Samsung authorized service center. Always recycle. Do not dispose of batteries in a fire.

#### **Care and Maintenance**

Your phone is a product of superior design and craftsmanship and should be treated with care. The suggestions below will help you fulfill any warranty obligations and allow you to enjoy this product for many years

- Keep the phone and all its parts and accessories out of the reach of small children's.
- Keep the phone dry. Precipitation, humidity and liquids contain minerals that will corrode electronic circuits.
- Do not use the phone with a wet hand. Doing so may cause an electric shock to you or damage to the phone.
- Do not use or store the phone in dusty, dirty areas, as its moving parts may be damaged.
- Do not store the phone in hot areas. High temperatures can shorten the life of electronic devices, damage batteries, and warp or melt certain plastics.
- Do not store the phone in cold areas. When the phone warms up to its normal operating temperature, moisture can form inside the phone, which may damage the phone's electronic circuit boards.
- Do not drop, knock or shake the phone. Rough handling can break internal circuit boards.
- Do not use harsh chemicals, cleaning solvents or strong detergents to clean the phone. Wipe it with a soft cloth slightly dampened in a mild soap-and-water solution.
- Do not paint the phone. Paint can clog the device's moving parts and prevent proper operation.
- Do not put the phone in or on heating devices, such as a microwave oven, a stove or a radiator. The phone may explode when overheated.
- Use only the supplied or an approved replacement antenna. Unauthorized antennas or modified accessories may damage the phone and violate regulations governing radio devices.
- If the phone, battery, charger or any accessory is not working properly, take it to your nearest qualified service facility. The personnel there will assist you, and if necessary, arrange for service.

## <span id="page-171-0"></span>**Section 14: Warranty Information**

#### **Topics Covered**

• Standard Limited Warranty

## **Standard Limited Warranty**

#### **What is Covered and For How Long?** SAMSUNG

TELECOMMUNICATIONS AMERICA, L.P. ("SAMSUNG") warrants to the original purchaser ("Purchaser") that SAMSUNG's Phones and accessories ("Products") are free from defects in material and workmanship under normal use and service for the period commencing upon the date of purchase and continuing for the following specified period of time after that date:

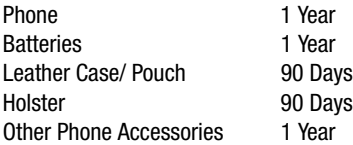

**What is Not Covered?** This Limited Warranty is conditioned upon proper use of Product by Purchaser. This Limited Warranty does not cover: (a) defects or damage resulting from accident, misuse, abuse, neglect, unusual physical, electrical or electromechanical stress, or modification of any part of Product, including antenna, or cosmetic damage; (b) equipment that has the serial number removed or made illegible; (c) any plastic surfaces or other externally exposed parts that are scratched or

damaged due to normal use; (d) malfunctions resulting from the use of Product in conjunction with accessories, products, or ancillary/peripheral equipment not furnished or approved by SAMSUNG; (e) defects or damage from improper testing, operation, maintenance, installation, or adjustment; (f) installation, maintenance, and service of Product, or (g) Product used or purchased outside the United States or Canada. This Limited Warranty covers batteries only if battery capacity falls below 80% of rated capacity or the battery leaks, and this Limited Warranty does not cover any battery if (i) the battery has been charged by a battery charger not specified or approved by SAMSUNG for charging the battery, (ii) any of the seals on the battery are broken or show evidence of tampering, or (iii) the battery has been used in equipment other than the SAMSUNG phone for which it is specified.

**What are SAMSUNG's Obligations?** During the applicable warranty period, SAMSUNG will repair or replace, at SAMSUNG's sole option, without charge to Purchaser, any defective component part of Product. To obtain service under this Limited Warranty, Purchaser must return Product to an authorized phone service facility in an adequate container for shipping, accompanied by Purchaser's sales receipt or comparable substitute proof of sale showing the date of purchase, the serial number of Product and the sellers' name and address. To obtain assistance on where to deliver the Product, call Samsung Customer Care at 1-888-987-4357. Upon receipt, SAMSUNG will promptly repair or replace the defective Product. SAMSUNG may, at SAMSUNG's sole option, use rebuilt, reconditioned, or new parts or components when repairing any Product or replace Product with a rebuilt, reconditioned or new Product. Repaired/replaced leather cases, pouches and holsters will be warranted for a period of ninety (90) days. All other repaired/replaced Product will be warranted for a period equal to the remainder of the original Limited Warranty on the original Product or for 90 days, whichever is longer. All replaced parts, components, boards and equipment shall become the property of SAMSUNG. If SAMSUNG determines that any Product is not covered by this Limited Warranty, Purchaser must pay all parts, shipping, and labor charges for the repair or return of such Product.

**WHAT ARE THE LIMITS ON SAMSUNG'S WARRANTY/LIABILITY?** EXCEPT AS SET FORTH IN THE EXPRESS WARRANTY CONTAINED HEREIN, PURCHASER TAKES THE PRODUCT "AS IS," AND SAMSUNG MAKES NO WARRANTY OR REPRESENTATION AND THERE ARE NO CONDITIONS, EXPRESS OR IMPLIED, STATUTORY OR OTHERWISE, OF ANY KIND WHATSOEVER WITH RESPECT TO THE PRODUCT, INCLUDING BUT NOT LIMITED TO:

- "THE MERCHANTABILITY OF THE PRODUCT OR ITS FITNESS FOR ANY PARTICULAR PURPOSE OR USE:
- "WARRANTIES OF TITLE OR NON-INFRINGEMENT;
- "DESIGN, CONDITION, QUALITY, OR PERFORMANCE OF THE PRODUCT;
- "THE WORKMANSHIP OF THE PRODUCT OR THE COMPONENTS CONTAINED THEREIN; OR
- "COMPLIANCE OF THE PRODUCT WITH THE REQUIREMENTS OF ANY LAW, RULE, SPECIFICATION OR CONTRACT PERTAINING THERETO.

NOTHING CONTAINED IN THE INSTRUCTION MANUAL SHALL BE CONSTRUED TO CREATE AN EXPRESS WARRANTY OF ANY KIND WHATSOEVER WITH RESPECT TO THE PRODUCT. ALL IMPLIED WARRANTIES AND CONDITIONS THAT MAY ARISE BY OPERATION OF LAW, INCLUDING IF APPLICABLE THE IMPLIED WARRANTIES OF MERCHANTABILITY AND FITNESS FOR A PARTICULAR PURPOSE, ARE HEREBY LIMITED TO THE SAME DURATION OF TIME AS THE EXPRESS WRITTEN WARRANTY STATED HEREIN. SOME STATES/PROVINCES DO NOT ALLOW LIMITATIONS ON HOW LONG AN IMPLIED WARRANTY LASTS, SO THE ABOVE LIMITATION MAY NOT APPLY TO YOU. IN ADDITION, SAMSUNG SHALL NOT BE LIABLE FOR ANY DAMAGES OF ANY KIND

RESULTING FROM THE PURCHASE, USE, OR MISUSE OF, OR INABILITY TO USE THE PRODUCT OR ARISING DIRECTLY OR INDIRECTLY FROM THE USE OR LOSS OF USE OF THE PRODUCT OR FROM THE BREACH OF THE EXPRESS WARRANTY, INCLUDING INCIDENTAL, SPECIAL, CONSEQUENTIAL OR SIMILAR DAMAGES, OR LOSS OF ANTICIPATED PROFITS OR BENEFITS, OR FOR DAMAGES ARISING FROM ANY TORT (INCLUDING NEGLIGENCE OR GROSS NEGLIGENCE) OR FAULT COMMITTED BY SAMSUNG, ITS AGENTS OR EMPLOYEES, OR FOR ANY BREACH OF CONTRACT OR FOR ANY CLAIM BROUGHT AGAINST PURCHASER BY ANY OTHER PARTY. SOME STATES/PROVINCES DO NOT ALLOW THE EXCLUSION OR LIMITATION OF INCIDENTAL OR CONSEQUENTIAL DAMAGES, SO THE ABOVE LIMITATION OR EXCLUSION MAY NOT APPLY TO YOU. THIS WARRANTY GIVES YOU SPECIFIC LEGAL RIGHTS, AND YOU MAY ALSO HAVE OTHER RIGHTS, WHICH VARY FROM STATE TO STATE/PROVINCE TO PROVINCE. THIS LIMITED WARRANTY SHALL NOT EXTEND TO ANYONE OTHER THAN THE ORIGINAL PURCHASER OF THIS PRODUCT AND STATES PURCHASER'S EXCLUSIVE REMEDY. IF ANY PORTION OF THIS LIMITED WARRANTY IS HELD ILLEGAL OR UNENFORCEABLE BY REASON OF ANY LAW, SUCH PARTIAL ILLEGALITY OR UNENFORCEABILITY SHALL NOT AFFECT THE ENFORCEABILITY FOR THE REMAINDER OF THIS LIMITED WARRANTY WHICH PURCHASER ACKNOWLEDGES IS AND WILL ALWAYS BE CONSTRUED TO BE LIMITED BY ITS TERMS OR AS LIMITED AS THE LAW PERMITS. THE PARTIES UNDERSTAND THAT THE PURCHASER MAY USE THIRD-PARTY SOFTWARE OR EQUIPMENT IN CONJUNCTION WITH THE PRODUCT. SAMSUNG MAKES NO WARRANTIES OR REPRESENTATIONS AND THERE ARE NO CONDITIONS, EXPRESS OR IMPLIED, STATUTORY OR OTHERWISE, AS TO THE QUALITY, CAPABILITIES, OPERATIONS, PERFORMANCE OR SUITABILITY OF ANY THIRDPARTY SOFTWARE OR EQUIPMENT, WHETHER SUCH THIRD-PARTY SOFTWARE OR EQUIPMENT IS INCLUDED WITH THE PRODUCT DISTRIBUTED BY SAMSUNG OR OTHERWISE, INCLUDING THE ABILITY TO INTEGRATE ANY SUCH SOFTWARE OR EQUIPMENT WITH THE PRODUCT. THE QUALITY, CAPABILITIES, OPERATIONS, PERFORMANCE AND SUITABILITY OF ANY SUCH THIRD-PARTY SOFTWARE OR

EQUIPMENT LIE SOLELY WITH THE PURCHASER AND THE DIRECT VENDOR, OWNER OR SUPPLIER OF SUCH THIRD-PARTY SOFTWARE OR EQUIPMENT, AS THE CASE MAY BE.

This Limited Warranty allocates risk of Product failure between Purchaser and SAMSUNG, and SAMSUNG's Product pricing reflects this allocation of risk and the limitations of liability contained in this Limited Warranty. The agents, employees, distributors, and dealers of SAMSUNG are not authorized to make modifications to this Limited Warranty, or make additional warranties binding on SAMSUNG. Accordingly, additional statements such as dealer advertising or presentation, whether oral or written, do not constitute warranties by SAMSUNG and should not be relied upon.

Samsung Telecommunications America, L.P.

1301 East Lookout Drive

Richardson, Texas 75082

Phone: 1-800-SAMSUNG

Phone: 1-888-987-HELP (4357)

©2005 Samsung Telecommunications America. All rights reserved.

No reproduction in whole or in part allowed without prior written approval. Specifications and availability subject to change without notice.

Printed in South Korea

# **Index**

# **A**

# **Activating Your Phone** [7](#page-6-0) **Alphabet Mode**

Entering Upper and Lower Case [44](#page-43-0) Selecting [42](#page-41-0) **Answering a Call** Switching Between Two Calls [28](#page-27-0) Waiting Call [27](#page-26-0) **Applications** [124](#page-123-0) Alarms [126](#page-125-0) Anniversary [132](#page-131-0) Calculator [141](#page-140-0) Calendar [127](#page-126-0) Converter [141](#page-140-1) Device Management [126](#page-125-0) Memo [139](#page-138-0) Memory Status [141](#page-140-2) Missed Event Alarm [140](#page-139-0) Organizer [127](#page-126-1) Record Audio [124](#page-123-1) Schedule [129](#page-128-0) Task [135](#page-134-0) Today's Events [129](#page-128-1) Week View [128](#page-127-0) World Time [142](#page-141-0)

# **B**

# **Backup to last menu** [34](#page-33-0) **Battery**

Battery Indicator [11](#page-10-0)

Charging the Battery [9](#page-8-0)

# **C**

**Call Functions** [23](#page-22-0) Adiusting the Call Volume [26](#page-25-0) Answering a Call [27](#page-26-1) Making a Call [23](#page-22-1) Quiet Mode [32](#page-31-0) **Call Log** [30](#page-29-0) Accessing [30](#page-29-1) Address Book [32](#page-31-1) Call Time [31](#page-30-0) Calls Made [31](#page-30-1) Calls Received [31](#page-30-2) Data Call Time [32](#page-31-2) Data Volume [32](#page-31-3) Delete All [31](#page-30-3) Speed Dial List [31](#page-30-4) Voice Mail [31](#page-30-5) **Caller Group** [55](#page-54-0) **Camera** [106](#page-105-0) Taking Pictures [106](#page-105-1) **Cingular Video** [121](#page-120-0) **Command Keys** Camera Key [22](#page-21-0) Clear Key [20](#page-19-0) End Key [21](#page-20-0) Navigation Key [21](#page-20-1) Send Key [21](#page-20-2) Soft keys [20](#page-19-1) Switch Key [22](#page-21-1) **D Display Settings** [87](#page-86-0)

Backlight [91](#page-90-0) Dialing Display [91](#page-90-1) Greeting Message [87](#page-86-1) LCD Brightness [91](#page-90-2) Menu Style [91](#page-90-3) Show Caller Information [92](#page-91-0) Sub LCD [89](#page-88-0) Sub LCD Contrast [91](#page-90-4) Wallpaper [88](#page-87-0)

# **E**

**Entering Text** [42](#page-41-1) Changing the Text Input Mode [42](#page-41-2)

# **External LCD** [90](#page-89-0) **G**

**Getting Started** [7](#page-6-1)

Activating Your Phone [7](#page-6-0)

## **Groups**

Adding [54](#page-53-0) Adding a Member [54](#page-53-1) Deleting [56](#page-55-0) Finding a Number [55](#page-54-1) Removing a Member [55](#page-54-2) Renaming [54](#page-53-2)

# **H**

**Health and Safety Information** [156](#page-155-0) **I In Use Menu Outline** [41](#page-40-0)

# **M**

# **Making a Call**

Address Book [26](#page-25-1) Conference Call [24](#page-23-0) International Call [23](#page-22-2)

Redialing the Last Number [25](#page-24-0) Second Call [23](#page-22-3) **Memory Card** [117](#page-116-0) Accessing [117](#page-116-1) Deleting [117](#page-116-2) Save [118](#page-117-0) **Menu Navigation** [34](#page-33-1) In Use Menu [41](#page-40-0) Menu Outline [36](#page-35-0) **Message Folders** [68](#page-67-0) Drafts [71](#page-70-0) Email Inbox [72](#page-71-0) Inbox [68](#page-67-1) Outbox [71](#page-70-1) Sent [69](#page-68-0) **Messages** [62](#page-61-0) Email [65](#page-64-0) Multimedia Message [63](#page-62-0) Text Message [62](#page-61-1) **Messaging** [60](#page-59-0) Broadcast [73](#page-72-0) Chat [72](#page-71-1) Deleting Messages [73](#page-72-1) IM [60](#page-59-1) Memory Status [82](#page-81-0) Settings [74](#page-73-0) Templates [72](#page-71-2) Types of Messages [60](#page-59-2) **Missed Calls** [28](#page-27-1) Deleting [30](#page-29-2) Editing [29](#page-28-0) Viewing [28](#page-27-2) **MP3 Player** [121](#page-120-1) **Multimedia** [106](#page-105-2)

# **Multimedia Files**

Downloading [153](#page-152-0) **My Stuff** [120](#page-119-0) **N**

**Navigating Through a**

#### **Menu List** [34](#page-33-2)

**Network Services** [144](#page-143-0)

Auto Redial [147](#page-146-0) Call Forwarding [145](#page-144-0) Call Waiting [146](#page-145-0) Caller ID [144](#page-143-1) Closed User Group [147](#page-146-1)

## **Number Mode** [45](#page-44-0)

Selecting [42](#page-41-3)

# **P**

# **Phone Settings** [86](#page-85-0)

Anykey Answer [87](#page-86-2) Language [86](#page-85-1) Open to Answer [87](#page-86-3) Short Cut [86](#page-85-2)

# **R**

# **Return to last menu** [34](#page-33-3) **S**

## **Settings** [83](#page-82-0)

Application Settings [96](#page-95-0) Call [92](#page-91-1) Connectivity [92](#page-91-2) Display Settings [87](#page-86-0) Memory Status [105](#page-104-0) Phone Information [105](#page-104-1) Phone Settings [86](#page-85-0) Profiles [84](#page-83-0)

Profiles key [22](#page-21-2) Reset Settings [105](#page-104-2) Security [103](#page-102-0) Time & Date [83](#page-82-1) **Shortcuts** [35](#page-34-0) Camera [108](#page-107-0) MP3 Player [122](#page-121-0) Video [113](#page-112-0) **SIM Card** [7](#page-6-2) **Software Update** [96](#page-95-1) **Speaker Phone** [28](#page-27-3) **Speed Dial** Deleting [58](#page-57-0) Edit List [57](#page-56-0) Setting Up Entries [56](#page-55-1) **Storing** [46](#page-45-0) A Number in the SIM Card [48](#page-47-0) in Idle Mode [46](#page-45-1) **Symbol Mode** [45](#page-44-1) Selecting [42](#page-41-4) **T T9 Mode** [43](#page-42-0) Adding a Word [43](#page-42-1) Entering a Word [43](#page-42-2) Selecting [42](#page-41-5) Tips [43](#page-42-3) **U**

## **Understanding Your Address Book** [46](#page-45-2)

Adding a New Address Book Entry [46](#page-45-3) Copy All [58](#page-57-1) Deleting an Address Book En-

## **Warranty Information** [172](#page-171-0)

try [53](#page-52-0) Editing an Existing Address Book Entry [52](#page-51-0) Finding a Address Book Entry [51](#page-50-0) Groups [54](#page-53-3) Memory Status [59](#page-58-0) Own Number [58](#page-57-2) Service Number (SIM Dependent) [59](#page-58-1) Settings [59](#page-58-2) Speed Dial [56](#page-55-2)

## **Understanding Your Phone**

### [13](#page-12-0)

Command Keys [20](#page-19-2) Display Layout [17](#page-16-0) Features of Your Phone [13](#page-12-1) Front View of Your Phone [16](#page-15-0) Open View of Your Phone [14](#page-13-0)

## **Using the Media Player** [119](#page-118-0) **V**

## **Voice Mail**

Accessing [12](#page-11-0) Changing the Voice Mail Number [12](#page-11-1) Dialing [11](#page-10-1) Setting Up Your Voice Mail [11](#page-10-2)

# **W**

# **WAP** [149](#page-148-0)

Accessing [149](#page-148-1) Clearing the Cache [153](#page-152-1) Launching [149](#page-148-2) Navigating [150](#page-149-0) Using Favorites [152](#page-151-0)